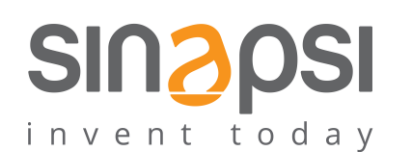

**SINAPSI** S.r.l. Via delle Querce 11/13 06083 **Bastia Umbra** (PG) Italy T . + 3 9 **0 7 5 8 0 1 1 6 0 4** F . + 3 9**0 7 5 8 0 1 4 6 0 2 [w w w . s i n a p s i t e c h . i t](file:///C:/Users/AppData/Local/Temp/www.sinapsitech.it) | [i n f o @ s i n a p s i t e c h . i t](mailto:info@sinapsitech.it)**

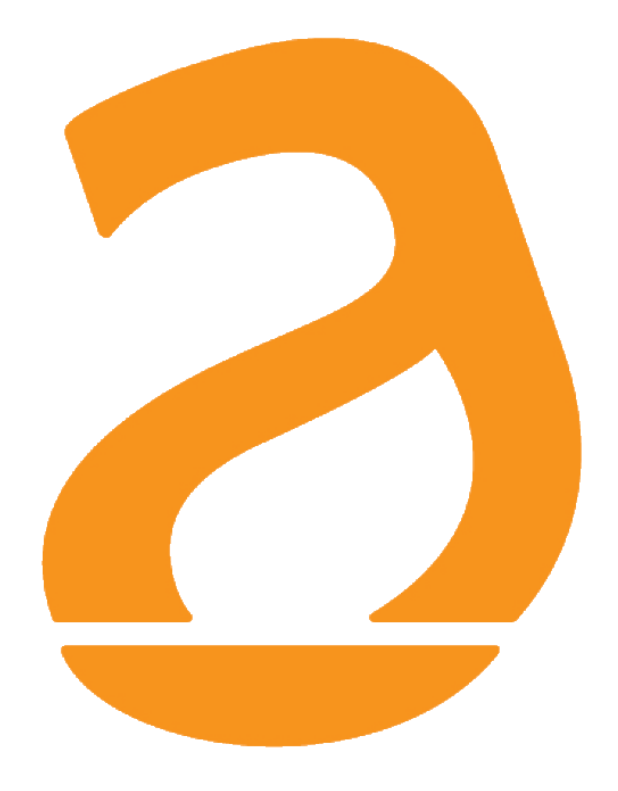

# EQUOBOX RTU1 Datalogger per impianti M-Bus Manuale Utente

Rev 2.7

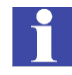

# **INDICE**

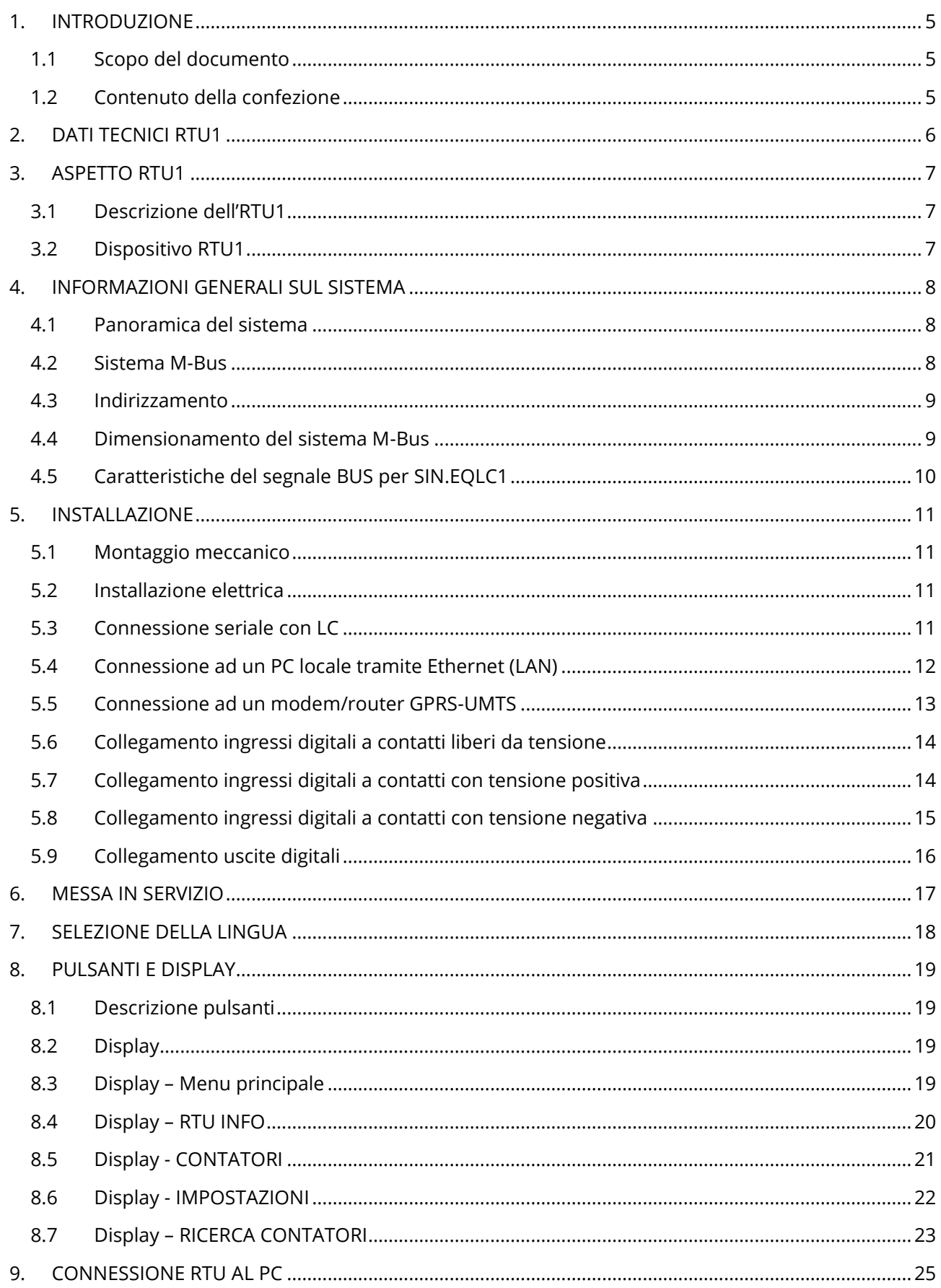

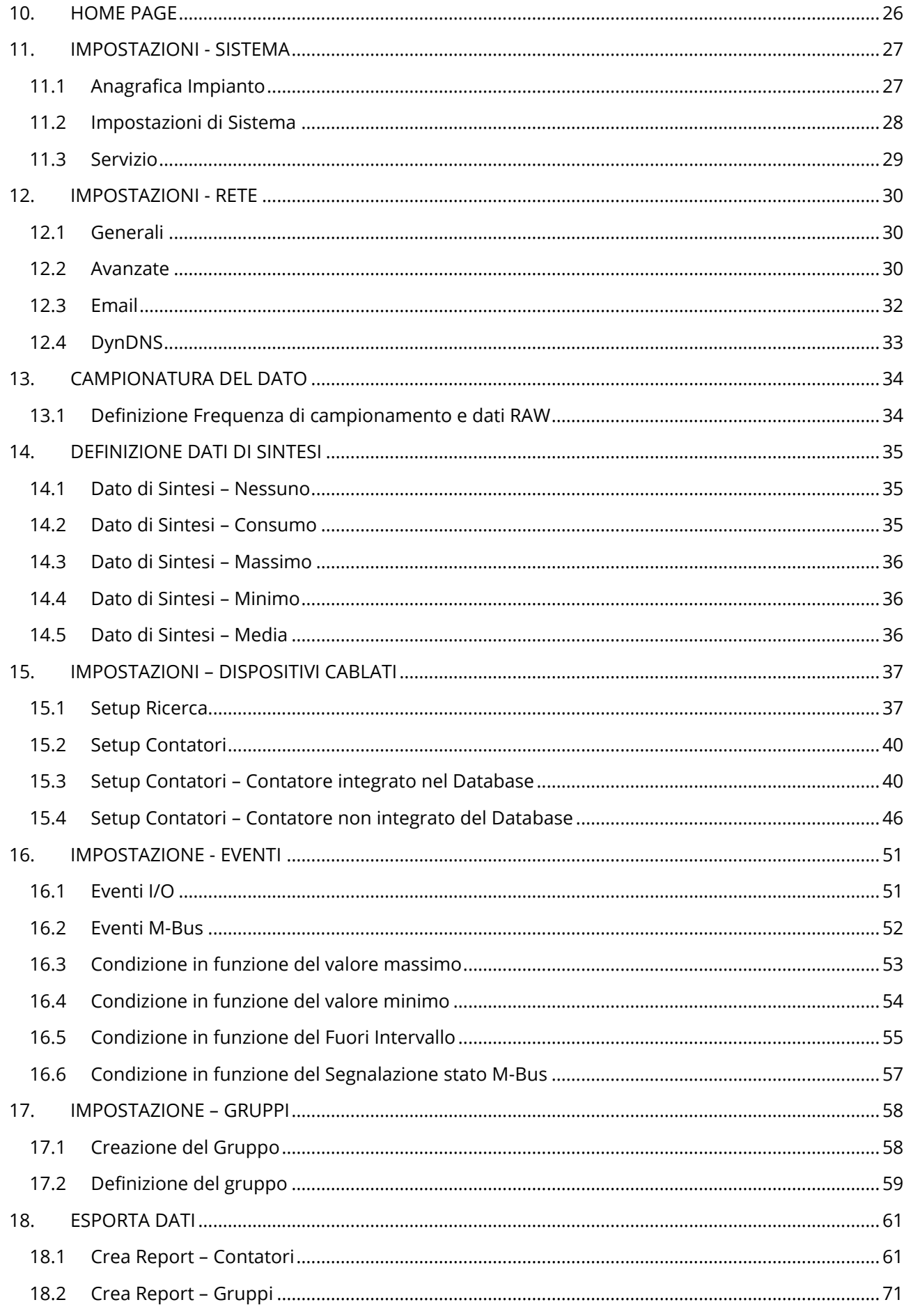

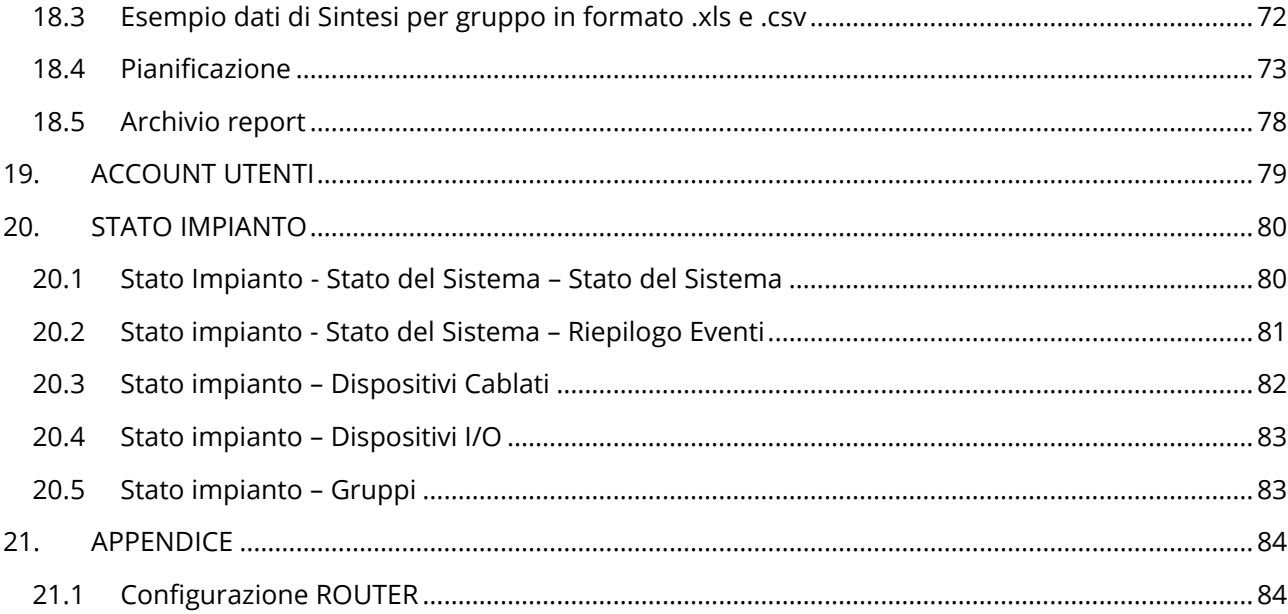

# <span id="page-4-0"></span>**1. INTRODUZIONE**

#### <span id="page-4-1"></span>**1.1 Scopo del documento**

Il presente documento rappresenta la guida completa per l'installazione, la configurazione e la messa in servizio di *EQUOBOX RTU Cod. SIN.EQRTU1 di seguito chiamato RTU*. Esso si rivolge a personale tecnico con una media conoscenza di elettrotecnica, di informatica e dei principi base del networking su TCP/IP e dei sistemi M-Bus.

RTU è un dispositivo embedded con web server integrato e costituisce un sistema completo di datalogging e monitoraggio dei consumi in impianti termici dotati di misuratori in grado di comunicare secondo lo standard M-Bus. Per poter comunicare con dispositivi M-Bus è indispensabile l'utilizzo dell'adattatore M-Bus *EQUOBOX Cod. SIN.EQLC1 di seguito chiamato LC*.

#### *Leggere attentamente le note a seguire*

- Posizionare il sistema sotto copertura Firewall e isolarlo dalla rete aziendale
- Per l'accesso da remoto alla macchina si consiglia l'utilizzo di tecnologie sicure quali Virtual Private Networks (VPNs) riconoscendo in VPN il metodo più sicuro per connettersi al dispositivo

Nella prima sezione del presente manuale verranno descritte le caratteristiche tecniche dell'RTU e la sua messa in servizio. Verrà descritta la fase di prima messa in servizio dell'impianto con la scansione e l'inserimento dei contatori. Successivamente viene descritta la configurazione avanzata del sistema mediante interfaccia web ed infine la generazione dei report dei consumi con la relativa pianificazione.

#### <span id="page-4-2"></span>**1.2 Contenuto della confezione**

Nell'imballaggio di RTU1 sono presenti:

- Datalogger RTU1
- Foglio illustrativo per l'installazione

# <span id="page-5-0"></span>**2. DATI TECNICI RTU1**

RTU è un dispositivo hardware realizzato con standard industriali senza parti in movimento e adatto al fissaggio su barra DIN all'interno di un quadro elettrico. Si riportano le principali caratteristiche tecniche del dispositivo:

- Temperatura Operativa: [-20..+55°C]
- Temperatura Immagazzinamento: [-25..+65°C]
- Grado di Protezione: IP20 (EN60529)
- Fissaggio: Barra DIN da 35 mm (EN60715)
- Dimensioni: 4 moduli DIN (90x72x64.5)
- Alimentazione: [24Vdc +/- 10%, 24Vac (min 20Vac, max 40Vac) oppure PoE]
- Consumo: Max 3W

## <span id="page-6-0"></span>**3. ASPETTO RTU1**

#### <span id="page-6-1"></span>**3.1 Descrizione dell'RTU1**

Di seguito si riassumono le principali caratteristiche funzionali che verranno descritte nel presente documento:

- Datalogger del sistema basato su webserver
- Gestisce fino ad un massimo di 250 contatori M-Bus
- Storico dei dati sintetici giornalieri fino a 10 anni
- Storico delle letture giornaliere pari ad 1 anno
- Acquisizione dati con intervallo da 15 min a 1 mese
- Gestione remota dell'impianto, lettura contatori, invio report, gestione allarmi, gestione eventi
- 3 Ingressi digitali per gestione logiche e controllo remoto
- 2 Uscite a relay per gestione logiche e controllo remoto
- Display grafico per consultazione locale e configurazione
- Tastiera a membrana 6 tasti

#### <span id="page-6-2"></span>**3.2 Dispositivo RTU1**

Di seguito si riporta un'immagine del dispositivo RTU1 con indicazioni sulle sue parti funzionali:

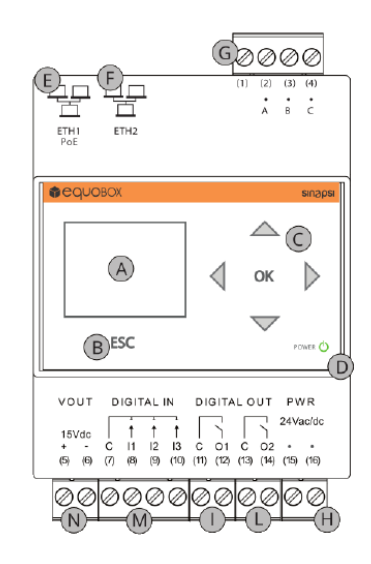

**Figura 1 - Vista RTU1**

- A. Display
- B. Tasto navigazione (ESC)
- C. Tastiera di navigazione a 5 tasti (UP-DOWN-LEFT-RIGHT-OK)
- D. Led stato di funzionamento
- E. Porta Ethernet 1 (PoE)
- F. Porta Ethernet 2
- G. Connettore per bus LC
- H. Connettore Ingresso alimentazione
- I. Connettore uscita a relay 1 (Contatto normalmente aperto)
- L. Connettore uscita a relay 2 (Contatto normalmente aperto)
- M. Connettore ingressi digitali
- N. Connettore tensione di uscita ausiliaria per ingressi digitali

# <span id="page-7-0"></span>**4. INFORMAZIONI GENERALI SUL SISTEMA**

#### <span id="page-7-1"></span>**4.1 Panoramica del sistema**

RTU1 è un sistema di monitoraggio e contabilizzazione dei consumi per sistemi basati sul protocollo di comunicazione standard M-Bus (EN13757-3 [Application Layer]). Tutti i misuratori che adottano questo standard di comunicazione possono essere connessi al sistema e verranno gestiti dal sistema con tutte le funzionalità che li contraddistinguono.

Per consentire la comunicazione della RTU1 con i dispositivi M-Bus è necessario l'utilizzo di Level Converter (codice riferimento catalogo SINAPSI: SIN.EQLC1 - di seguito chiamati LC). Di seguito si riporta un esempio di architettura del sistema

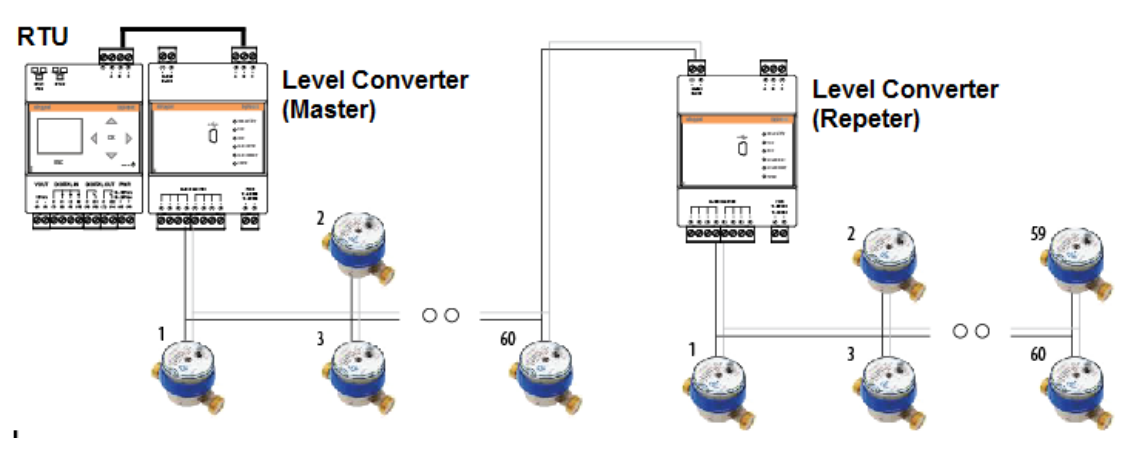

**Figura 2 - Architettura del sistema**

La RTU1 è in grado di gestire fino ad un massimo di 250 contatori mentre un singolo LC è in grado di gestire fino a un massimo di 60 nodi M-Bus. Qualora nell'impianto ci fossero più di 60 nodi M-Bus da gestire con la stessa RTU si possono utilizzare uno o più LC in modalità Repeater.

#### <span id="page-7-2"></span>**4.2 Sistema M-Bus**

M-Bus (Meter Bus) è uno standard europeo (EN 13757-3 [application layer])per la telelettura dei contatori di acqua, calore, gas o elettricità. M-Busè utilizzabile anche per altri tipi di contatori di consumo. L'interfaccia M-Busnasce per la comunicazione su due fili, per la quale garantisce enorme convenienza. Il protocollo M-Bus è stato sviluppato per sopperire alla necessità di avere a disposizione un sistema per la telelettura e gestione di reti di contatori delle utilities, ad esempio per misurare il consumo di gas o acqua in casa. Questo bus soddisfa i requisiti speciali dei sistemi alimentati da remoto e/o a batteria, tra cui i contatori di solito predisposti dalle utility presso i consumatori.

I vantaggi del sistema M-Bus sono:

- Alto livello di sicurezza nella trasmissione dei dati
- Bassi costi per la stesura del bus
- Lunghe distanze senza l'utilizzo di ripetitori
- Elevato numero di dispositivi centralizzati
- Rilevamento di dispositivi sia a batteria sia a tensione di rete
- Riconoscimento automatico dei dispositivi
- Ampia disponibilità di apparati e componenti
- Differenti scelte per la tipologia del bus: lineare, stella, albero

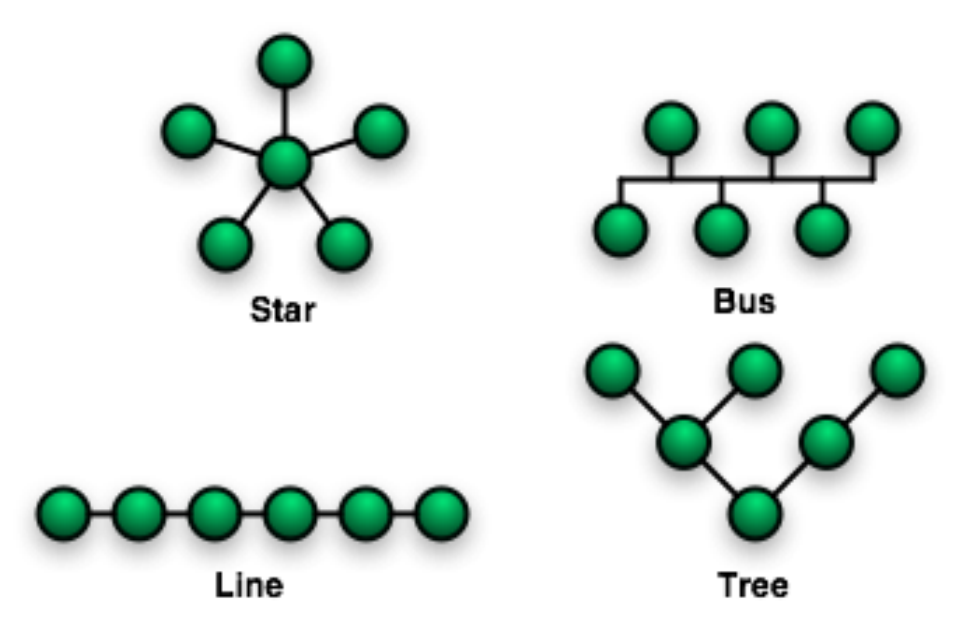

**Figura 3 - Tipologie di Bus**

#### <span id="page-8-0"></span>**4.3 Indirizzamento**

Lo standard M-Bus prevede due tipologie di indirizzamento per la rilevazione e comunicazione con i dispositivi connessi al bus

- *Indirizzo Primario*: in un sistema M-Bus possono essere assegnati fino ad un massimo di 250 indirizzi primari (logica esadecimale). Normalmente l'indirizzo primario viene assegnato durante la messa in servizio per ordinare secondo logica i dispositivi
- *Indirizzo Secondario*: l'indirizzo secondario è composto da 8 byte e permette di assegnare qualsiasi numero da 00000000÷99999999. I dispositivi hanno di default l'indirizzo secondario uguale al numero di serie di fabbricazione (matricola). L'utilizzo della lettura per secondario permette, in fase di scansione del bus, l'acquisizione dei contatori che supportano la procedura detta a "Wildcard";la stessa consente la selezione di un gruppo di dispositivi in base alla sezione della loro matricola

#### <span id="page-8-1"></span>**4.4 Dimensionamento del sistema M-Bus**

#### **Seguire le indicazioni riportate nella tabella per il dimensionamento del sistema M-Bus**

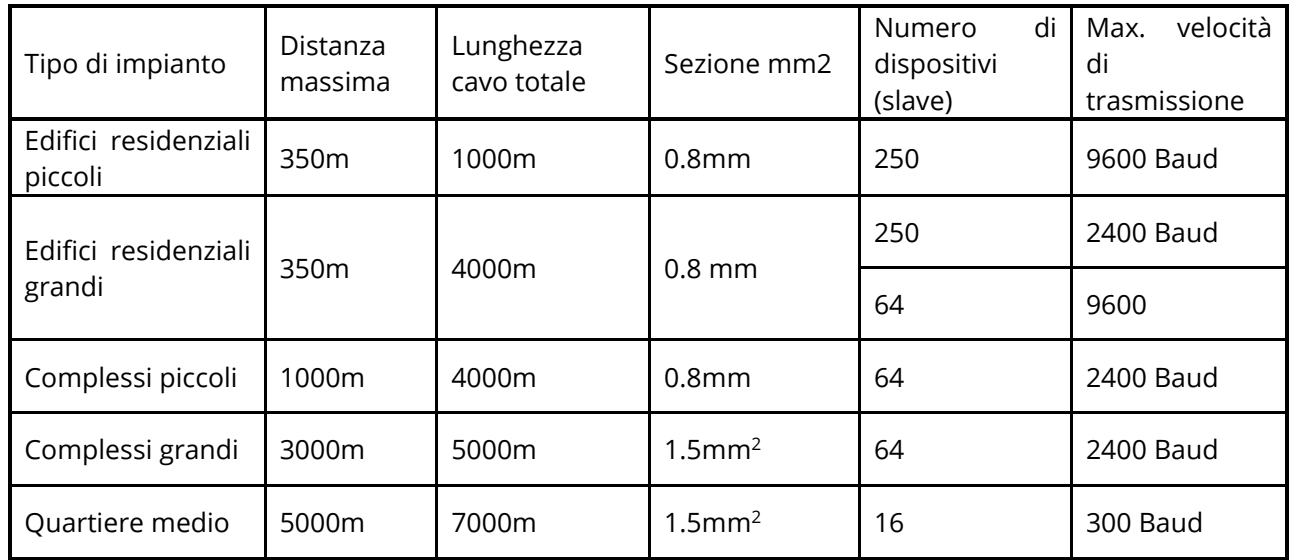

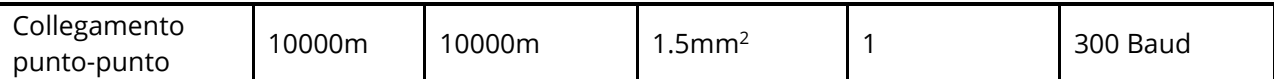

### <span id="page-9-0"></span>**4.5 Caratteristiche del segnale BUS per SIN.EQLC1**

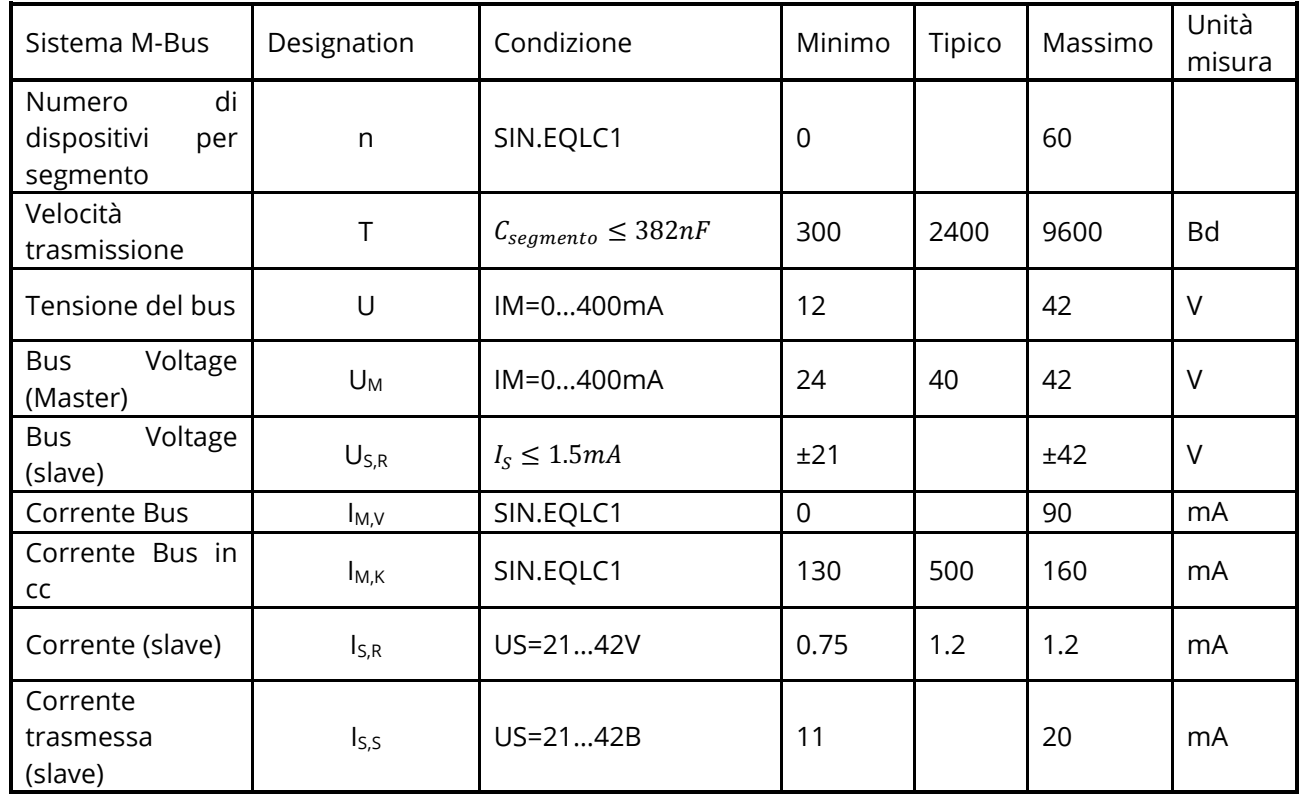

# <span id="page-10-0"></span>**5. INSTALLAZIONE**

Per effettuare l'installazione del dispositivo si consiglia di rispettare le seguenti istruzioni al fine di effettuare al meglio la messa in servizio del sistema. L'installazione deve essere effettuata da personale specializzato ed abilitato all'installazione di apparati sottoposti a tensione elettrica.

#### <span id="page-10-1"></span>**5.1 Montaggio meccanico**

Il dispositivo è progettato per essere fissato esclusivamente su barra DIN pertanto non sono ammessi altre tipologie di montaggio. Il montaggio su barra DIN prevede i seguenti passaggi:

- Fissaggio della barra DIN sul fondo del quadro elettrico qualora ne fosse sprovvisto
- Estrarre tutti i morsetti del dispositivo prima di agganciarlo alla guida DIN
- Appoggiare l'incasso presente sul fondo del dispositivo sulla parte superiore della guida tenendolo inclinato di 45° rispetto alla barra. Ruotare il dispositivo fino ad agganciarlo alla barra.

#### *Leggere attentamente le note a seguire*

Per evitare elevate sollecitazioni meccaniche ai morsetti che potrebbero danneggiare il dispositivo, effettuare tutti i cablaggi necessari con i morsetti scollegati dal dispositivo. Seguire pertanto i seguenti passi:

- Estrarre il morsetto da cablare dal dispositivo tirandolo verso l'esterno
- Serrare i cavi al morsetto estratto rispettando la giusta polarità
- Reinserire il morsetto con i cavi collegati rispettando la giusta posizione del morsetto

#### <span id="page-10-2"></span>**5.2 Installazione elettrica**

Prima della messa in servizio del dispositivo verificare i seguenti punti:

- Assicurarsi che il quadro elettrico in cui viene installato il dispositivo non sia sotto tensione
- Verificare la presenza dei dispositivi di protezione generali per le alimentazioni (fusibili, magnetotermici, differenziali)
- Assicurarsi che la tensione di alimentazione rispetti i limiti di funzionamento del dispositivo e che la potenza dell'alimentatore sia sufficiente a garantire il funzionamento di tutti i dispositivi ad esso collegati verificando il massimo assorbimento di ciascuno di essi
- Se si utilizza l'alimentazione tramite PoE (Power Over Ethernet) assicurarsi che il cavo di rete sia connesso su Eth1 e che lo switch PoE sia idoneo al dispositivo
- Assicurarsi che il LC sia correttamente collegato alla rete M-Bus e alla tensione di alimentazione (fare riferimento al relativo manuale di installazione)
- Assicurarsi che la RTU sia correttamente collegata al LC mediante il bus seriale contrassegnato A-B-C
- Se presente, assicurarsi che il modem router sia correttamente installato secondo quanto prescritto dal relativo manuale
- Se presente una connessione dati, assicurarsi che il cavo di rete Ethernet sia correttamente crimpato e connesso a Eth1 o Eth2

#### <span id="page-10-3"></span>**5.3 Connessione seriale con LC**

Prima di effettuare la connessione con il LC (SIN.EQLC1) assicurarsi che questo sia installato correttamente come indicato nel relativo manuale di installazione.

Collegare l'RTU1 al LC come da figura:

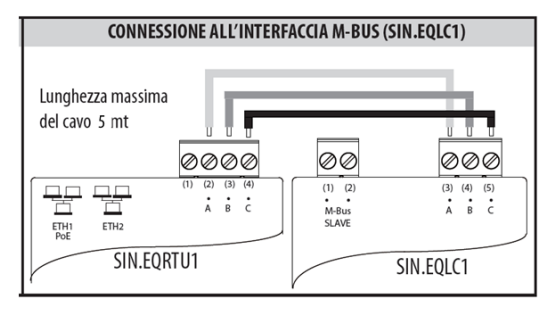

**Figura 4 - Tipo di Collegamento**

Se il collegamento seriale con il LC è stato effettuato correttamente il led TX presente sul frontale del LC lampeggia in sincronia ad ogni comunicazione con i dispositivi M-Bus ad esso connessi.

#### <span id="page-11-0"></span>**5.4 Connessione ad un PC locale tramite Ethernet (LAN)**

Il dispositivo è dotato di due porte ethernet ETH1 ed ETH2 per la connessione ad un PC connesso ad una rete LAN esistente o direttamente tramite un cavo ethernet.

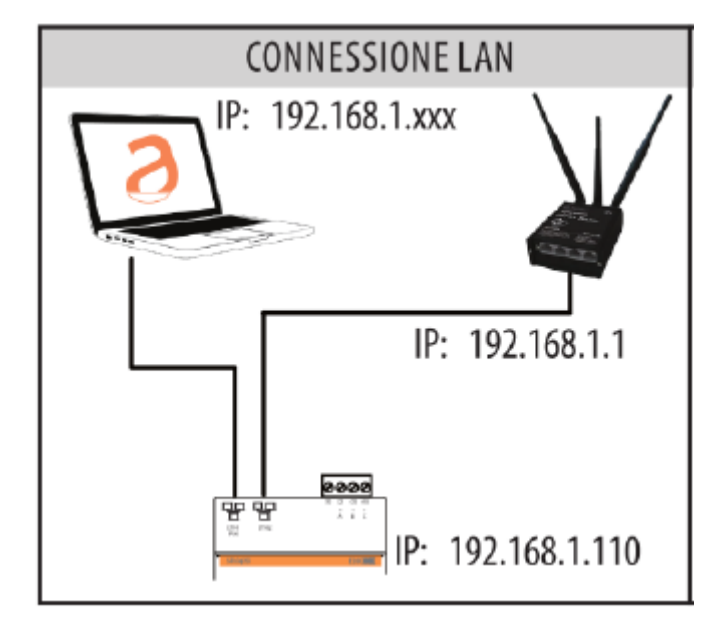

**Figura 5 - Connessione alla rete LAN**

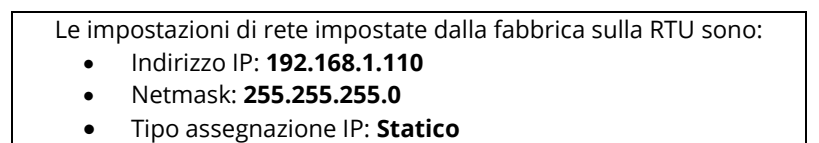

Per la connessione diretta o tramite rete LAN di un PC al dispositivo attenersi ai seguenti passi:

- Connettere con un cavo ethernet standard T568A o T568B (dritto o incrociato) la porta ETH1 o ETH2 della RTU alla porta Ethernet del computer o ad una presa di rete LAN esistente. Se si utilizza una rete LAN esistente collegare il computer ad un'altra presa di rete della stessa rete LAN.
- Verificare l'indirizzo IP della RTU dal display accedendo al menu RTU INFO, cap [8.4](#page-19-0) e verificando che l'icona ETH corrispondente alla connessione ethernet indichi che il cavo è connesso.

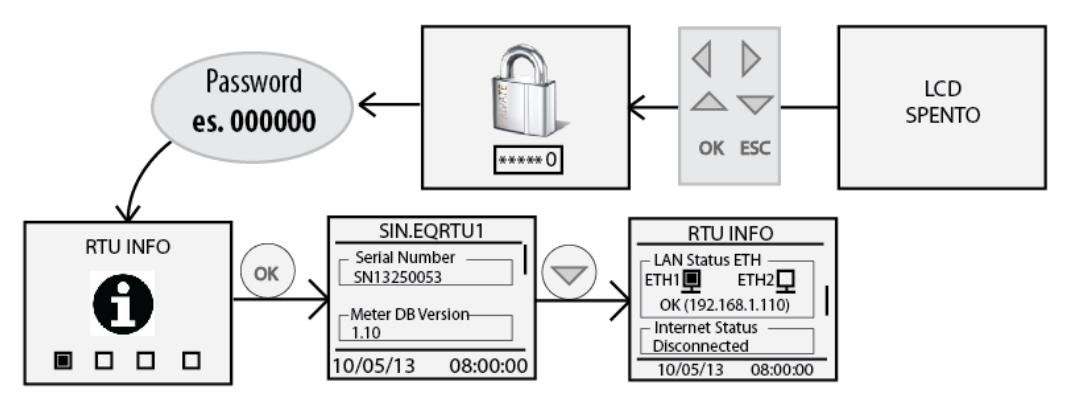

**Figura 6 - Configurazione rete LAN**

- Configurare l'interfaccia di rete del PC con indirizzo IP appartenente alla stessa sottorete del RTU. Nell'esempio mostrato in figura, affinché il computer possa comunicare via ethernet con la RTU occorre impostare l'indirizzo IP della scheda di rete del computer a cui si collega la RTU del tipo:
- Indirizzo IP: **192.168.1.XXX (Con XXX numero da 1 a 254 e diverso da 110)**
- Netmask: **255.255.255.0**
- Tipo assegnazione IP: **Statico**
- Per modificare l'indirizzo IP della scheda di rete del computer fare riferimento al manuale utente del Sistema Operativo installato sul PC
- Nel caso in cui il PC e la RTU siano connessi attraverso una rete LAN esistente (aziendale, domestica o altro) assicurarsi che nella rete non sia già stato assegnato l'indirizzo IP utilizzato dalla RTU e quello scelto dal PC
- Per indicazioni su come modificare l'indirizzo IP del proprio PC far riferimento al SO in uso

#### <span id="page-12-0"></span>**5.5 Connessione ad un modem/router GPRS-UMTS**

Per consentire da remoto la consultazione del webserver del dispositivo, l'invio dei report di consumo e quanto concerne il monitoraggio dell'impianto occorre che il dispositivo possa connettersi ad internet con una connessione dati. Nel caso in cui non vi sia una connessione LAN/ADSL occorre utilizzare un modem/router fornito come accessorio all'RTU.

Le impostazioni di default dell'RTU e del router SIN.ROUTER consentono il collegamento dei due apparati senza la modifica dei parametri di rete dei due dispositivi. Relativamente alla SIM da utilizzare con il router, questo è già configurato per l'utilizzo di SIM dell'operatore telefonico TIM (Telecom Italia Mobile). In questo caso le operazioni che l'utente deve eseguire sono:

- Togliere l'alimentazione del router
- Sfilare il pannello frontale su cui c'è indicazione sull'inserzione della SIM
- Assicurarsi che il PIN della SIM sia disabilitato
- Inserire la SIM dati rispettando il corretto verso di inserzione
- Richiudere il pannello frontale
- Fissare le due antenne GSM MAIN e AUX per garantire un segnale sufficiente alla trasmissione
- Attendere che il router si agganci alla rete cellulare
- Collegare con un cavo di rete la porta LAN1 del router con ETH1 o ETH2 dell'RTU
- Verificare sul display nella sezione RTU INFO cap [8.4](#page-19-0) che la connessione internet sia OK

Nel caso in cui l'operatore non sia in possesso di una SIM dati TIM occorre modificare alcune impostazioni del router:

• Verificare che la SIM sia di tipo dati sia di tipo Machine-To-Machine (M2M)

- Sia abilitata al traffico GPRS/UMTS
- Verificare con l'operatore che sia di tipo bidirezionale, ovvero che consenta l'accesso alla porta 80 per la consultazione del webserver
- Modificare l'APN del router con quello fornito dall'operatore (es. ibox.tim.it / m2mbis.vodafone.it)

Fare riferimento all'appendice Cap. [21](#page-83-0) per indicazioni dettagliate sulle impostazioni del router

#### <span id="page-13-0"></span>**5.6 Collegamento ingressi digitali a contatti liberi da tensione**

Per collegare gli ingressi digitali al dispositivo a contatti liberi da tensione quali interruttori, relay di interfaccia o quant'altro non imponga tensione, seguire quanto di seguito riportato:

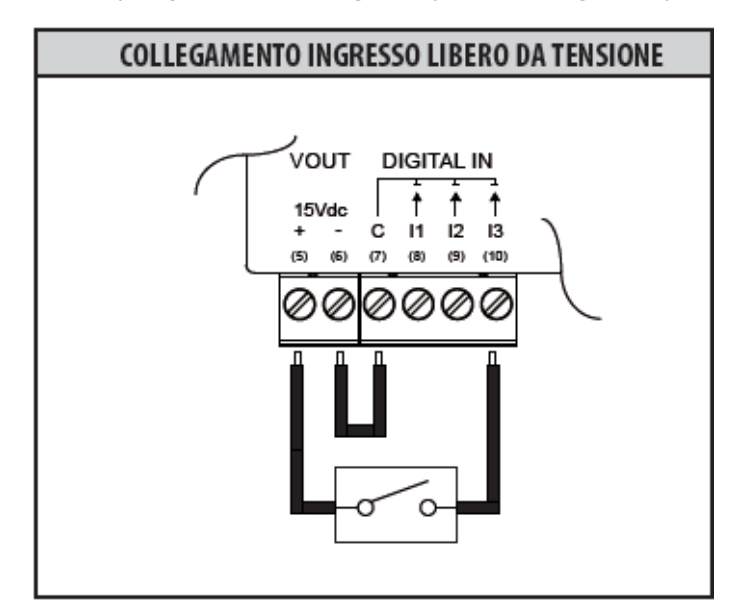

**Figura 7 - Collegamento ingressi digitali**

- Collegare il comune degli ingressi digitali (7) al morsetto (6) della Vout
- Collegare il morsetto (5) della Vout (+15Vdc) ad un polo del contatto che si vuole collegare
- Collegare il secondo polo del contatto all'ingresso digitale desiderato, (8) per I1, (9) per I2 e (10) per I3

#### <span id="page-13-1"></span>**5.7 Collegamento ingressi digitali a contatti con tensione positiva**

Per collegare gli ingressi digitali al dispositivo a contatti non liberi da tensione in cui si ha una tensione positiva in caso di contatto chiuso e assenza di tensione in caso di contatto aperto, seguire quanto di seguito riportato:

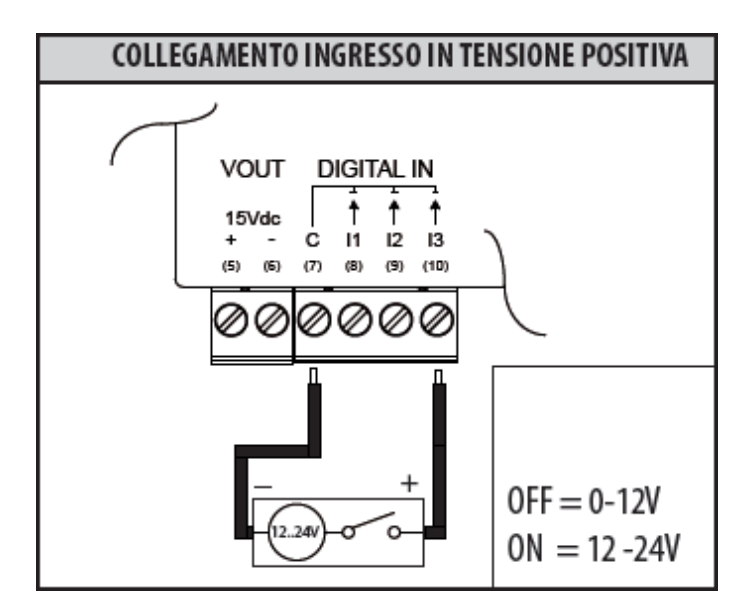

**Figura 8 - collegamento ingressi digitali tensione positiva**

- Collegare il polo comune (negativo) del contatto al morsetto comune (7) del dispositivo
- Collegare il polo positivo del contatto al morsetto (8)/(9)/(10) per gli ingressi I1/I2/I3

Quando la tensione ai capi dell'ingresso collegato, ad esempio tra (7) e (10), è compresa tra 0V e 12V l'ingresso dell'RTU verrà considerato come aperto (OFF). Quando la tensione assume un valore compreso tra 12V e 24V verrà considerato come chiuso (ON).

#### <span id="page-14-0"></span>**5.8 Collegamento ingressi digitali a contatti con tensione negativa**

Per collegare gli ingressi digitali al dispositivo a contatti non liberi da tensione in cui si ha una tensione negativa in caso di contatto chiuso e assenza di tensione in caso di contatto aperto, seguire quanto di seguito riportato:

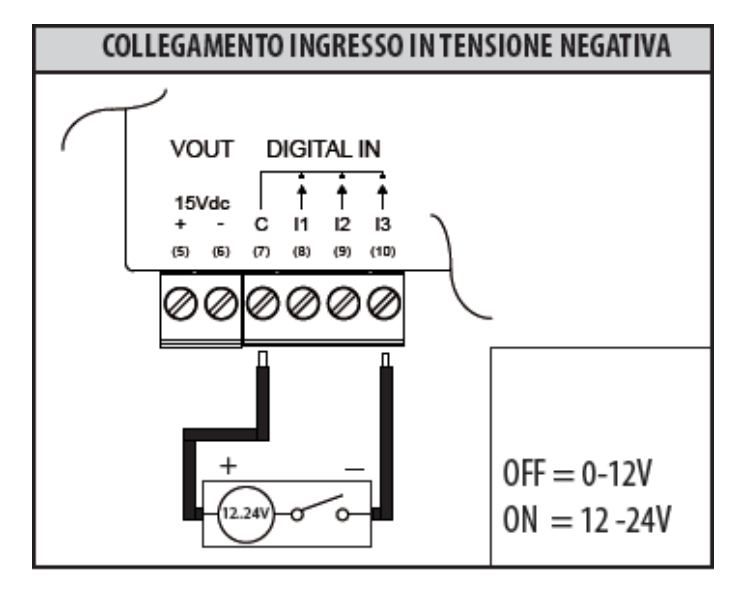

**Figura 9 - collegamento ingressi digitali tensione negativa**

- Collegare il polo comune (positivo) del contatto al morsetto comune (7) del dispositivo
- Collegare il polo negativo del contatto al morsetto (8)/(9)/(10) per gli ingressi I1/I2/I3

Quando la tensione ai capi dell'ingresso collegato, ad esempio tra (7) e (10), è compresa tra 0V e 12V l'ingresso dell'RTU verrà considerato come aperto (OFF). Quando la tensione assume un valore compreso tra 12V e 24V verrà considerato come chiuso (ON).

#### <span id="page-15-0"></span>**5.9 Collegamento uscite digitali**

L'RTU è dotato di due relay che possono essere utilizzati come uscite digitali alle quali è possibile collegare un carico o usate come consenso per altri sistemi. Le uscite O1 e O2 possono essere sia controllate da remoto che legate a logiche configurate tramite web server (Rif. Cap [15\)](#page-36-0). Per il collegamento a carichi elettrici rispettare lo schema in figura 10 e i valori massimi seguenti per ogni relè:

- 5A@30Vdc (Carico Resistivo)
- 2A@30Vdc (Carico Induttivo cosfi=0.4; L/R=7ms)

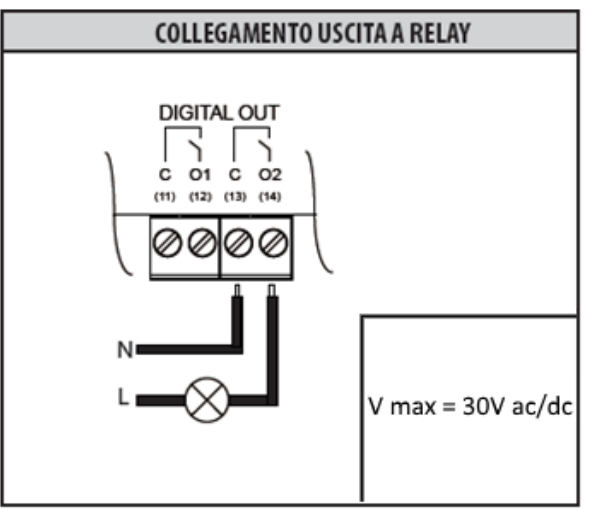

**Figura 10 - collegamento uscite digitali**

# <span id="page-16-0"></span>**6. MESSA IN SERVIZIO**

L'attività di messa in servizio riguarda tutte le attività che consento di rendere operativa la RTU connessa all'impianto M-Bus. Al termine dell'installazione, dopo aver verificato che tutti i collegamenti siano stati effettuati correttamente, si può procedere alla messa in servizio dell'impianto seguendo i passi di seguito descritti:

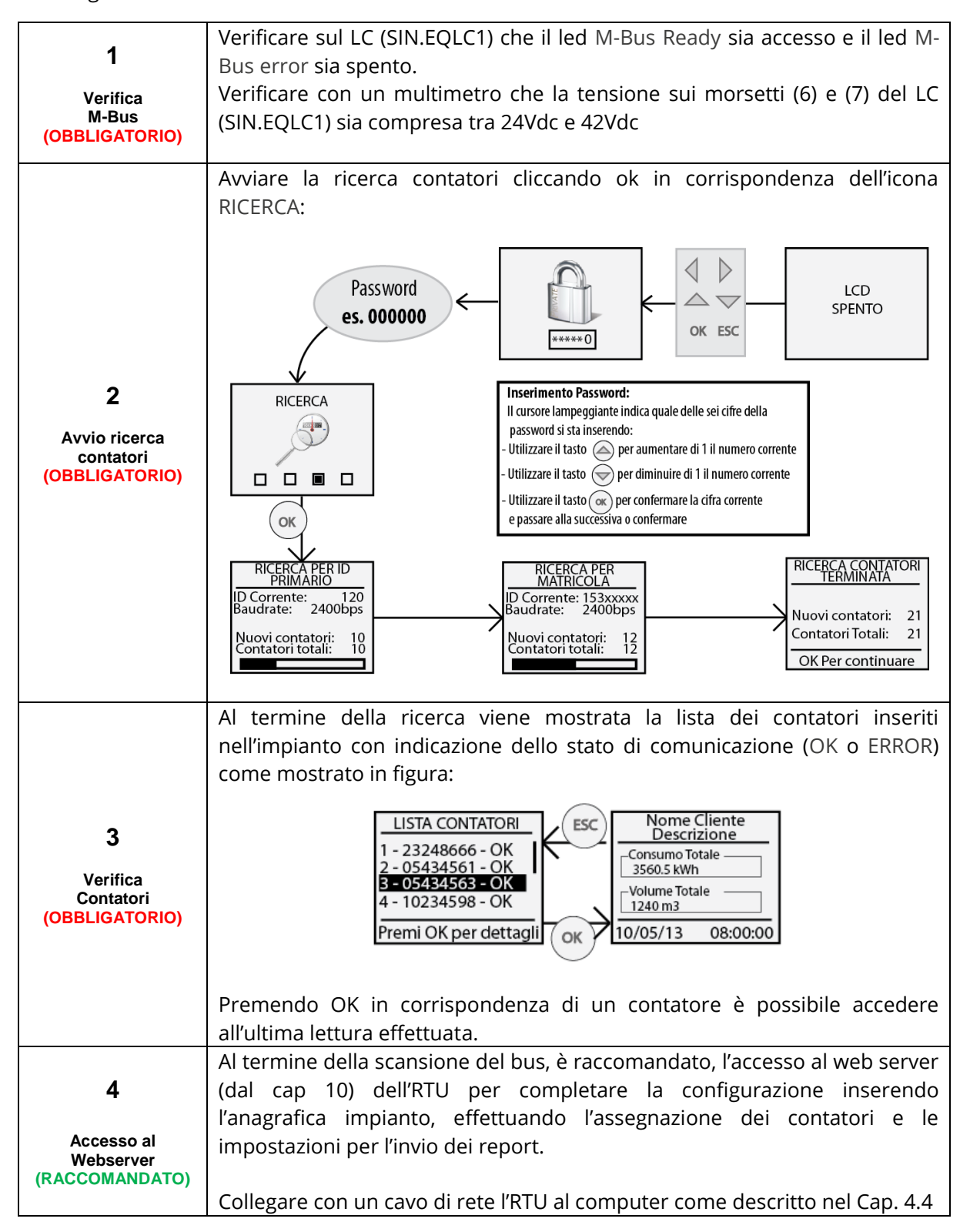

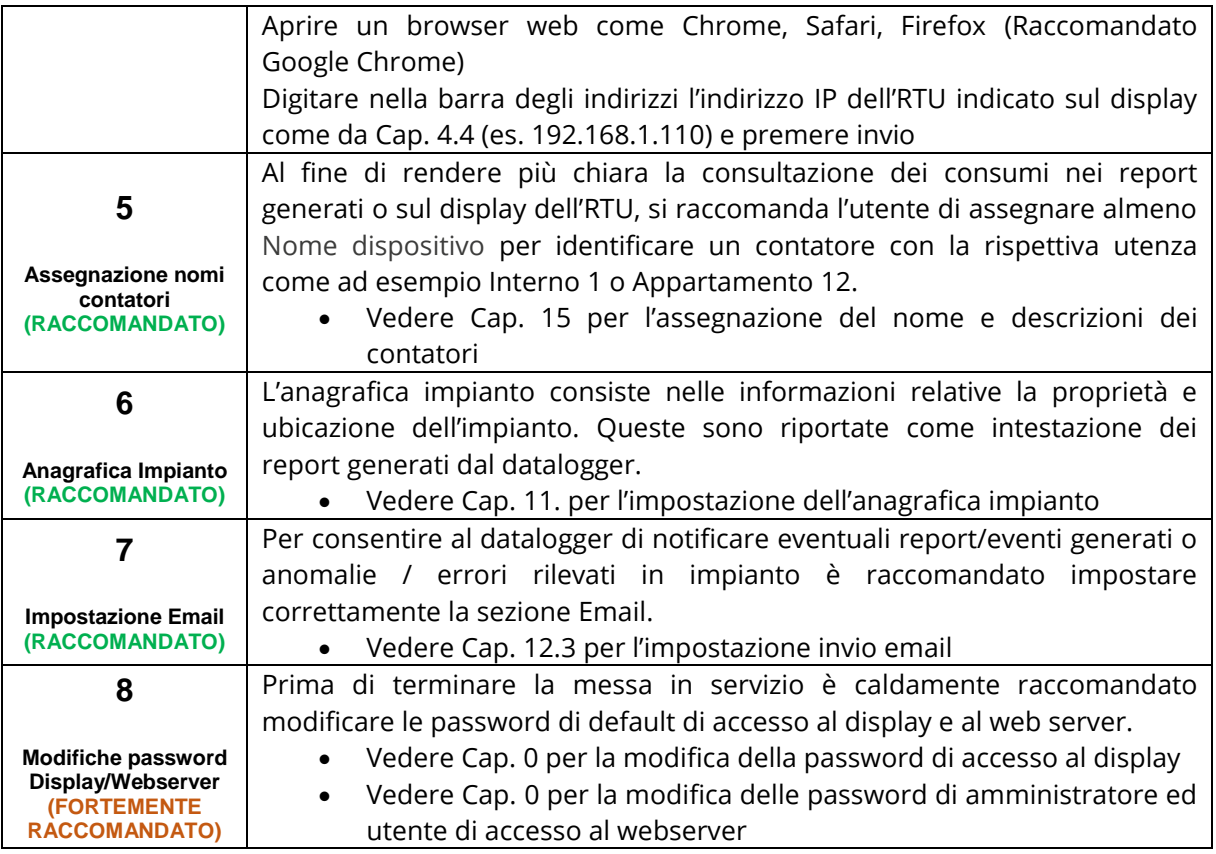

# <span id="page-17-0"></span>**7. SELEZIONE DELLA LINGUA**

La scelta della lingua può essere effettuata sia tramite la tastiera della RTU che tramite l'interfaccia WEB della RTU stessa.

Nel primo caso, dopo aver inserito la password di sicurezza, nei menù principali quali RTU INFO, CONTATORI, RICERCA e IMPOSTAZIONI è sufficiente premere le frecce  $\textcircled{ }$  o  $\textcircled{ }$  per modificare la lingua. Le lingue disponibili sono l'inglese e l'italiano

Nel secondo caso, lato web, far riferimento al Cap. [11.1](#page-26-1)

# <span id="page-18-0"></span>**8. PULSANTI E DISPLAY**

#### <span id="page-18-1"></span>**8.1 Descrizione pulsanti**

La RTU è dotata di 6 tasti di navigazione che consentono la navigazione dei menu all'interno del display. Le funzionalità dei vari tasti possono cambiare in base al contesto del menu visualizzato; in linea di massima possiamo riassumere:

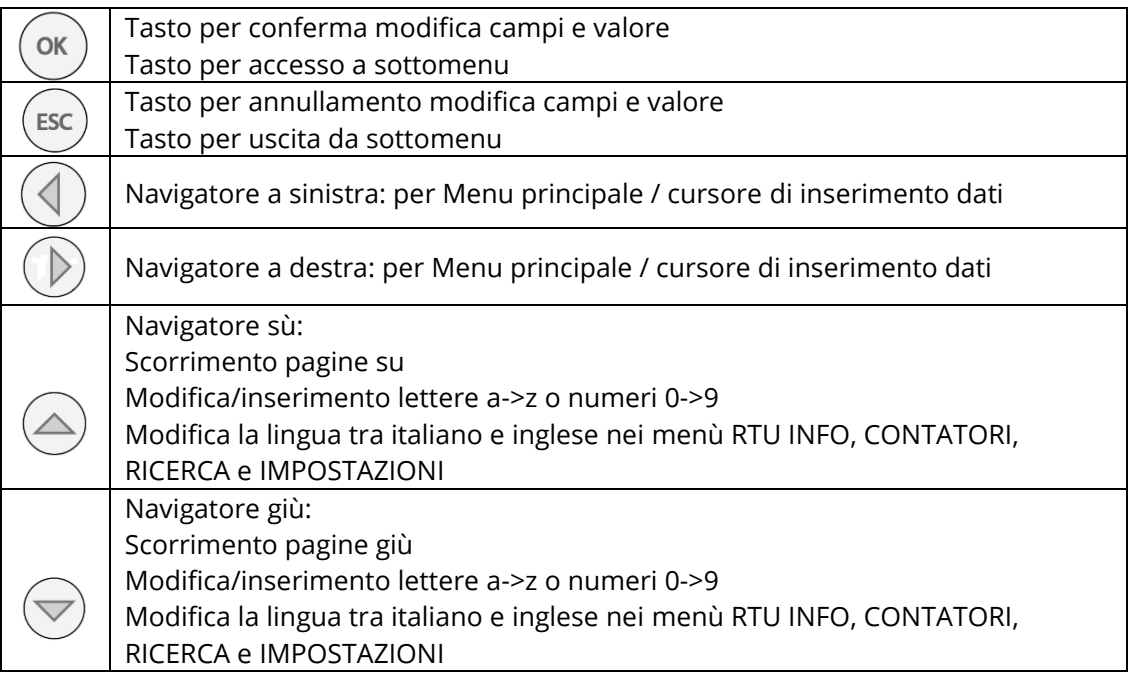

#### <span id="page-18-2"></span>**8.2 Display**

La RTU è dotata di un display OLED con risoluzione 96x128 pixel in scala di grigi (16 colori) che permette la consultazione delle letture e le impostazioni di base della RTU. Per contenere al massimo il consumo elettrico del dispositivo, il display verrà spendo dopo 10 minuti di inattività. Per riaccenderlo è sufficiente premere qualsiasi tasto di navigazione.

#### <span id="page-18-3"></span>**8.3 Display – Menu principale**

Per accedere al menu principale quando il display è spento, premere un tasto qualsiasi e apparirà la schermata per l'inserimento della password LCD. Inserire la password in uso (default: 000000) utilizzando i tasti SU e GIU per impostare il numero da 0 a 9 sulla posizione indicata dal cursore lampeggiante, premere OK per confermare la posizione corrente e passare alla successiva fino a completare i sei numeri.

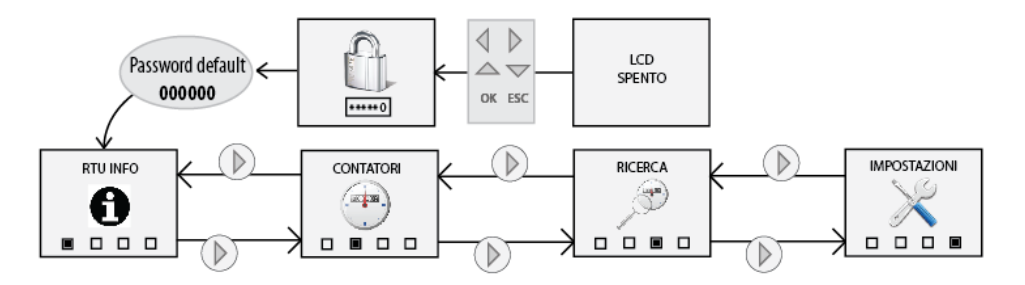

**Figura 11 - Navigazione del display**

Se la password inserita è corretta verrà mostrato il menu principale costituito da 4 pagine:

- RTU INFO: vengono riepilogate tutte le informazioni principali della RTU (vedi par. 6.4)
- CONTATORI: viene mostrata la lista di tutti i contatori inseriti con la possibilità di accedere alla lettura (vedi par. 6.5)
- RICERCA: avvia la ricerca contatori secondo le ultime impostazioni salvate (vedi par 6.6)
- IMPOSTAZIONI: consente di accedere al menu impostazioni con cui è possibile modificare i parametri essenziali dell'RTU (vedi par. 6.7)

#### <span id="page-19-0"></span>**8.4 Display – RTU INFO**

Premendo il tasto OK in corrispondenza del menu principale RTU INFO si accede al sottomenu che consente la visualizzazione dei parametri di rete come mostrato in figura:

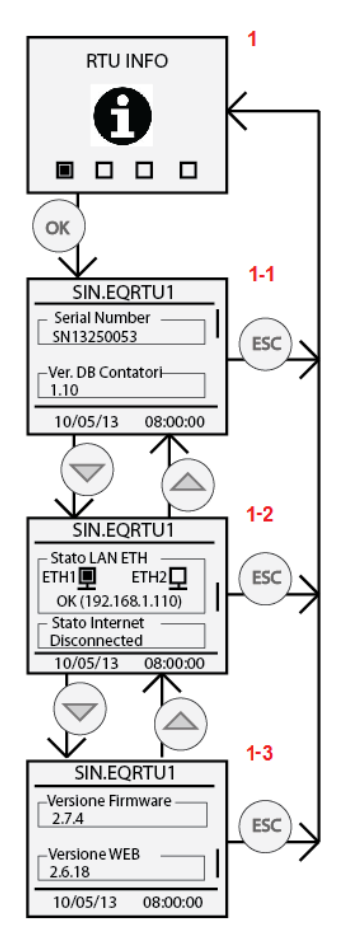

**Figura 12 - RTU INFO**

In ognuna delle pagine **1-1**, **1-2** e **1-3** è riportato il modello del dispositivo, la data e l'ora corrente, mentre per i contenuti delle singole sezioni si ha:

- *1-1* 
	- o *Serial Number*: Riporta il seriale del dispositivo da comunicare in caso di assistenza tecnica
	- o *Ver. DB Contatori:* Riporta la versione del Database contatori installato nel datalogger
- *1-2* 
	- o *Stato LAN ETH:* Indica lo stato di connessione delle porte ethernet ETH1 ed ETH2. Nel caso di connessione di almeno una delle due porte mostra l'indirizzo IP dell'interfaccia di rete
	- o *Stato Internet:* Indica se l'RTU è in grado di connettersi ad internet o meno. Se la connessione è presente riporta l'indirizzo IP pubblico con cui l'RTU è visibile da remoto
- *1-3* 
	- o *Versione Firmware:* Indica la revisione del firmware corrente

o *Versione WEB:* indica la revisione dell'interfaccia web corrente

#### <span id="page-20-0"></span>**8.5 Display - CONTATORI**

Premendo il tasto OK in corrispondenza del menu CONTATORI si accede al sotto menu che consente la visualizzazione della lista di tutti i contatori e per ciascuno di essi consente la visualizzazione dell'ultima lettura effettuata. La figura che segue mostra i possibili passaggi del menu CONTATORI:

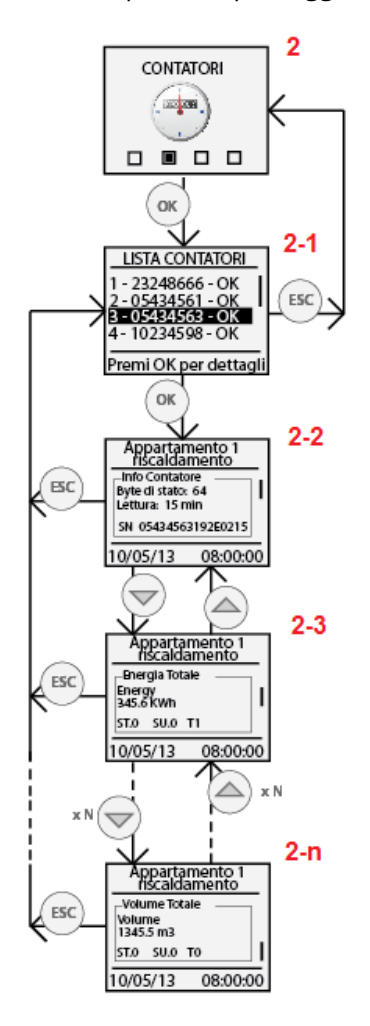

**Figura 13 - Display contatori**

• *2-1*: riporta la lista di tutti i contatori precedentemente salvati ed identificati con i primi 8 numeri del seriale del contatore (es. 05434563). Per ciascun contatore viene inoltre riportato lo stato di comunicazione indicando OK nel caso in cui l'ultima lettura è stata effettuata correttamente, oppure ERROR nel caso in cui nell'ultima lettura si è verificato un errore di comunicazione.

Con i tasti navigazione SU e GIU' si scorre la lista di tutti i contatori evidenziando il contatore corrente che si vuole selezionare per accedere ai valori dell'ultima lettura

• *2-2*: premendo il tasto OK in corrispondenza di un contatore della lista si accede alla consultazione dei valori relativi all'ultima lettura effettuata (se presente). Il primo frame visualizzato, indicato in [Figura](#page-21-1) 14, è comune a tutti i contatori trattandosi di un riepilogo delle informazioni principali del contatore come il valore del byte di stato M-Bus, l'intervallo di lettura del contatore e il seriale completo. Il byte di stato M-Bus, se diverso da zero, indica possibili anomalie del contatore. Nel caso in cui il contatore sia presente nel Database interno al datalogger, per identificare l'anomalia, è necessario accedere al webserver e consultare la

pagina Dispositivi dal menu Impostazioni. Nel caso in cui il contatore non è presente nel Database interno è necessario fare riferimento al manuale utente del contatore per identificare l'anomalia corrispondente al numero indicato in Byte stato M-Bus

• *2-3/2-n*: con i tasti navigazione SU e GIU' è possibile consultare il valore dei campi del contatore relativamente alla data ed ora della lettura. Per ogni campo visualizzato le informazioni riportate sono:

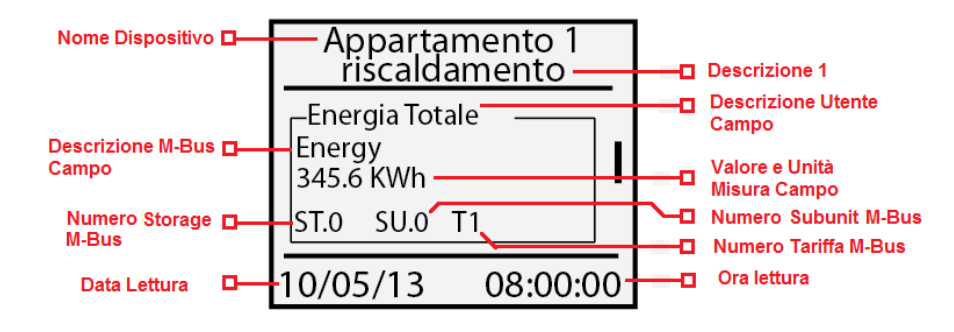

**Figura 14 - Lettura dati da contatore**

# <span id="page-21-1"></span>*Leggere attentamente le note a seguire* I campi del contatore mostrati a display sono solamente quelli in cui è attiva l'opzione "*Visualizza Dato*" nella sezione "*Setup Dati Contatori*" nella pagina "*Dispositivi*" del menu "I*mpostazioni*" (vedi par. [15.3\)](#page-39-1)

- *Nome Dispositivo:* Riporta il riferimento del contatore specificato in Nome Dispositivo della pagina web Dispositivi nel menu Impostazioni. Per modificare il riferimento contatore vedere il Cap[.15.](#page-36-0)
- *Descrizione 1:* Riporta il valore inserito in *Descrizione 1* della pagina web Dispositivi nel menu "Impostazioni". Per modificare il riferimento contatore vedere il Cap.[15.](#page-36-0)
- *Descrizione Utente Campo:* Indica la descrizione dettagliata inserita dall'utente o presente nel Database contatori che descrive in modo dettagliato il campo visualizzato
- *Descrizione M-Bus Campo:* Viene riportata la descrizione del campo come definita nello standard M-Bus.
- *Valore e Unità misura campo*: Indica il valore e l'unità di misura del campo visualizzato in riferimento alla lettura che si sta visualizzando.
- *Numero Storage M-Bus:* Riporta l'indicazione dello Storage Number relativo al campo visualizzato. Fare riferimento al manuale del contatore per informazioni dettagliate.
- *Numero Subunit M-Bus:* Riporta l'indicazione dello Subunit Number relativo al campo visualizzato. Fare riferimento al manuale del contatore per informazioni dettagliate.
- *Numero Tariffa M-Bus:* Riporta l'indicazione dello Tarif Number relativo al campo visualizzato. Fare riferimento al manuale del contatore per informazioni dettagliate.
- *Data Lettura:* Indica la data a cui fa riferimento la lettura che si sta visualizzando
- *Ora Lettura:* Indica l'ora a cui fa riferimento la lettura che si sta visualizzando

#### <span id="page-21-0"></span>**8.6 Display - IMPOSTAZIONI**

La sezione Impostazioni lato Display di divide in quattro sotto sezioni

- *Generale*
- *M-Bus*
- *Rete*
- *Password*

Per la consultazione delle voci riportate far riferimento al Cap. [8](#page-18-0) (Pulsanti Display) e alla [Figura 15.](#page-22-1)

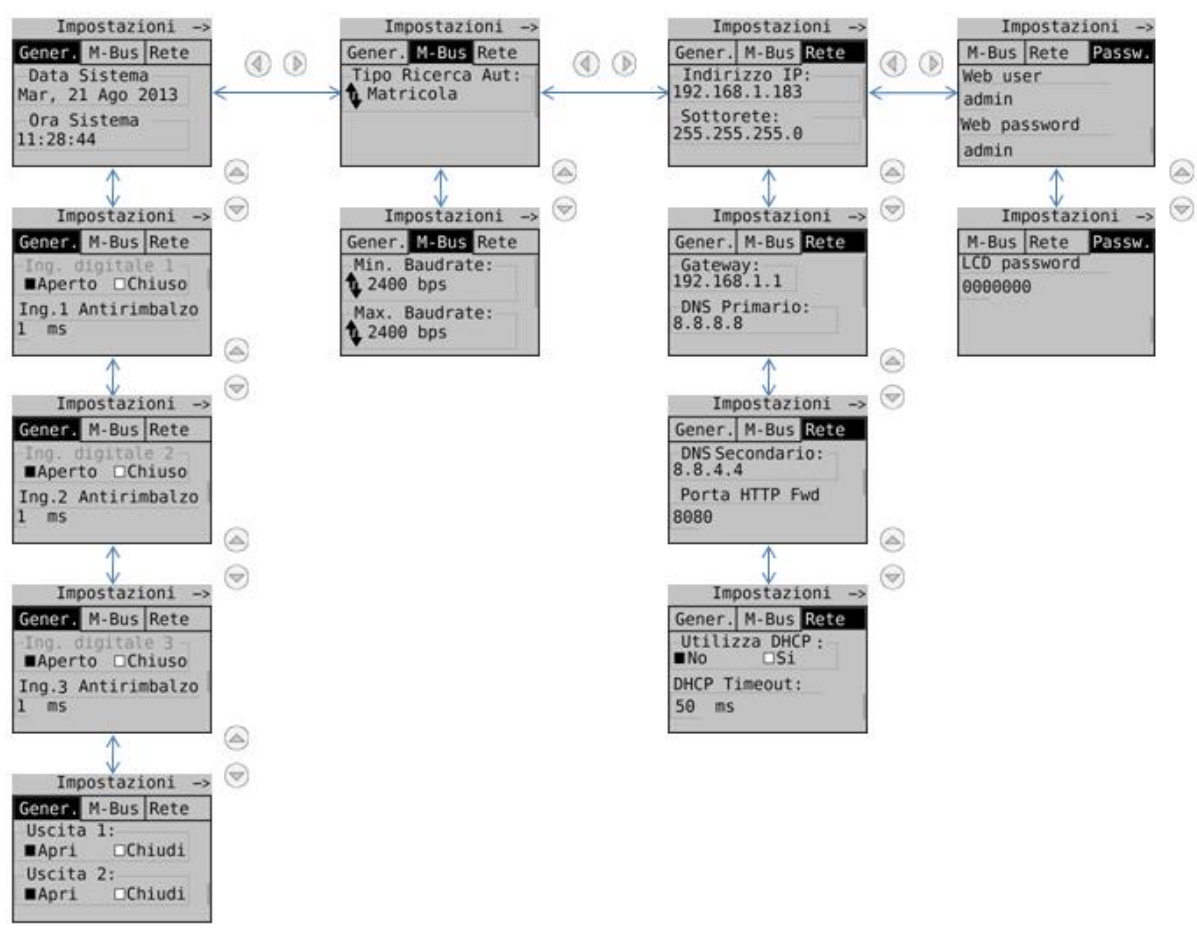

#### **Figura 15 - Struttura IMPOSTAZIONI**

<span id="page-22-1"></span>Per ogni campo raggiunto previo tasti di navigazione premere OK per selezionare il campo da modificare e di nuovo OK per modificare i valori da inserire utilizzando le frecce di navigazione come riportato nel Cap. [8.](#page-18-0)

#### <span id="page-22-0"></span>**8.7 Display – RICERCA CONTATORI**

Premendo OK in corrispondenza dell'icona RICERCA CONTATORI; si avvia una scansione del bus per l'acquisizione dei contatori connessi. Le impostazioni con cui viene avviata la ricerca sono quelle precedentemente salvate come riportato nel Cap[.6.](#page-16-0)

Le impostazioni di default per la ricerca sono:

- Velocità: 2400bps
- Tipo di ricerca: ID Primario + ID Secondario
- Intervallo scansione ID Primario: 1-250

Di seguito si mostra una tipica scansione del bus con le impostazioni di default sopra indicate:

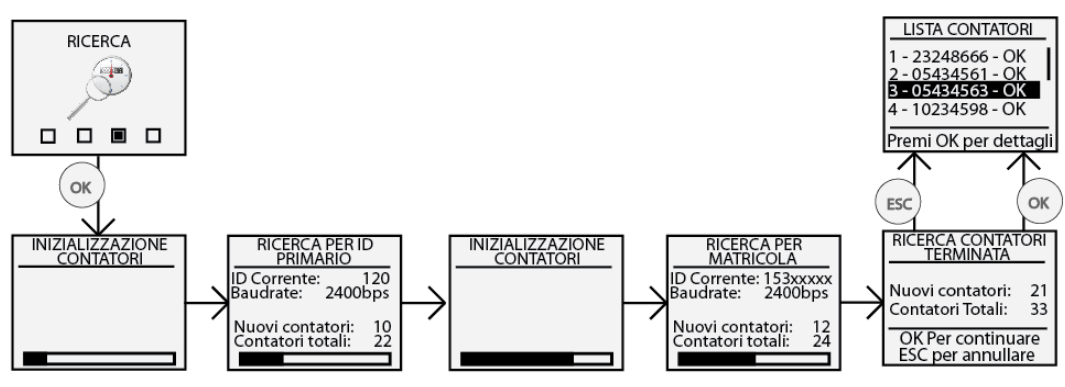

**Figura 16 - Ricerca Contatore**

Una volta completata la ricerca dei contatori, penultimo blocco, premere OK per salvare tutti i contatori trovati nella ricerca, altrimenti ESC per non salvare nessun contatore trovato nella ricerca. Fare riferimento alla sezione WEB (Cap. [15.1,](#page-36-1) [15.3\)](#page-39-1)per modificare e completare le impostazioni dei contatori trovati in questa sezione.

# <span id="page-24-0"></span>**9. CONNESSIONE RTU AL PC**

Connettere l'RTU indifferentemente su ETH1 o ETH2 utilizzando un cavo ethernet T568A o T568B (dritto o incrociato) come mostrato in [Figura 17](#page-24-1)

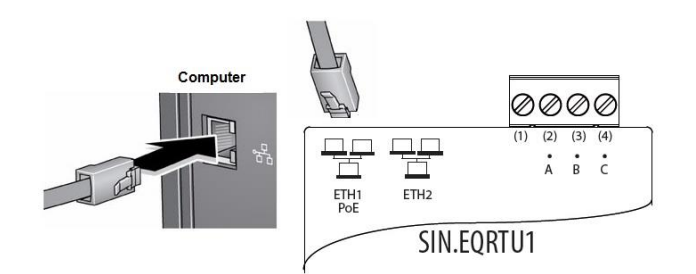

**Figura 17 - Connessione LAN**

<span id="page-24-1"></span>Impostare la scheda di rete del proprio PC in modo da permettere la comunicazione tra i due dispositivi. Nel riquadro è riportata una possibile configurazione della LAN tra i due dispositivi qualora l'indirizzo IP della RTU non sia stato o modificato come riportato nel Cap. [5.4](#page-11-0)**,**[8.4.](#page-19-0)

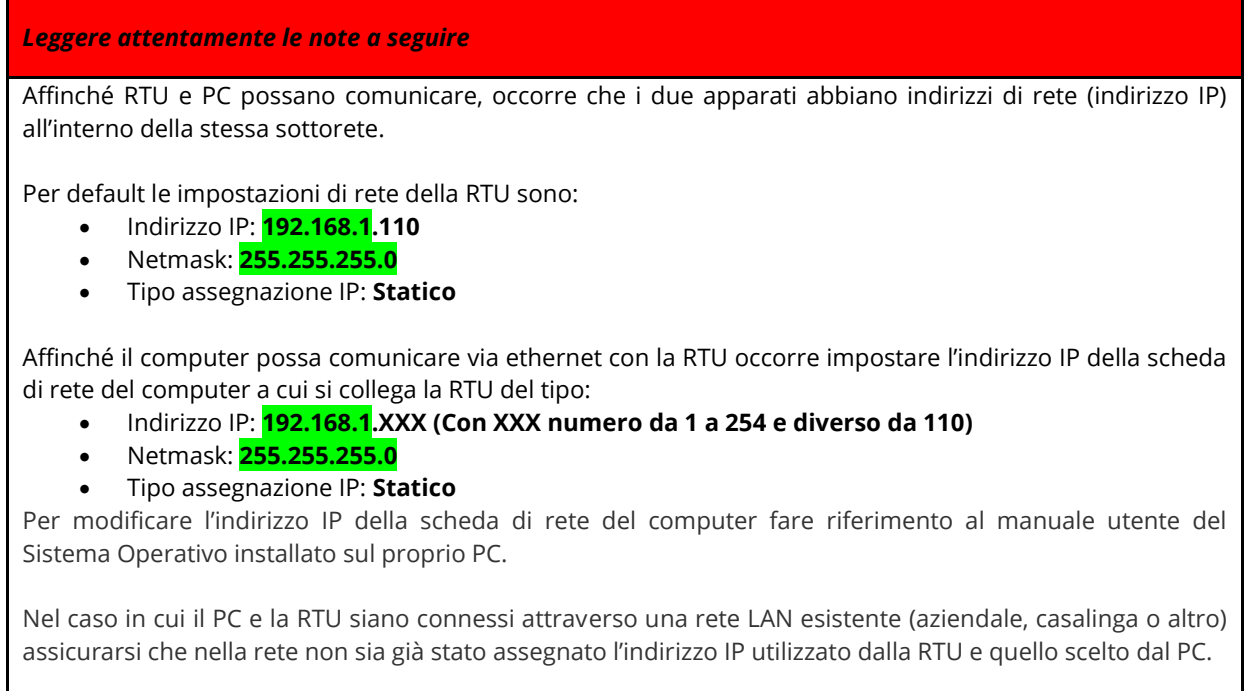

Nel caso in cui l'indirizzo di IP di fabbrica dell'RTU sia stato cambiato è possibile consultare l'IP attuale come riportato nel Cap. [5.4](#page-11-0)**,**[8.4.](#page-19-0)

# <span id="page-25-0"></span>**10.HOME PAGE**

Collegare il dispositivo come riportato in [Figura](#page-24-1) 17 e digitare l'indirizzo 192.168.1.110 sul proprio browser

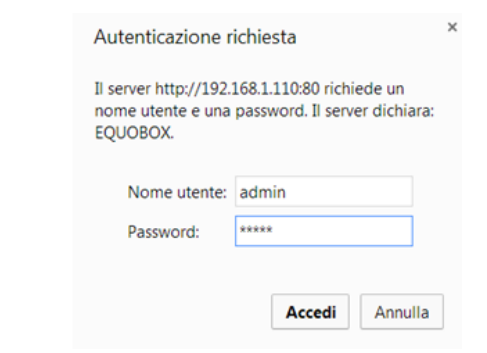

#### **Figura 18 - Login**

Le credenziali per il primo accesso sono

- User Name: admin
- Password: admin

Premere il pulsante **Accedi** per accedere. La Home Page si presenta come riportato in figura:

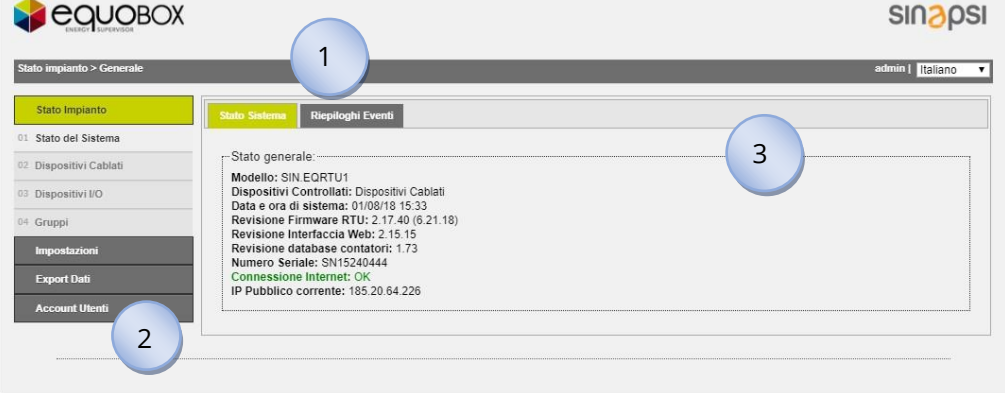

**Figura 19 - Home Page**

La schermata è suddivisa in tre sezioni:

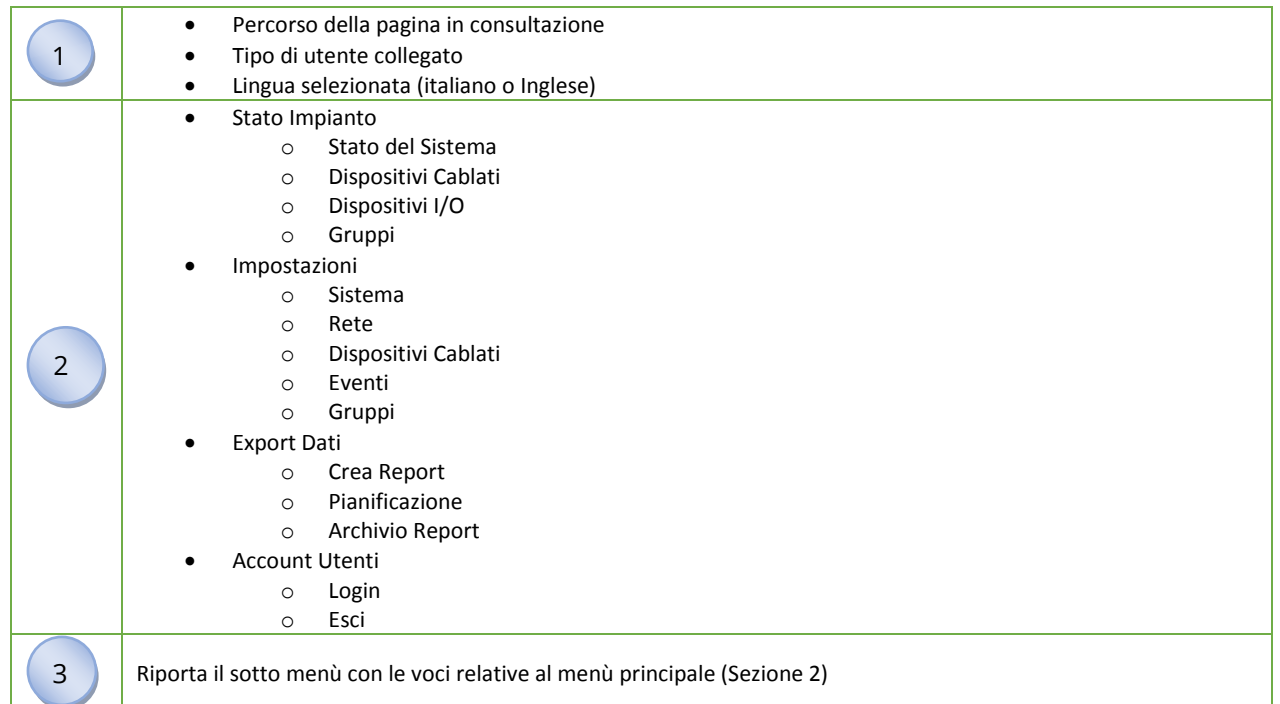

# <span id="page-26-0"></span>**11.IMPOSTAZIONI - SISTEMA**

Le voci selezionabili sotto la sezione Impostazioni sono:

- Sistema
	- o Anagrafica impianto
	- o Impostazioni di Sistema
	- o Servizio
- Rete
	- o Generali
	- o Avanzate
	- o Email
	- o DynDNS
- Dispositivi Cablati
	- o Setup contatori
	- o Setup ricerca
- Eventi
	- o Eventi I/O
	- o Eventi M-Bus
- Gruppi
	- o Gruppi
		- o Definizione

#### <span id="page-26-1"></span>**11.1Anagrafica Impianto**

E' possibile inserire un unico impianto per ogni dispositivo RTU

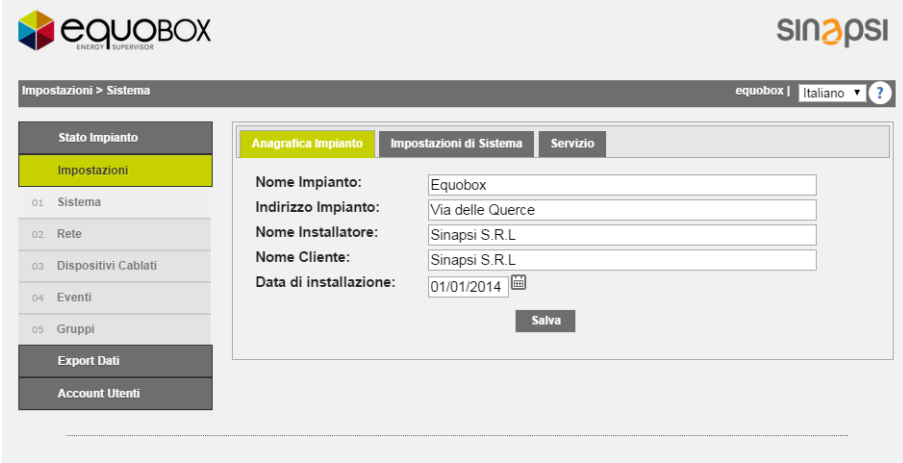

#### **Figura 20 - Impostazioni Dati Impianto**

Inserire i dati dell'impianto:

- Nome Impianto: inserire un nome dell'impianto
- Indirizzo Impianto: inserire l'indirizzo dell'impianto
- Nome Installatore: inserire il nominativo dell'installatore
- Nome Cliente: inserire il nominativo del cliente
- Data Installazione: se non inserita il RTU inserirà per default la data attuale

#### <span id="page-27-0"></span>**11.2 Impostazioni di Sistema**

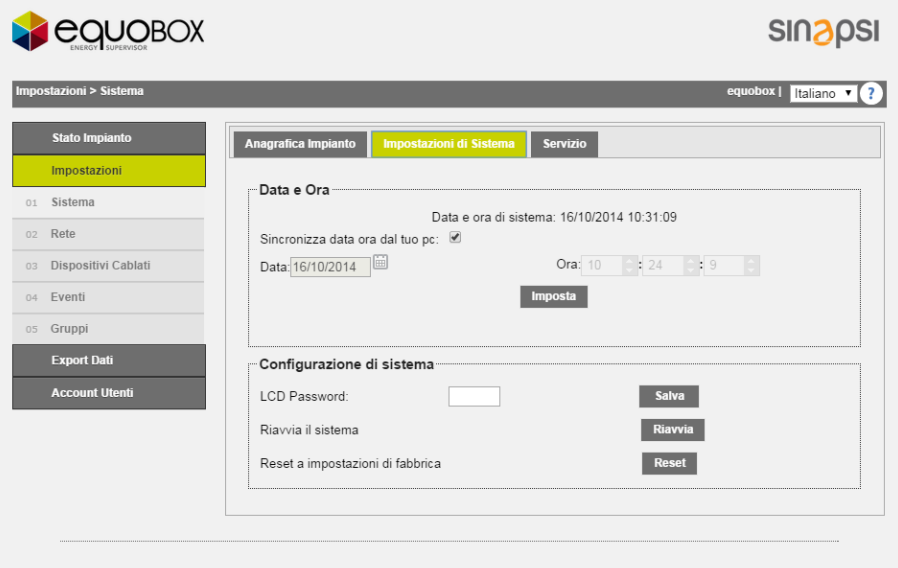

**Figura 21 - Impostazioni di sistema**

La schermata Impostazioni di sistema presenta due sezioni:

- 1. Data e Ora: scegliere fra impostazione manuale o automatica la data e l'ora attraverso la sincronizzazione con il proprio PC
- 2. Configurazione di sistema:
	- LCD Password: permette di modificare la password d'accesso ai comandi sul display del dispositivo. La password di default è 000000
	- Riavvia il sistema: permette il riavvio del dispositivo RTU
	- Reset a impostazioni di fabbrica: permettere di inizializzare il dispositivo secondo le impostazioni di fabbrica

Selezionando Reset a impostazioni di fabbrica verranno resettate le configurazioni dell'RTU delle sezioni Sistema e Rete. Per l'eliminazione di tutti i dati memorizzati da dispositivi è necessario eliminare manualmente tutti i dispositivi precedentemente configurati.

#### <span id="page-28-0"></span>**11.3 Servizio**

Pagina dedicata all'aggiornamento e/o ripristino del dispositivo RTU

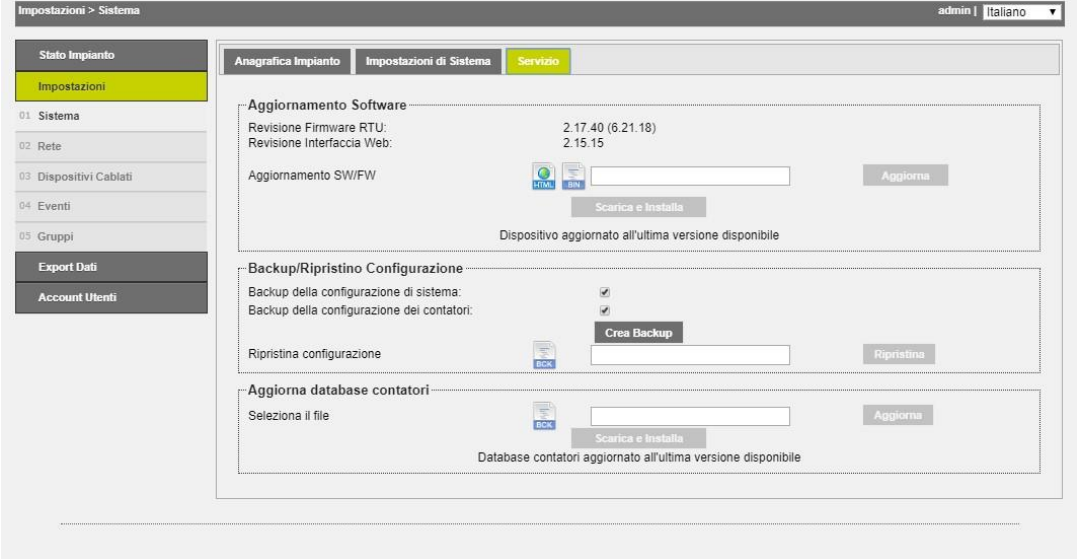

**Figura 22 - Impostazioni di Servizio**

#### La schermata Servizio è composta da

- 1. Aggiornamento Software
	- Revisione Firmware RTU: mostra la versione di firmware in uso nell'RTU
	- Revisione Interfaccia Web: mostra la versione dell'interfaccia web in uso dell'RTU
	- Aggiornamento SW/FW: permette di effettuare un aggiornamento automatico online o manuale, quest'ultimo richiede il possesso del file binario. L'aggiornamento comprenderà sia la parte firmware che l'interfaccia web; la denominazione dell'aggiornamento è equobox\_rtu.bin

#### DOPO UN AGGIORNAMENTO DEL SISTEMARICARICARE LA PAGINA WEB.

- 2. Backup/Ripristino Configurazione:
	- Backup configurazione di sistema: spuntare se si desidera effettuare un backup della configurazione del sistema. Premere il pulsante Crea Backup per completare l'operazione. Vedi [Figura 23](#page-28-1)
	- Backup configurazione dei contatori: spuntare se si desidera effettuare un backup dei contatori già configurati. Premere il pulsante Crea Backup per completare l'operazione. Vedi [Figura 23](#page-28-1)
	- Ripristino configurazione: selezionare la voce se si desidera effettuare un ripristino della configurazione e/o dei contatori precedentemente configurati; l'operazione potrà essere effettuata solo se si ha diposizione un file di backup precedentemente creato
- <span id="page-28-1"></span>3. Aggiorna Database contatori: permette l'aggiornamento del Database dell'RTU. L'operazione potrà essere effettuata solo se si ha diposizione il file di aggiornamento

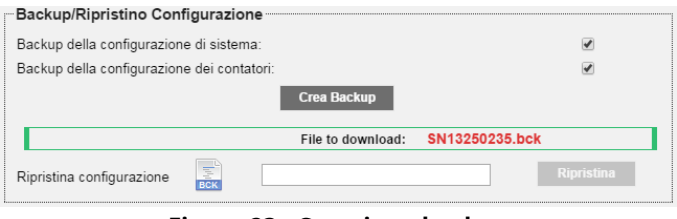

**Figura 23 - Creazione backup**

#### <span id="page-29-0"></span>**12.IMPOSTAZIONI - RETE**

#### <span id="page-29-1"></span>**12.1 Generali**

Sezione dedicata all'impostazione di rete del dispositivo RTU

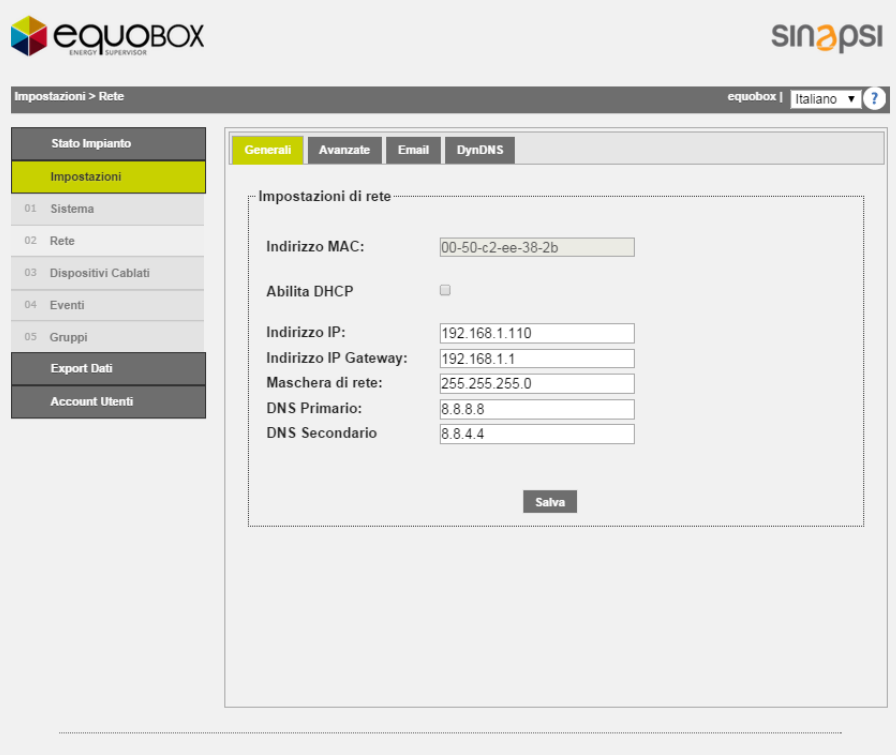

**Figura 24 - Impostazioni di rete**

I campi da inserire sono:

- Indirizzo MAC: mostra il MAC-Address del dispositivo RTU
- Abilità DHCP: spuntare se si desidera utilizzare il protocollo DHCP per l'assegnazione dell'IP
- Indirizzo IP: imposta l'indirizzo LAN statico della macchina
- Indirizzo IP Gateway: imposta l'indirizzo del Gateway statico della rete LAN
- Maschera di rete: imposta il subnet mask della rete LAN
- DNS Primario: imposta l'indirizzo del DNS primario
- DNS Secondario: imposta l'indirizzo del DNS secondario

Prestare particolare attenzione all'inserimento/modifica dei parametri LAN. Fari sempre riferimento ad un amministratore di rete aziendale o domestico per avere informazioni sulla classe di rete LAN e relativi dati per una corretta configurazione.

#### <span id="page-29-2"></span>**12.2Avanzate**

Sezione dedicata alla configurazione dei parametri avanzati per la configurazione di rete del dispositivo RTU. Si riporta ad un personale specializzato la modifica dei parametri riportati nella sezione. Vedi [Figura 25](#page-30-0)

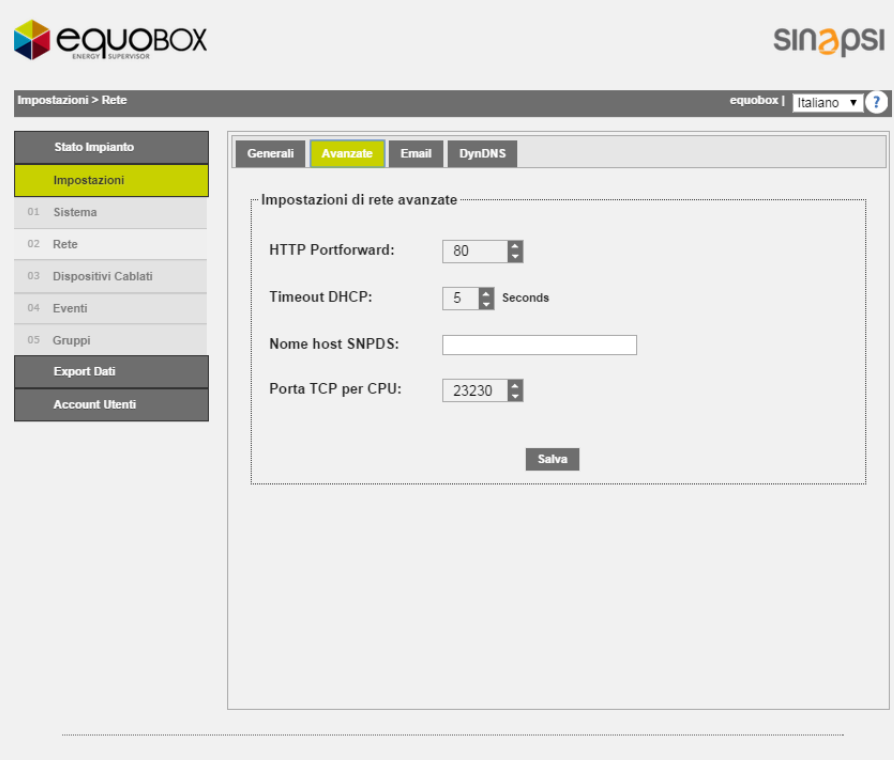

#### **Figura 25 - Impostazioni di rete avanzate**

<span id="page-30-0"></span>In questa sezione è possibile inserire i campi:

- HTTP Portforward: definisce la porta http esterna, se diversamente configurata dall'80, per la corretta spedizione delle mail. Vedi [Figura 26](#page-30-1)
- TimeOut DHCP: inserire un valore di timeout oltre il quale la destinazione verrà dichiarata irraggiungibile
- Nome host SNPDS: inserire, se utilizzato, l'indirizzo remoto del servizio SNPDS
- <span id="page-30-1"></span>• Porta TCP per CPU: inserire, se utilizzata, la porta di comunicazione del dispositivo SIN.EQCPU

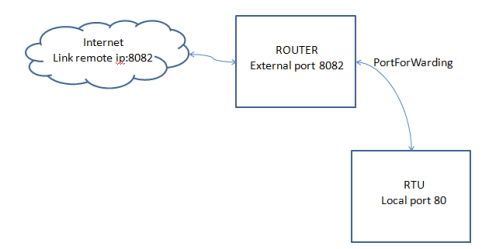

**Figura 26 - Infrastruttura rete**

#### <span id="page-31-0"></span>**12.3 Email**

Sezione dedicata alla configurazione della mail del dispositivo RTU. È possibile impostare l'invio di mail in 2 modalità: con il report allegato oppure con il link a cui collegarsi per poter salvare il report. Nella prima modalità è sufficiente impostare il nome del mittente e l'indirizzo di destinazione.

Invece nella seconda modalità dovranno essere compilati anche i dati relativi al server e dell'account di destinazione.

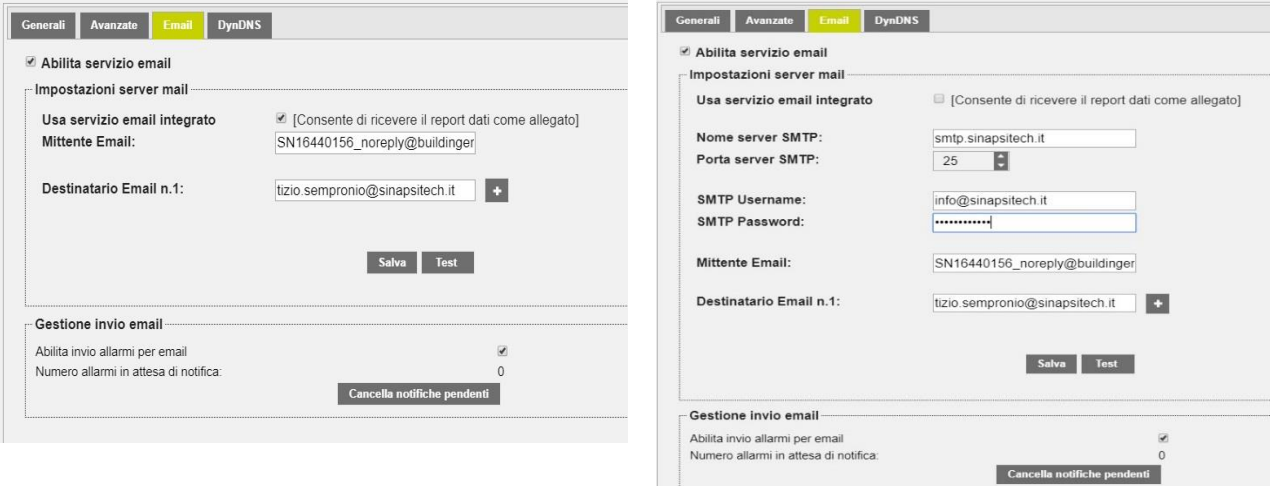

**Fig. 1.a - Impostazioni Email Fig. 2.b - Impostazioni Email**

La pagina è suddivisa in

- 1. Impostazioni server mail
	- Nome server SMTP: inserire l'indirizzo del server SMTP che si vuole utilizzare
	- Porta server SMTP: impostare la porta di comunicazione del server SMTP.
	- SMTP Username: inserire username per l'accesso al server di SMTP
	- SMTP password: inserire la password per l'accesso al server di SMTP
	- Mittente Email: inserire un indirizzo mail per la definizione del mittente
	- Destinatario Email n.1: inserire le emails de destinatari. Premere **per aggiungere** un destinatario. Non inserire più di 4 destinatari.

Premere Salva per salvare la configurazione. Premi Test per verificare il corretto funzionamento con i parametri inseriti; se l'esito è negativo verificare quanto riportato in Cap. [12.2](#page-29-2)

- 2. Gestione invio mail
	- Abilita invio allarmi per email: abilita la notifica previo mail degli allarmi presenti in impianto e acquisiti dal dispositivo RTU. Il sistema gestirà inoltre una segnalazione automatica di allarme di *Errore di Comunicazione* qualora uno o più dispositivi presenti in campo non rispondono correttamente all'interrogazione dell'RTU. Al rientro dell'errore verrà spedita una mail di rientro allarme. Tutte le notifiche potranno essere sempre consultate sotto la sezione Stato del Sistema → Riepilogo Eventi, Cap. [20.2](#page-80-0)
	- Numero allarmi in attesa di notifica: mostra il numero di allarmi in attesa di notifica. Premere il tasto Cancella notifiche pendenti per eliminare gli allarmi non ancora spediti dal sistema RTU e verificare le configurazioni per la rete e per la gestione delle mail

#### <span id="page-32-0"></span>**12.4 DynDNS**

Sezione dedicata alla configurazione/attivazione del servizio di DynDNS

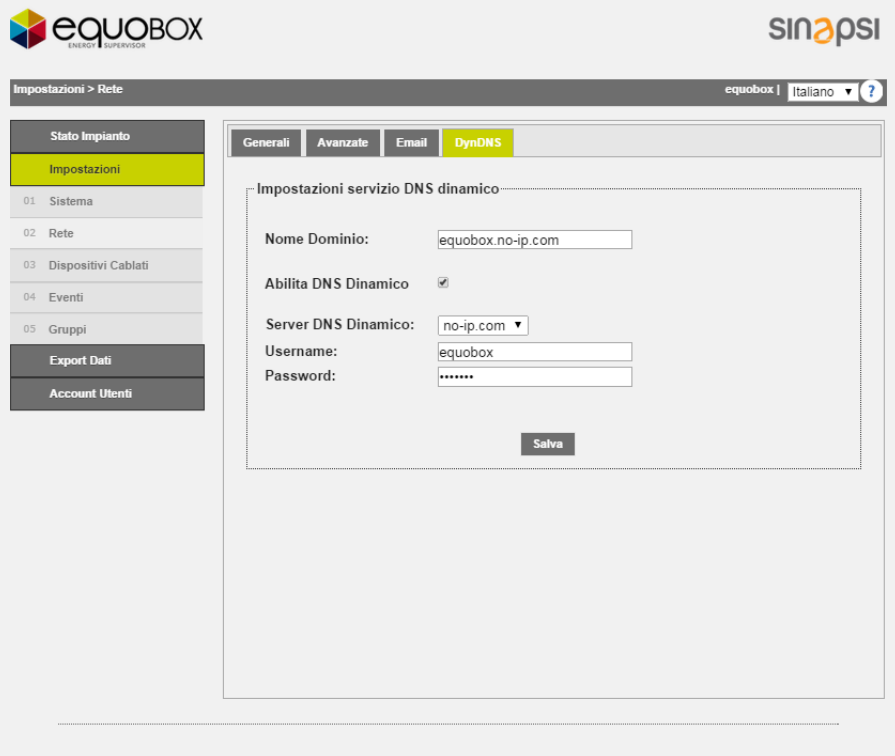

**Figura 27 -Impostazioni servizio DNS**

Inserire:

- Nome Dominio: inserire il nome del dominio fornito dal servizio di no-ip.com
- Abilità DNS Dinamico: spuntare per abilitare il servizio di DNS dinamico
- Server DNS Dinamico: compatibile solo con no-ip.com
- Username: inserire l'username d'accesso al servizio di DynDNS
- Password: inserire la password d'accesso al servizio di DynDNS

Premere Salva per salvare la configurazione inserita

# <span id="page-33-0"></span>**13.CAMPIONATURA DEL DATO**

#### <span id="page-33-1"></span>**13.1 Definizione Frequenza di campionamento e dati RAW**

In questa sezione verrà analizzato il tipo di campionamento supportato dalla RTU. In [Figura 28](#page-33-2) è riportata una curva campionta con  $F_c = 1/T_c$  pari ad un'ora nell'arco dell'intera giornata. La RTU gestisce cinque frequenza di campionamento che sono

- 15 minuti → 96 campioni giornalieri
- 1 ora→ 24 campioni giornalieri [\(Figura 28\)](#page-33-2)
- 6 ore→ 4 campioni giornalieri
- 12 ore  $\rightarrow$  2 campioni giornalieri
- 1 giorno→ 1 campione giornaliero
- 1 mese  $\rightarrow$  1 campione mensile

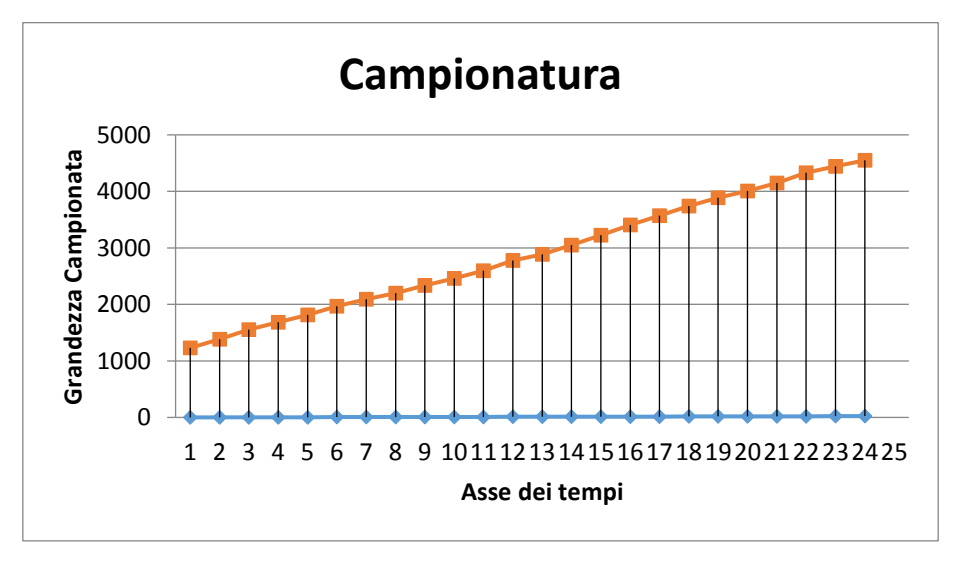

**Figura 28 - Campionamento**

<span id="page-33-2"></span>I campioni memorizzati nella RTU, in funzione della frequenza di campionamento, sono definiti campioni RAW. *I campioni RAW faranno sempre riferimento alla giornata consultata e sarà possibile memorizzarne al massimo 96 campioni per tutti i giorni di un anno per 250 dispositivi dopo di che i campioni dell'anno passato saranno eliminati ciclicamente dalla memoria di massa dell'RTU (Rif. Cap. [18.1\)](#page-60-1).* Prestare particolare attenzione alla documentazione dei dispositivi presenti in campo prima di configurare la frequenza di campionamento nell'RTU. Un valore di campionamento troppo elevato potrebbe causare:

- mancata risposta da parte dei dispositivi presenti in campo a seguito dell'esaurimento delle possibili risposte da parte del dispositivo interrogato
- esaurimento della batteria tampone del dispositivo presente in campo con tempistiche minori da quanto dichiarato nel datasheet

# <span id="page-34-0"></span>**14.DEFINIZIONE DATI DI SINTESI**

A seguire verrà riportata la definizione dei Dati di Sintesi generati dalla RTU in relazione alla [Figura 28.](#page-33-2) *L'RTU gestisce quattro tipologie di dati di sintesi per un massimo di 10 anni per 250 dispositivi*. Indipendentemente dalla scelta del dato di sintesi, in fase di configurazione, la RTU genera tutti e quattro i valori di sintesi [\(15.3](#page-39-1)) in modo tale che la variazione del dato di sintesi in corso d'opera modifica l'intero storico dei dati fin'ora generati. *La variazione del tipo di dato in corso d'opera implica la rigenerazione di tutti i dati dello storico già generati nella RTU*. I dati di sintesi gestiti sono:

- Nessuno: non viene visualizzato nessun dato
- Consumo: genera il dato come massimo di fine giornata e il corrispettivo delta
- Minimo: genera il dato come valore minimo della giornata
- Massimo: genera il dato come valore massimo della giornata
- Media: genera il dato come valore mediato della giornata

#### <span id="page-34-1"></span>**14.1 Dato di Sintesi – Nessuno**

Non verrà generato nessun tipo di dato di sintesi in relazione ai dati campionati

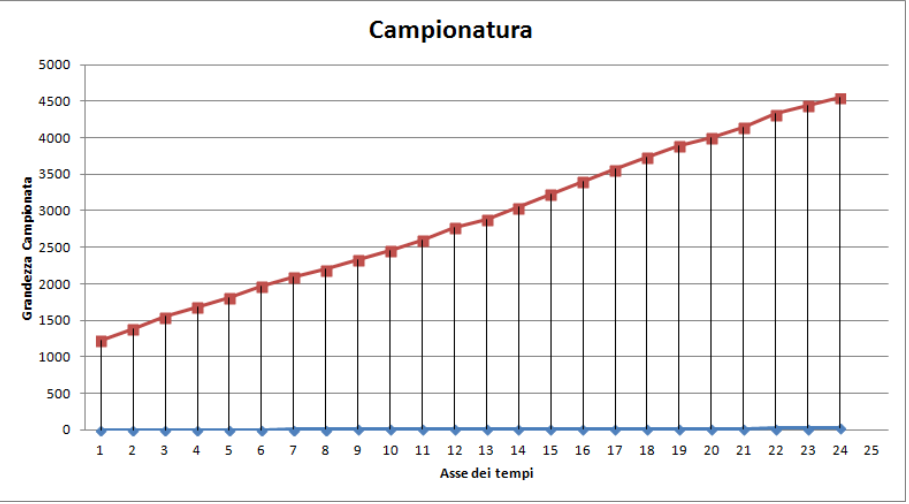

**Figura 29 - Dati di sintesi – Nessuno**

#### <span id="page-34-2"></span>**14.2 Dato di Sintesi – Consumo**

Il dato di sintesi a Consumo calcola il valor massimo dei dati storicizzati nella giornata e il valore di delta nella giornata

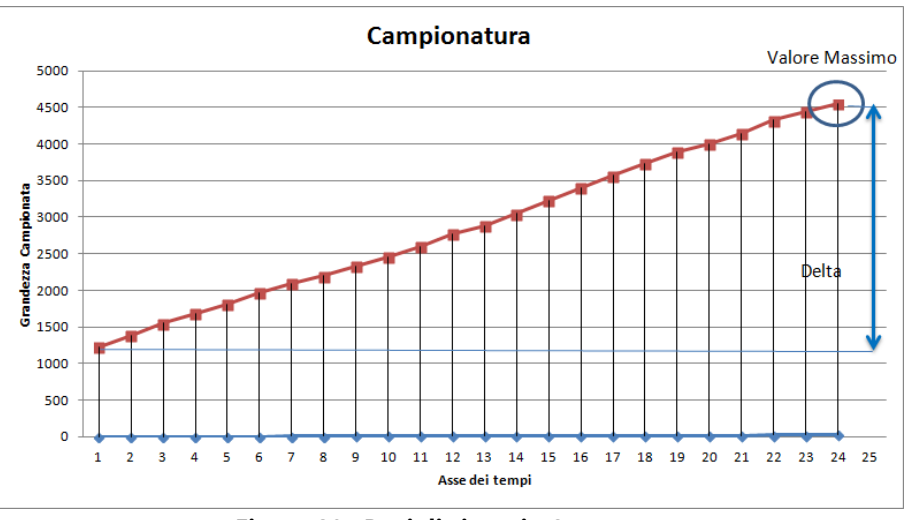

**Figura 30 - Dati di sintesi - Consumo**

#### <span id="page-35-0"></span>**14.3 Dato di Sintesi – Massimo**

Il dato di sintesi a Massimo calcola il valor massimo dei dati storicizzati nella giornata

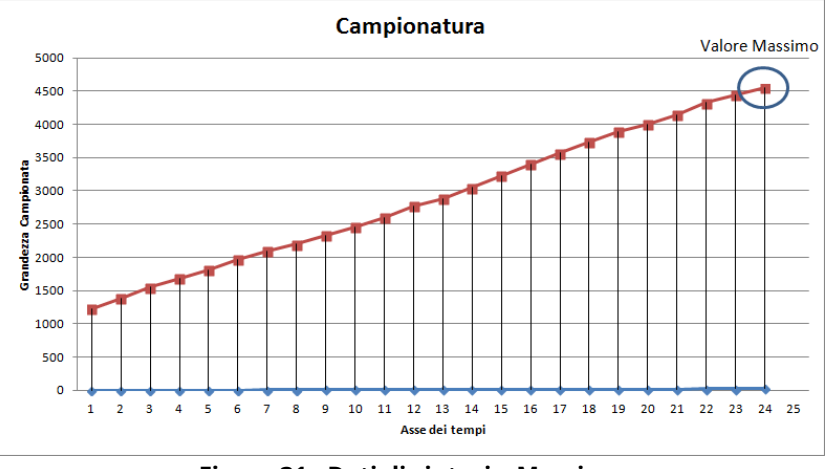

**Figura 31 - Dati di sintesi – Massimo**

#### <span id="page-35-1"></span>**14.4 Dato di Sintesi – Minimo**

Il dato di sintesi a Minimo calcola il valor minimo dei dati storicizzati nella giornata

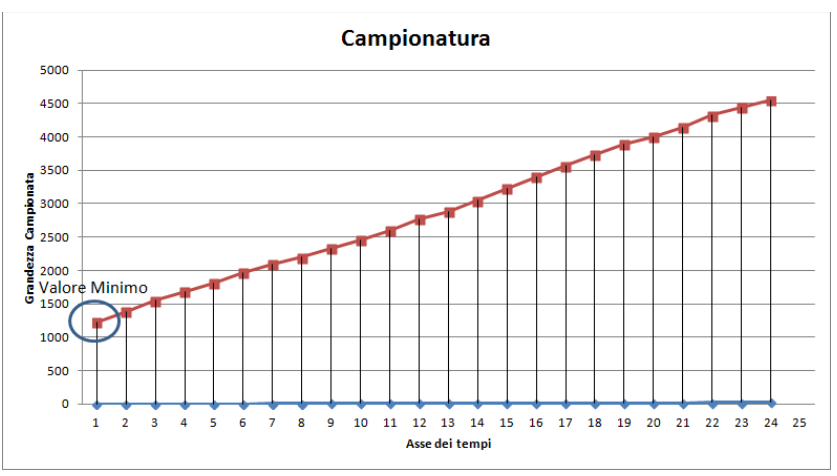

**Figura 32 - Dati di sintesi - Minimo**

#### <span id="page-35-2"></span>**14.5 Dato di Sintesi – Media**

Il dato di sintesi a Media calcola il valor mediato dai dati storicizzati nella giornata

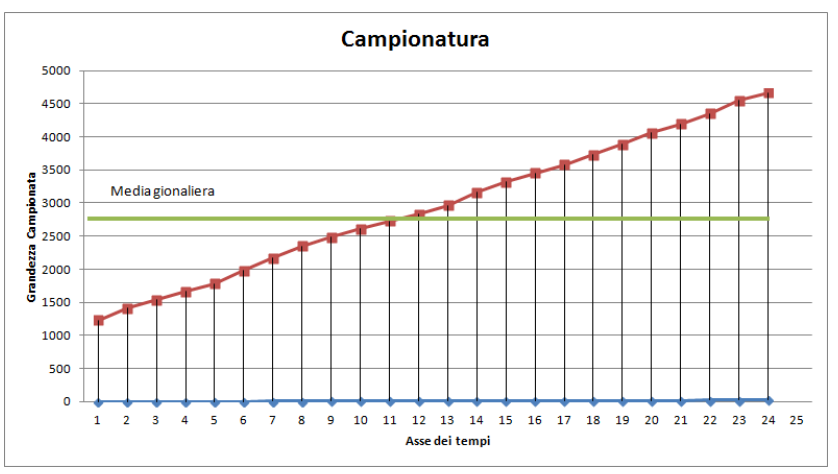

**Figura 33 - Dati di sintesi - Media**
# **15.IMPOSTAZIONI – DISPOSITIVI CABLATI**

Sezione dedicata per la configurazione/ricerca dei contatori presenti nell'impianto.

## **15.1 Setup Ricerca**

Per ricercare i contatori andare su Dispositivi Cablati → Setup Ricerca. La sezione offre due tipologie di ricerca distinte che sono automatica e manuale. *Si consiglia sempre di utilizzare una ricerca automatica dei contatori e utilizzare la manuale solo nel caso in cui uno o più dispositivi non vengono riconosciuti dalla ricerca automatica*; questa casistica può presentarsi se, in fase di ricerca automatica, si verificano delle collisioni che impediscono di recuperare automaticamente tutti i dispositivi presenti in campo o se qualche dispositivo ha un baudrate non standard (consultare sempre il datasheet del contatore per reperire questa informazione).

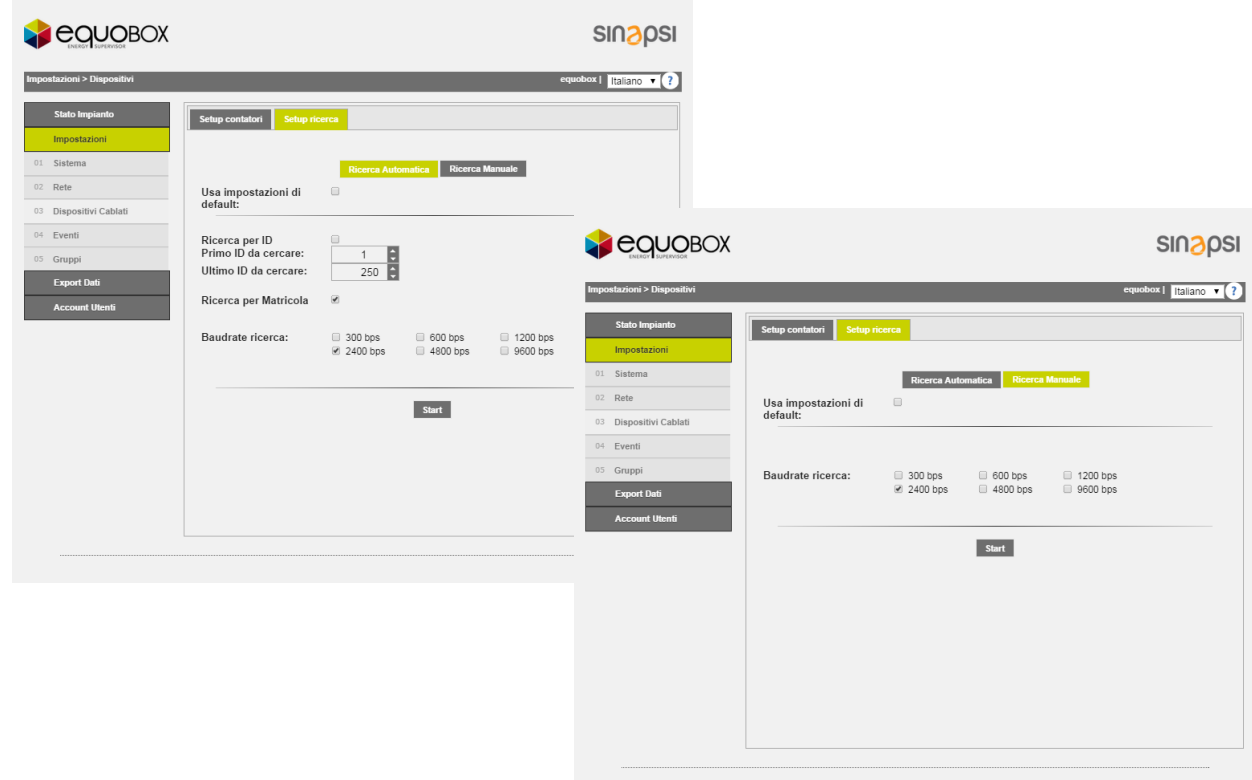

#### **Figura 34 - Setup contatori**

## <span id="page-36-0"></span>1. Ricerca Automatica

- Usa impostazioni di default:
	- o se spuntata utilizza un metodo di ricerca dei contatori per Matricola e ID con Baudrate pari a 2400bps.
	- o se non spuntata è possibile selezionare
		- Ricerca per ID: spuntare la voce se si vuole utilizzare una ricerca per ID primario dei contatori
		- Primo ID da ricercare: inserire il valore di inizio ricerca
		- Secondo ID da ricercare: inserire il valore di fine ricerca
		- Ricerca per matricola: spuntare la voce se si vuole utilizzare una ricerca per ID secondario (matricola) dei contatori
		- Baudrate ricerca: inserire il baudrate per la ricerca
		- Premere Start per avviare la ricerca dei contatori
- 2. Ricerca Manuale: come già anticipato utilizzare questa opzione solo nel caso in cui uno o più dispositivi non vengono automaticamente riconosciuti dalla ricerca automatica.
	- Usa impostazioni di default: se spuntata imposta automaticamente il baudrate a 2400 altrimenti è possibile selezionare anche il baudrate per la ricerca
	- Baudrate ricerca: impostare una velocità di comunicazione non standard con la quale si vuole interrogare i dispositivi non riconosciuti automaticamente. Far sempre riferimento al datasheet del contatore per impostare la corretta velocità di baudrate qualora la stessa non risulti essere standard

Una volta aver definito la velocità di trasmissione premere Start per avviare la ricerca. A questo punto è possibile selezionare se impostare una ricerca per ID primario (se impostato nel contatore) o ID secondario (numero di matricola del contatore ad 8 cifre). Questo tipo di ricerca permette la ricerca di un unico dispositivo alla volta come mostra la [Figura 345](#page-36-0)

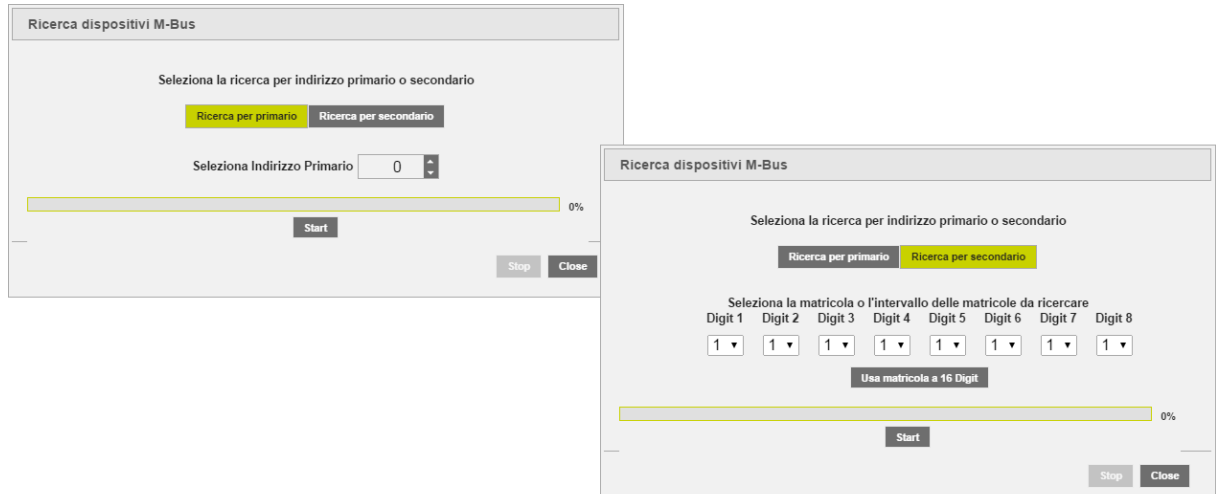

**Figura 35 - Ricerca manuale di un dispositivo**

All'avvio della ricerca avremo una finestra come mostrato in [Figura 36.](#page-37-0) In questo particolare esempio è stata effettuata una ricerca per indirizzo primario/matricola. È possibile interrompere la ricerca in qualsiasi momento premendo lo Stop.

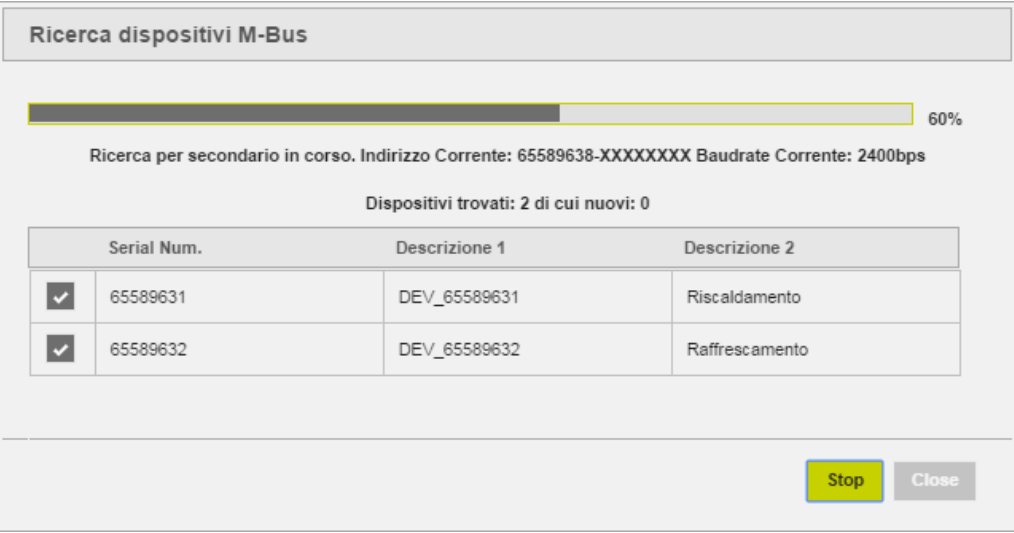

**Figura 36 - Ricerca dispositivi**

<span id="page-37-0"></span>Al termine della ricerca è possibile visionare e salvare i contatori trovati dalla ricerca, vedi [Figura 37:](#page-38-0)

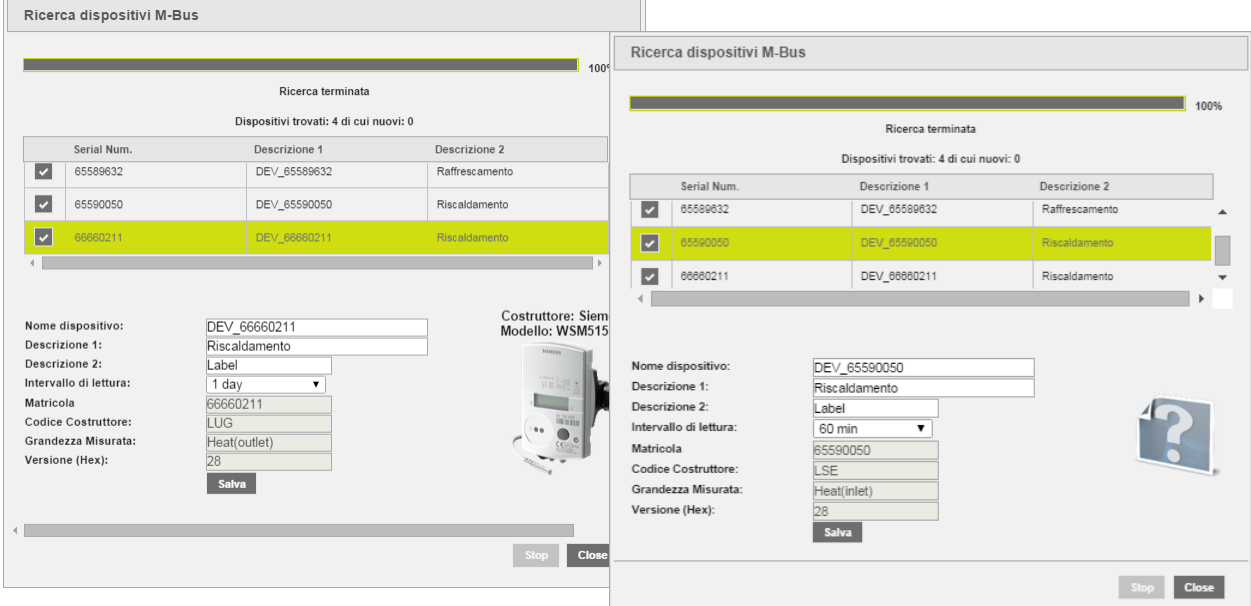

#### **Figura 37 – Salvataggio contatori**

<span id="page-38-0"></span>A conclusione della ricerca avremo due tipologie di dispositivi:

- ✓ Dispositivo integrato nel Database dell'RTU corredato di immagine, Cap. [15.3](#page-39-0)
- ✓ Dispositivo non integrato nel Database dell'RTU e non corredato da immagine, Cap. [15.4](#page-45-0)

Per ogni contatore trovato, in forma tabulare, sarà sempre riportato:

- Serial Num.: mostra la matricola del contatore selezionato, non modificabile
- Descrizione 1: descrizione del contatore, modificabile
- Descrizione 2: descrizione del contatore, modificabile

Per entrambe i modelli sarà possibile compilare i primi quattro campi quali:

- Nome dispositivo (modificabile): indica il nome del dispositivo associato automaticamente dall'RTU
- Descrizione 1 (modificabile): se non inserita inserire la prima descrizione per il riconoscimento del contatore
- Descrizione 2(modificabile): se non inserita inserire la prima descrizione per il riconoscimento del contatore
- Intervallo di lettura(modificabile): intervallo con cui vengono effettuate le letture, 15 minuti, 1 ora, 6 ore, 12 ore, 1 giorno, 1 mese. *Far riferimento al Cap. [13](#page-33-0)*
- Matricola: indica la matricola del contatore selezionato
- Codice Costruttore: indica il nome del costruttore, qualora il contatore è presente nel Database e riconosciuto da RTU
- Grandezza misurata: indica la tipologia di grandezza letta dal contatore
- Versione (HEX): indica la versione del contatore
- Costruttore: indica il nome del costruttore, qualora il contatore è presente nel Database e riconosciuto daRTU
- Modello: indica il modello del contatore, qualora il contatore è presente nel Database e riconosciuto da RTU
- Premere Salva per aggiungere il contatore.

Per modificare i contatori precedentemente salvati accedere alla voce Setup Contatori, Cap[. 15.3](#page-39-0) e [15.4](#page-45-0)

#### **15.2 Setup Contatori**

In questa sezione si ha accesso alla lista dei contatori cablati salvati. Ad un primo utilizzo la sezione apparirà completamente vuota. Il sistema consente la gestione dei contatori secondo due diverse tipologie:

- 1. Contatore integrato nel Database (vedi [15.3\)](#page-39-0)
- 2. Contatore non integrato nel Database (vedi [15.4\)](#page-45-0)

## <span id="page-39-0"></span>**15.3 Setup Contatori – Contatore integrato nel Database**

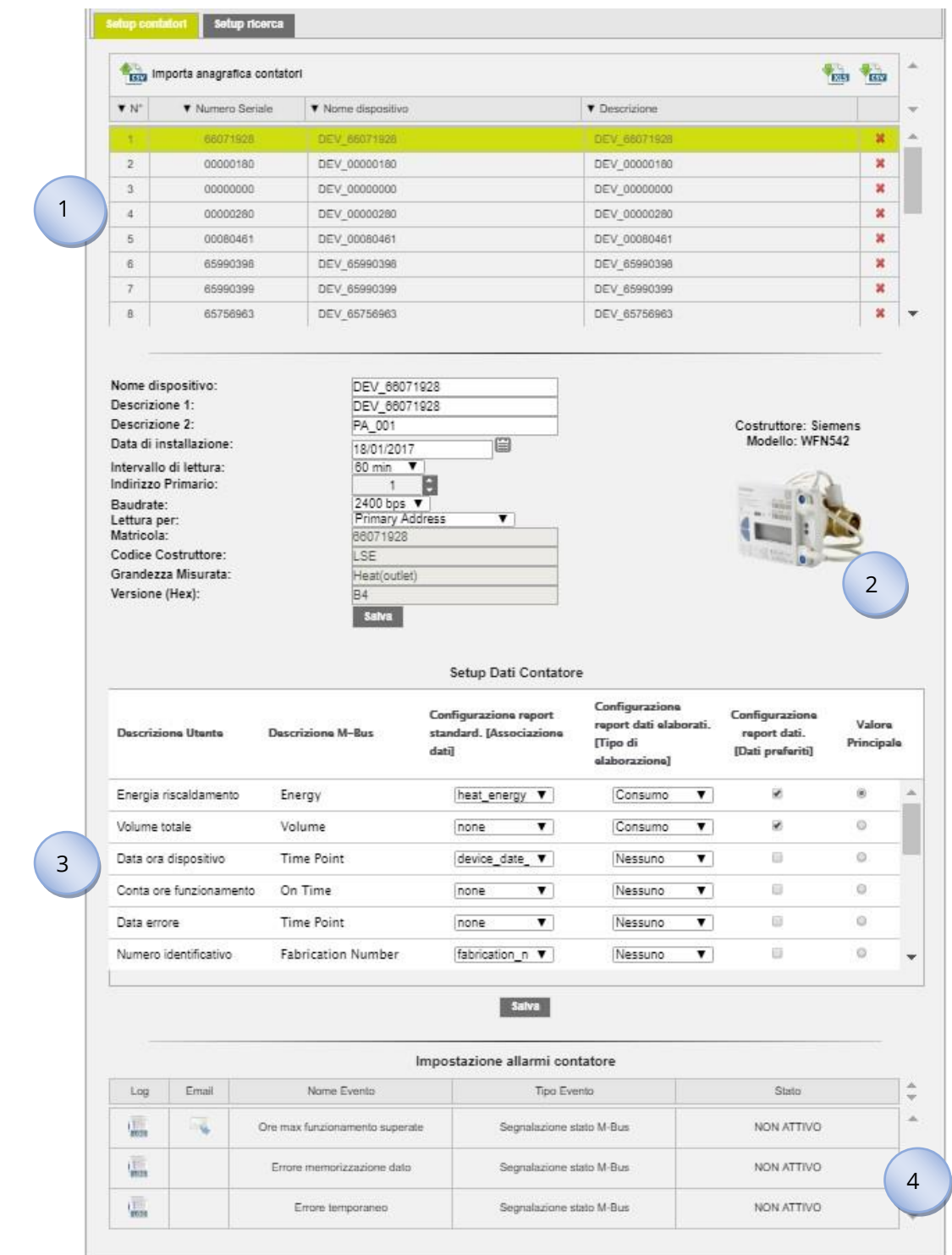

**Figura 38 - Setup contatori**

## La schermata è suddivisa:

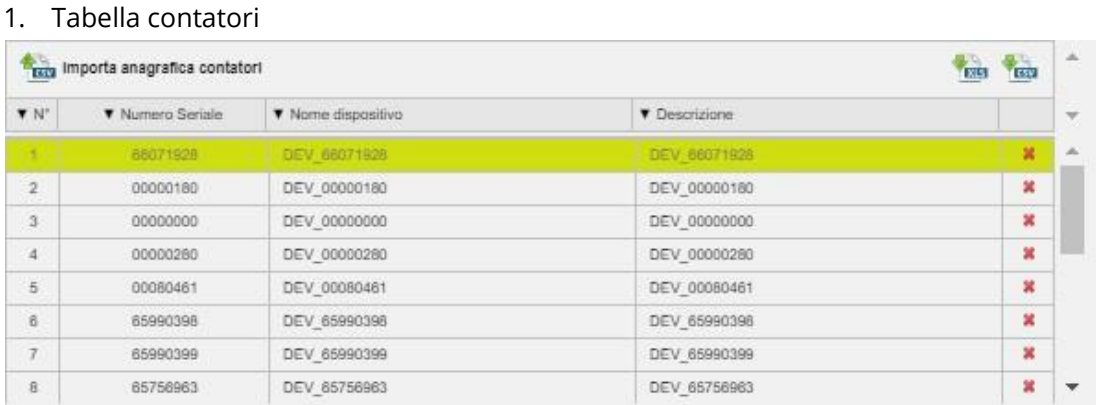

- **Fraga** Importa anagrafica contatori Importa CSV con descrizione contatori affiliati. Se il file dovesse contenere anche dispositivi diversi da quelli salvati, vengono copiati le descrizioni dei soli contatori presenti nella tabella dei dispositivi salvati (affiliati).
- download di un file (.XLS o .CSV) con l'elenco dei contatori.
- Modello: mostra la matricola del contatore selezionato
- Nome dispositivo: descrizione del contatore
- Descrizione: descrizione del contatore
- Canc.: cliccare sul simbolo per cancellare il contatore
- 2. Dati contatori: le celle bianche sono modificabili

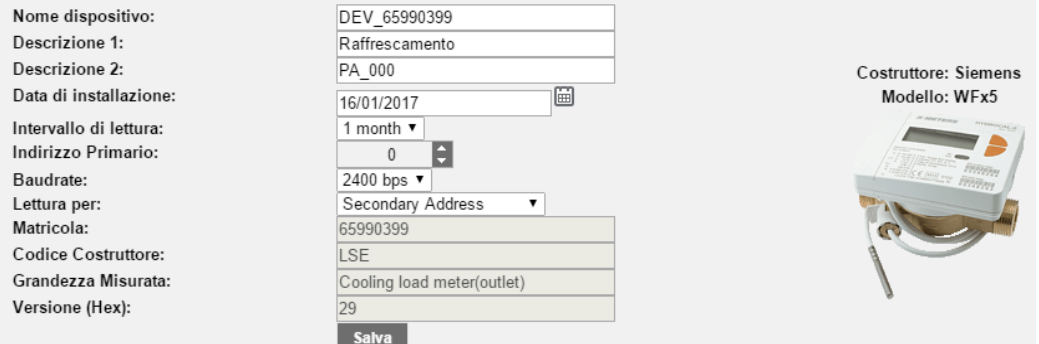

- Nome dispositivo: indica il nome del dispositivo
- Descrizione 1: se non inserita inserire la prima descrizione per il riconoscimento del contatore
- Descrizione 2: se non inserita inserire la seconda descrizione per il riconoscimento del contatore
- Data installazione: indica quando il contatore è stato installato. Si imposta automaticamente a seguito del salvataggio del contatore come descritto nel capitolo precedente.
- Intervallo di lettura: intervallo con cui vengono effettuate le letture, 15 minuti, 1 ora, 6 ore, 12 ore, 1 giorno, 7 giorni, 1 mese. *Far riferimento al Cap. [13](#page-33-0)*
- Indirizzo Primario: indica l'indirizzo del contatore. Gli indirizzi possono andare da un valor minimo di 1 ad un valor massimo di 250 (non modificabile)
- Velocità COM: Indica la velocità con la quale il contatore comunica con la RTU. Controllare il manuale del contatore per verificare la velocità di comunicazione.
- Lettura per: permette la lettura per indirizzo primario o secondario
- Matricola: indica la matricola del contatore selezionato (non modificabile)
- Codice Costruttore: indica il codice del costruttore, secondo lo standard [FLAG](https://dlms.com/organization/flagmanufacturesids/index.html)  [MANUFACTURERS ID DLMS](https://dlms.com/organization/flagmanufacturesids/index.html)(non modificabile)
- Grandezza misurata: indica la tipologia di grandezza letta dal contatore (non modificabile)
- Versione (HEX): indica la versione del contatore (non modificabile)
- Salva: per salvare eventuali modifiche
- 3. Setup dati contatore: le celle marcate in verde sono modificabili

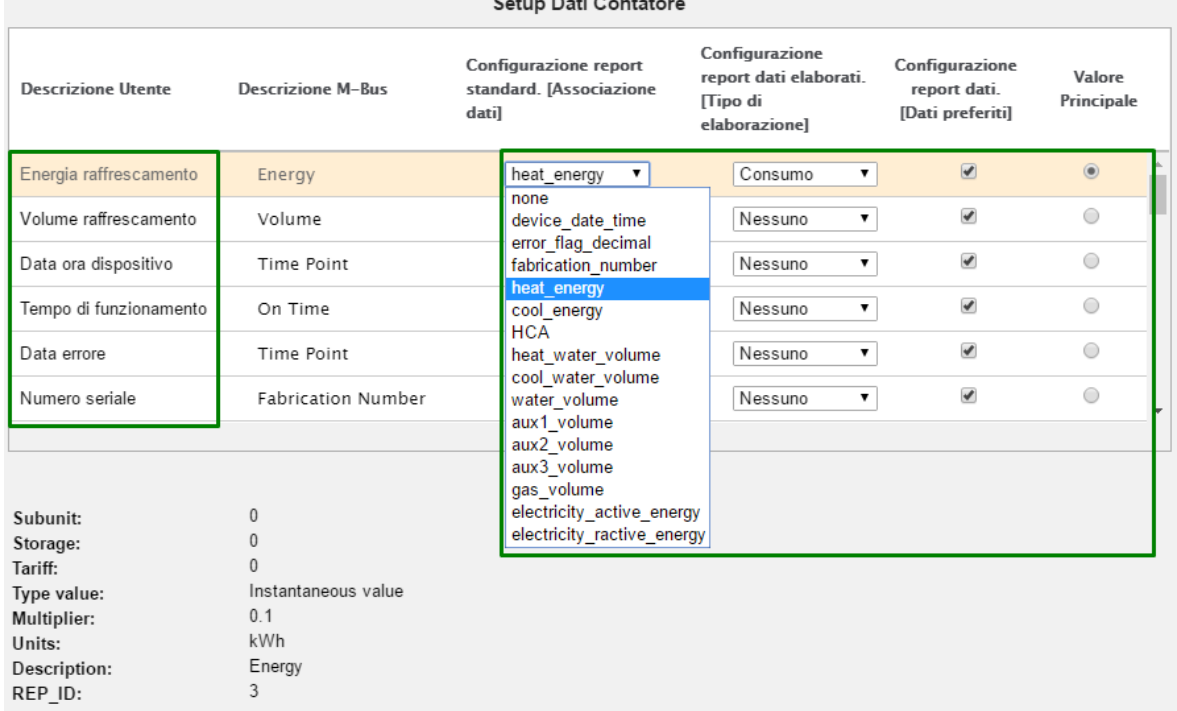

- Descrizione utente: dato proveniente dal dispositivo secondo standard del protocollo, modificabile
- Descrizione M-Bus: dato proveniente dal dispositivo secondo standard del protocollo, non modificabile
- Configurazione report standard. [Associazione dati]: associare il dato ad una determinata colonna dei report nel formato standard.

L'associazione ha effetto anche sul report XML. In particolare il campo selezionato corrisponde alla proprietà rep\_id del tag datapoint

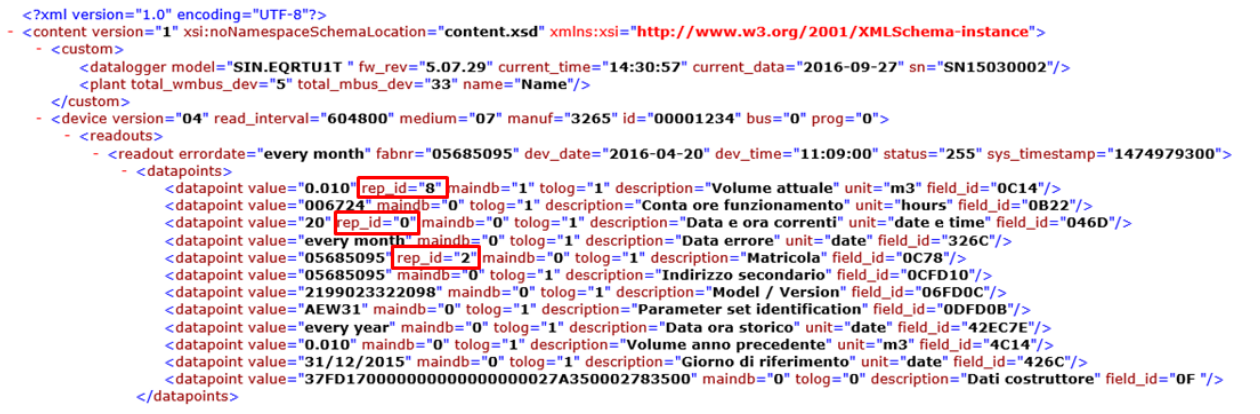

• Configurazione report dati elaborati. [Tipo di elaborazione]: selezionare il tipo di elaborazione per il dato riportato nei report dati elaborati. *Eventuali modifiche* 

## *nella sezione configurazione report dati elaborati implica la modifica di tutti i dati già memorizzati nell'RTU. Far riferimento al Cap[.14](#page-34-0)*. E' possibile selezionare fra:

- o Nessuno: non viene visualizzato nessun dato
- o Consumo: genera il dato come massimo di fine giornata e il corrispettivo delta
- o Minimo: genera il dato come valore minimo del periodo
- o Massimo: genera il dato come valore massimo del periodo
- o Media: genera il dato come valore di media del periodo
- Configurazione report dati. [Dati preferiti]: spuntare i dati che si vogliono visualizzare nei report dove è presente la dicitura [Dati preferiti] e nel menù Stato Impianto > 02 Dispositivi Cablati > [dispositivo]
- Valore principale: è il valore principale che si vuole visualizzare nel menù Stato Impianto > 02 Dispositivi Cablati > [dispositivo]
- Salva: per salvare eventuali modifiche
- 4. Impostazioni allarmi contatore: ogni contatore ha a protocollo una serie di allarmi che possono essere settati singolarmente. Tutti gli allarmi gestiti dall'RTU verranno riportati come nella tabella a seguire e per ogni allarme sarà possibile personalizzare la sua gestione. Per default, per ogni allarme, saranno disabilitate tutte le spunte. Vedi ad esempio "Ore max funzionamento superato". Una volta selezionato l'allarme si aprirà la pagina delle punte.

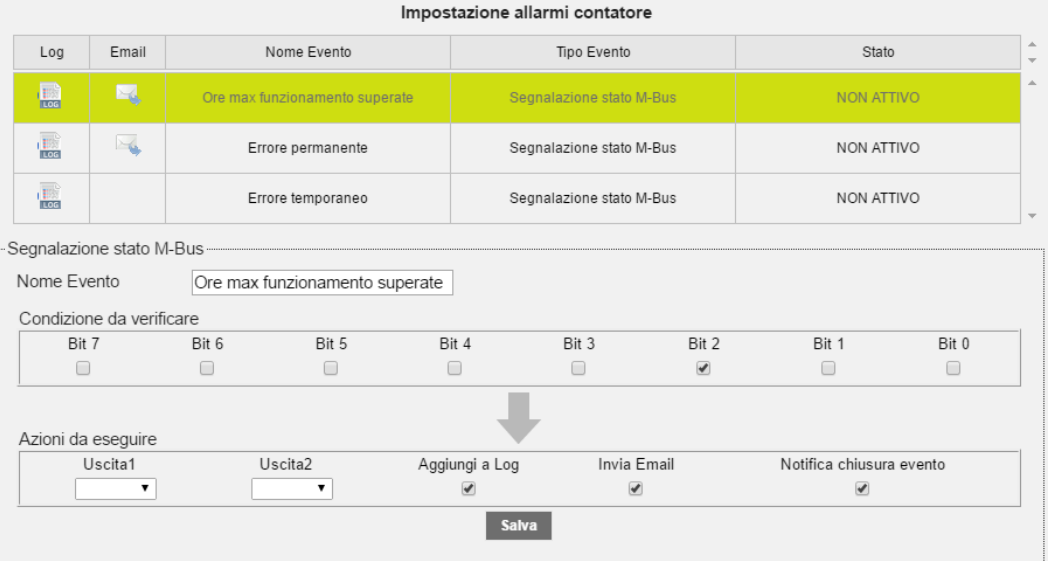

Per ogni allarme verrà riportato il nome dell'allarme (modificabile), la configurazione dei bit per l'identificazione dell'errore (modificabile). Nella parte inferiore sarà possibile selezionare l'abilitazione o meno delle uscite digitali al verificarsi dell'evento (Rif. [5.9\)](#page-15-0)

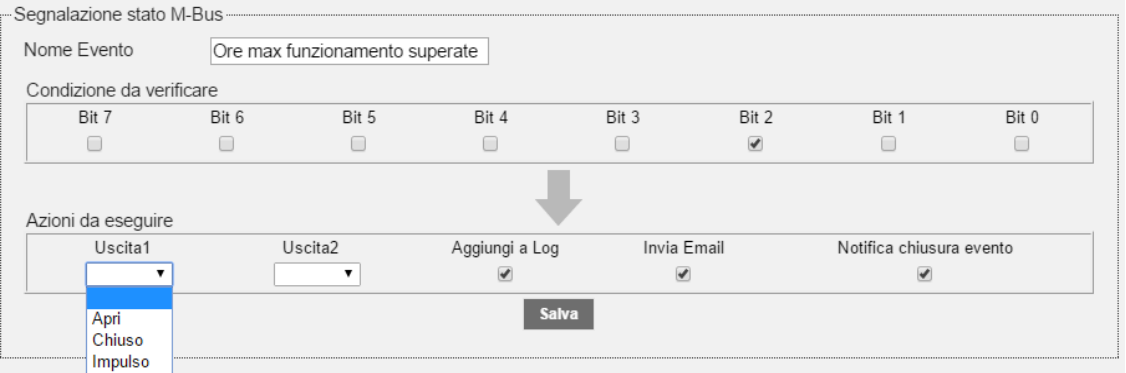

- o Uscita 1: al verificarsi dell'allarme sarà possibile attivare l'uscita digitale O1:
	- o Apri: invia comando d'apertura
	- o Chiuso: invia comando di chiusura
	- o Impulso: genera impulso
- o Uscita 2: al verificarsi dell'allarme sarà possibile attivare l'uscita digitale O2:
	- o Apri: invia comando d'apertura
	- o Chiuso: invia comando di chiusura
	- o Impulso: genera impulso
- o Aggiungi a Log: memorizza l'allarme nel log dati
- o Invia Email: invia mail quando si verifica l'allarme (Rif. Cap. [5.4](#page-11-0)**,**[8.4.](#page-19-0))
- o Notifica chiusura evento: notifica la chiusura dell'evento via mail

A seguito della scongiurazione dei singoli eventi nella tabella verrà riportato

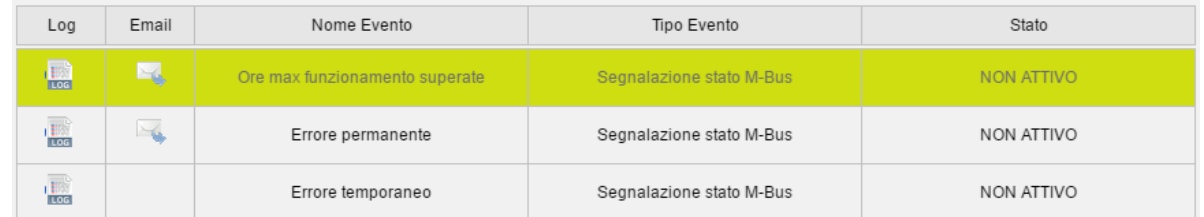

- Log: mostra se è attiva la sezione di logging dell'allarme
- Mail: mostra se è attiva la segnalazione di allarmi tramite mai
- Nome evento: mostra nome dell'allarme. Dato proveniente dal dispositivo secondo standard del protocollo e modificabile
- Tipo evento: mostra il tipo di evento. Dato proveniente dal dispositivo secondo standard del protocollo non modificabile
- Stato: riporta lo stato dell'allarme se attivo o non attivo. Dato proveniente dal dispositivo secondo standard del protocollo non modificabile

## *Dopo aver effettuato tutte le modifiche da apportare al dispositivo confermarle tramite l'apposita finestra, vedi immagine a seguire. Qualsiasi modifica apportata senza la conferma non verrà memorizzata dalla RTU.*

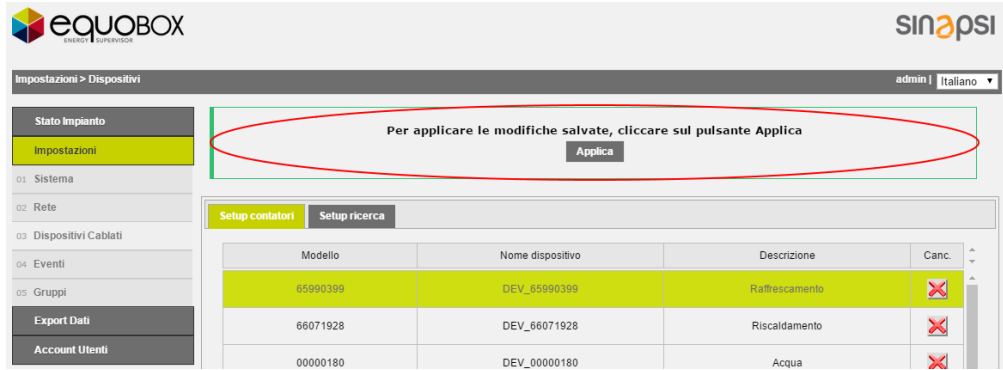

## <span id="page-45-0"></span>**15.4 Setup Contatori – Contatore non integrato del Database**

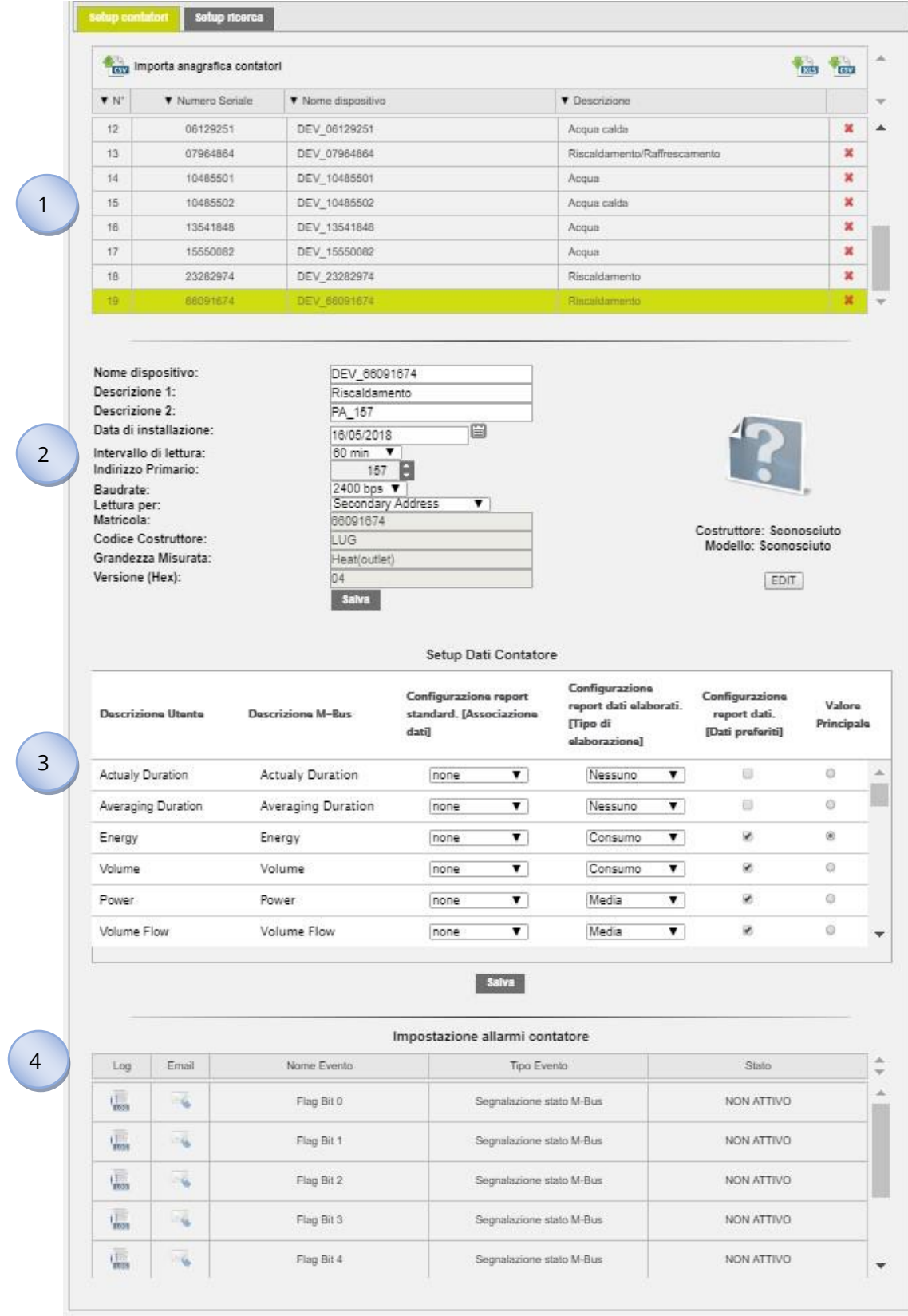

## **Figura 39 - Setup contatori**

## La schermata è suddivisa:

1. Tabella contatori

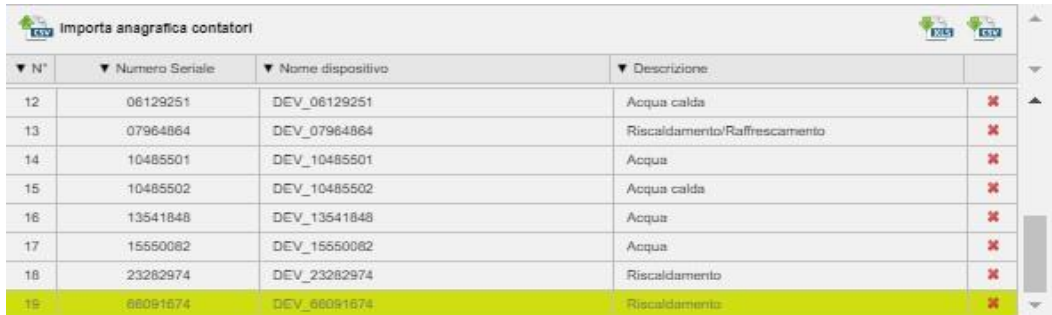

- Intestazione:
	- o Importa anagrafica contatori Importa CSV con descrizione contatori affiliati. Se il file dovesse contenere anche dispositivi diversi da quelli salvati, vengono copiati le descrizioni dei soli contatori presenti nella tabella dei dispositivi salvati (affiliati).
	- o download di un file (.XLS o .CSV) con l'elenco dei contatori.
- N°: numero progressivo contatore
- Modello: mostra la matricola del contatore selezionato
- Nome dispositivo: descrizione del contatore
- Descrizione: descrizione del contatore
- Canc.: cliccare sul simbolo per cancellare il contatore
- 2. Dati contatori: le celle bianche sono modificabili

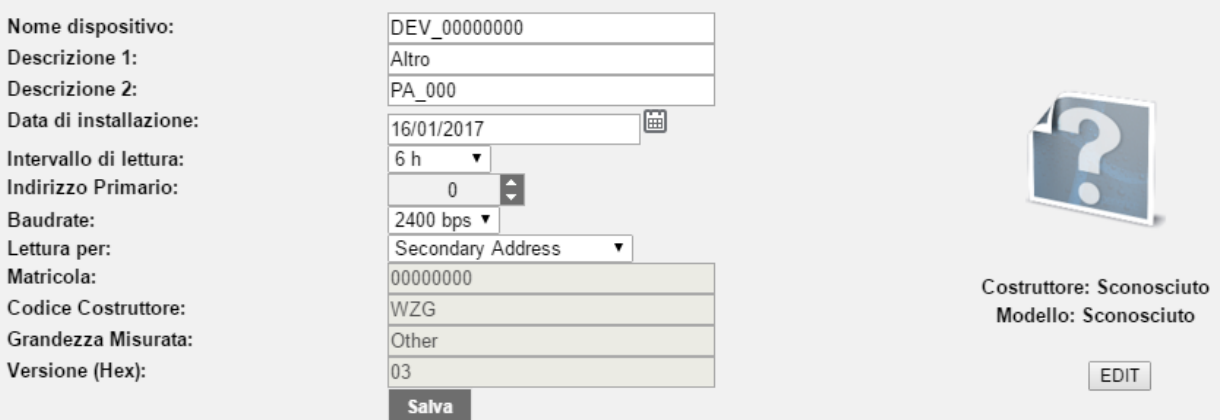

- Nome dispositivo: indica il nome del dispositivo
- Descrizione 1: se non inserita inserire la prima descrizione per il riconoscimento del contatore
- Descrizione 2: se non inserita inserire la seconda descrizione per il riconoscimento del contatore
- Data installazione: indica quando il contatore è stato installato. Si imposta automaticamente a seguito del salvataggio del contatore come descritto nel capitolo precedente.
- Intervallo di lettura: intervallo con cui vengono effettuate le letture, 15 minuti, 1 ora, 6 ore, 12 ore, 1 giorno, 7 giorni, 1 mese. *Far riferimento al Cap. [13](#page-33-0)*
- Indirizzo Primario: indica l'indirizzo del contatore. Gli indirizzi possono andare da un valor minimo di 1 ad un valor massimo di 250 (non modificabile)
- Velocità COM: Indica la velocità con la quale il contatore comunica con RTU. Controllare il manuale del contatore per verificare la velocità di comunicazione.
- Lettura per: permette la lettura per indirizzo primario o secondario
- Matricola: indica la matricola del contatore selezionato (non modificabile)
- Codice Costruttore: indica il codice del costruttore, secondo lo standard [FLAG](https://dlms.com/organization/flagmanufacturesids/index.html)  [MANUFACTURERS ID DLMS\(](https://dlms.com/organization/flagmanufacturesids/index.html)non modificabile)
- Grandezza misurata: indica la tipologia di grandezza letta dal contatore (non modificabile)
- Versione (HEX): indica la versione del contatore (non modificabile)
- Costruttore: sconosciuto, modificabile tramite tasto EDIT
- Modello: sconosciuto, modificabile tramite tasto EDIT
- EDIT: premendo il tasto EDIT sarà possibile aggiungere
	- o Costruttore: inserire il nome del costruttore
	- o Modello: inserire il nome del modello
	- o Select Image: inserire un'immagine .gif 150x150
	- o SAVE: premi SAVE per salvare le modifiche apportate

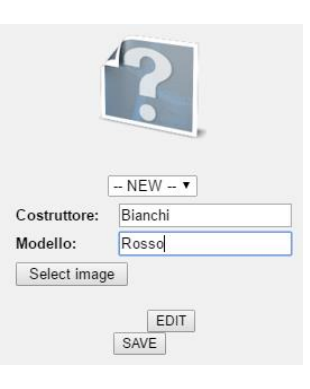

- Salva: per salvare eventuali modifiche
- 3. Setup dati contatore: le celle marcate in verde sono modificabili

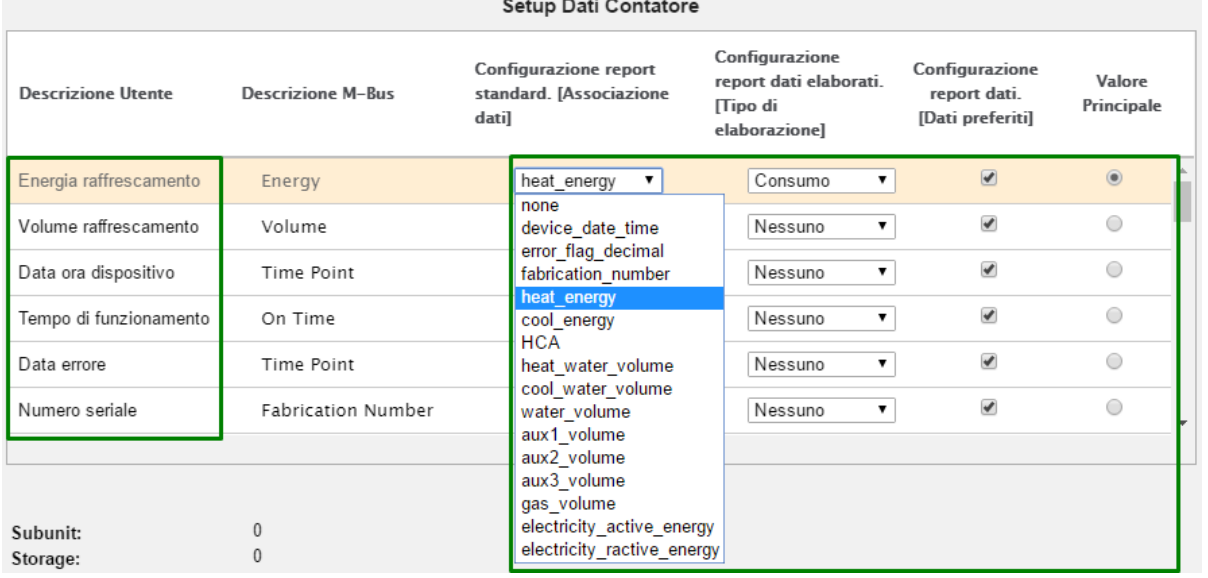

- Descrizione utente: dato proveniente dal dispositivo secondo standard del protocollo, modificabile
- Descrizione M-Bus: dato proveniente dal dispositivo secondo standard del protocollo, non modificabile
- Configurazione report standard. [Associazione dati]: associare il dato ad una determinata colonna dei report nel formato standard
- Configurazione report dati elaborati. [Tipo di elaborazione]: selezionare il tipo di elaborazione per il dato riportato nei report dati elaborati. *Eventuali modifiche nella sezione configurazione report dati elaborati implica la modifica di tutti i dati già memorizzati nella RTU. Far riferimento al Cap[.14](#page-34-0)*. E' possibile selezionare fra:
	- o Nessuno: non viene visualizzato nessun dato
	- o Consumo: genera il dato come massimo del periodo e il corrispettivo delta
	- o Minimo: genera il dato come valore minimo del periodo
	- o Massimo: genera il dato come valore massimo del periodo
	- o Media: genera il dato come valore di media del periodo
- Configurazione report dati. [Dati preferiti]: spuntare i dati che si vogliono visualizzare nei report dove è presente la dicitura [Dati preferiti] e nel menù Stato Impianto > 02 Dispositivi Cablati > [dispositivo]
- Valore principale: è il valore principale che si vuole visualizzare nel menù Stato Impianto > 02 Dispositivi Cablati > [dispositivo]
- Salva: per salvare eventuali modifiche
- 4. Impostazioni allarmi contatore: in questo caso si farà riferimento allo STATUS BYTE definito dal protocollo M-Buse potranno essere definiti gli allarmi associandoli dal bit 2 al bit 7. Gli allarmi devono essere impostati manualmente facendo riferimento al datasheet del contatore. La definizione degli allarmi dovrà essere impostata secondo logica binaria associando ad ogni singolo bit un allarme. *Richiedere l'integrazione del prodotto.*

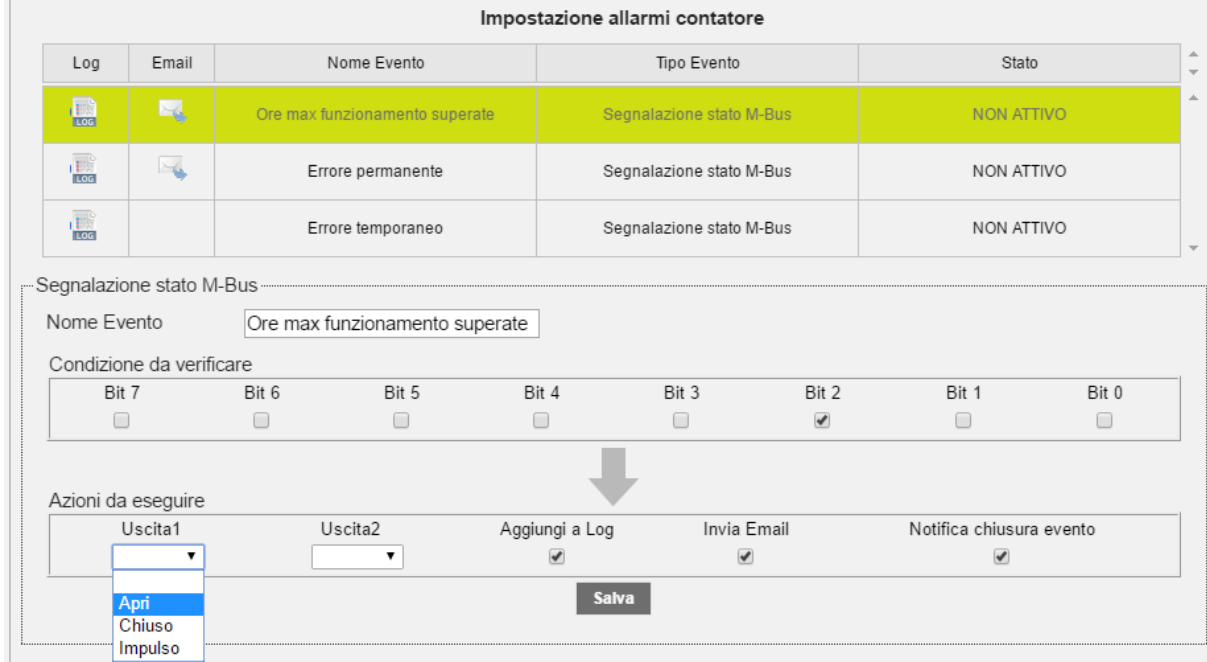

Ad ogni allarme verrà associato il Flag Bit identificativo e potrà essere modificabile il campo Nome Evento. Nella parte inferiore sarà possibile selezionare l'abilitazione o meno delle uscite digitali al verificarsi dell'evento (Rif. [5.9\)](#page-15-0)

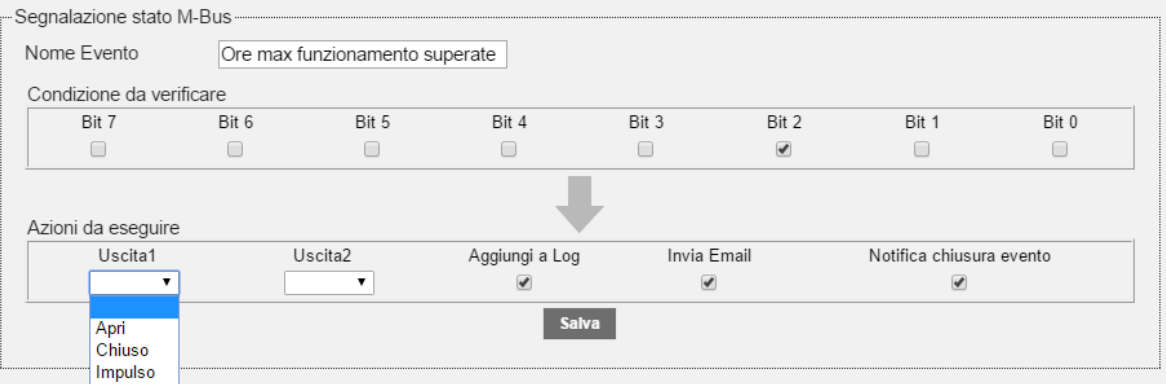

- o Uscita 1: al verificarsi dell'allarme sarà possibile attivare l'uscita digitale O1:
	- o Apri: invia comando d'apertura
	- o Chiuso: invia comando di chiusura
	- o Impulso: genera impulso
- $\circ$  Uscita 2: al verificarsi dell'allarme sarà possibile attivare l'uscita digitale O2:
	- o Apri: invia comando d'apertura
	- o Chiuso: invia comando di chiusura
	- o Impulso: genera impulso
- o Aggiungi a Log: memorizza l'allarme nel log del contatore
- o Invia Email: invia mail quando si verifica l'allarme (Rif. Cap. [5.4](#page-11-0)**,**[8.4.](#page-19-0))
- o Notifica chiusura evento: notifica la chiusura dell'evento via mail

A seguito della scongiurazione dei singoli eventi nella tabella verrà riportato

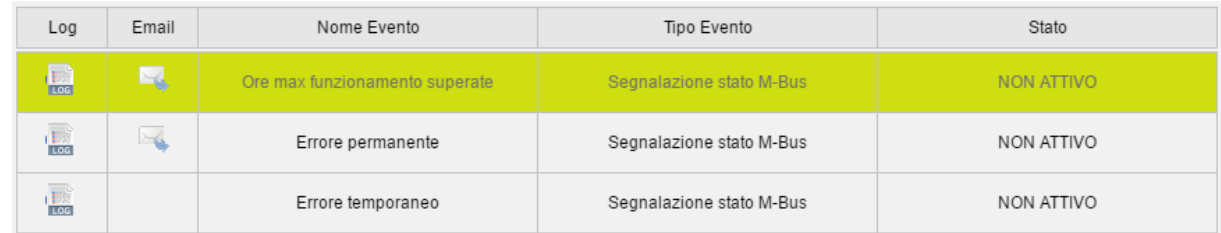

- Mail: mostra se è attiva la segnalazione di eventi tramite mai
- Nome evento: mostra nome dell'allarme. Dato proveniente dal dispositivo secondo standard del protocollo e modificabile
- Tipo evento: mostra il tipo di evento. Dato proveniente dal dispositivo secondo standard del protocollo non modificabile
- Stato: riporta lo stato dell'allarme se attivo o non attivo. Dato proveniente dal dispositivo secondo standard del protocollo non modificabile

# *Dopo aver effettuato tutte le modifiche da apportare al dispositivo confermarle tramite l'apposita finestra, vedi immagine a seguire. Qualsiasi modifica apportata senza la conferma non verrà memorizzata dalla RTU.*

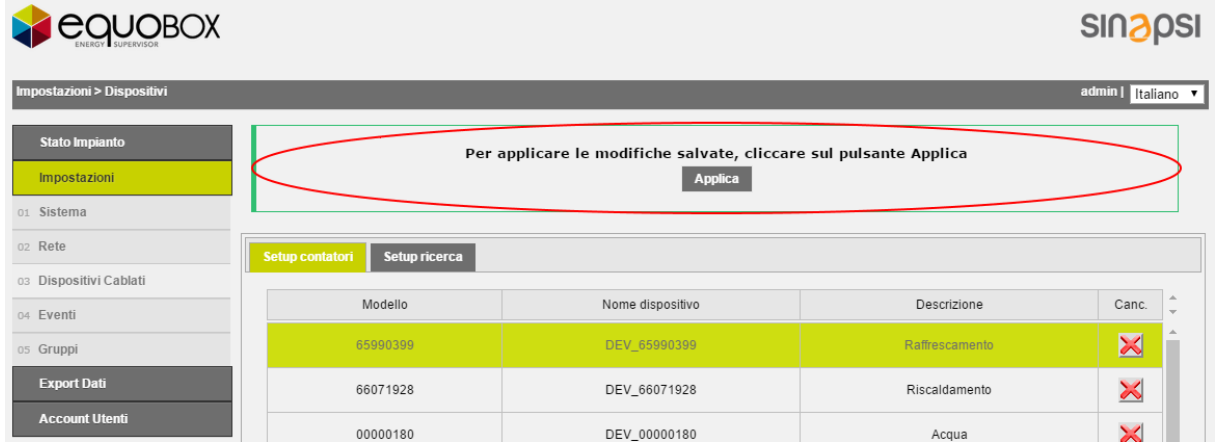

# **16.IMPOSTAZIONE - EVENTI**

## **16.1 Eventi I/O**

In questa sezione è possibile impostare fino ad un massimo di quattro condizioni logiche per il controllo di attuatori Rif. [5.9.](#page-15-0) In riferimento a quanto riportato nel Cap. [5.9](#page-15-0) il dispositivo è muniti di tre ingressi digitali, I1, I2 e I3 e due uscite digitali O1 e O2. Nell[a Figura 410](#page-51-0) è riportato un esempio di Logica programmabile.

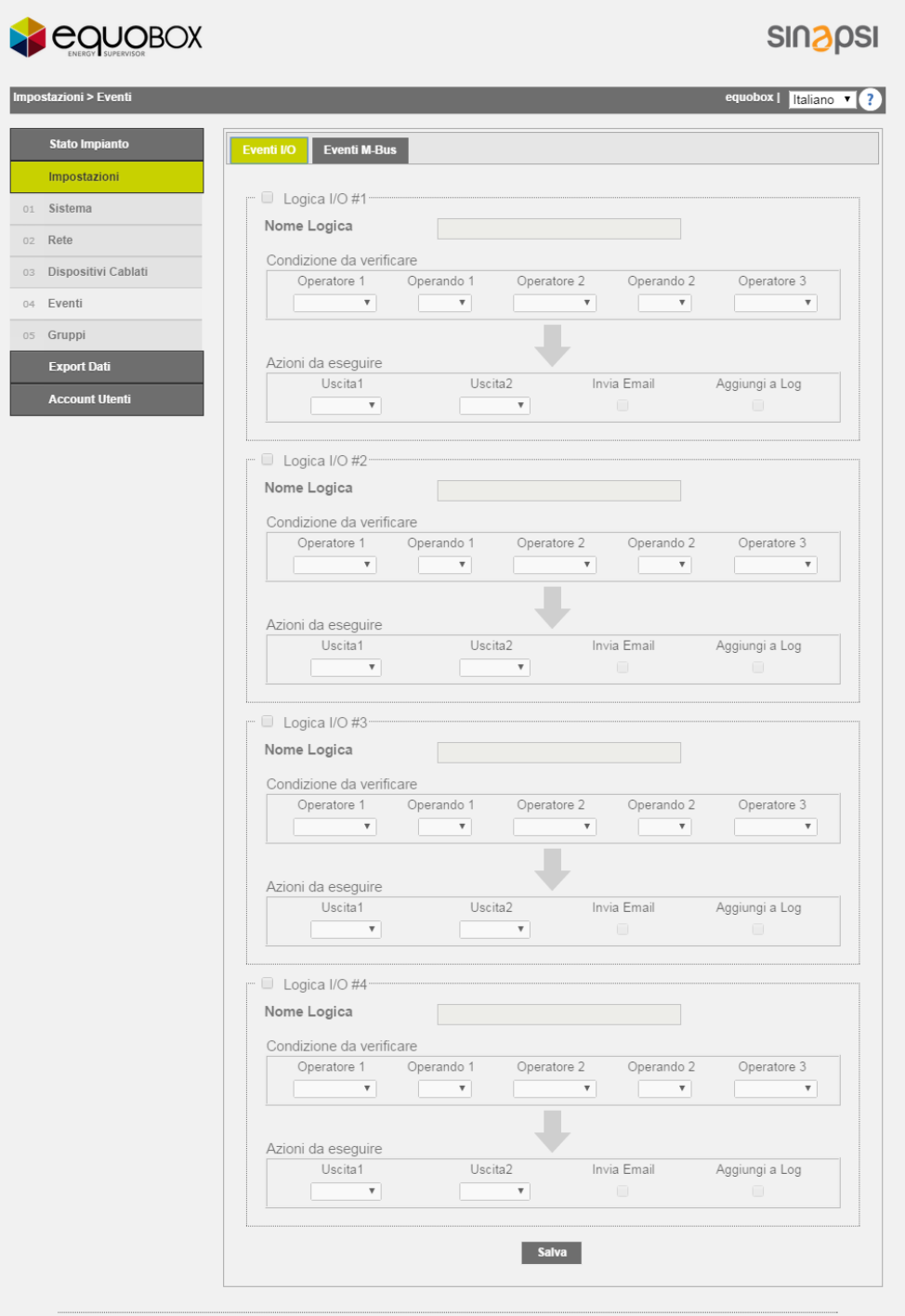

**Figura 40 – Logiche**

Supponiamo di voler impostare una logica per cui l'uscita O1 imponga un'apertura e l'uscita O2 spedisca un impulso quando IN1=ON e IN2=OFF oppure IN3=OFF. La logica segue le regole dell'algebra booleana.

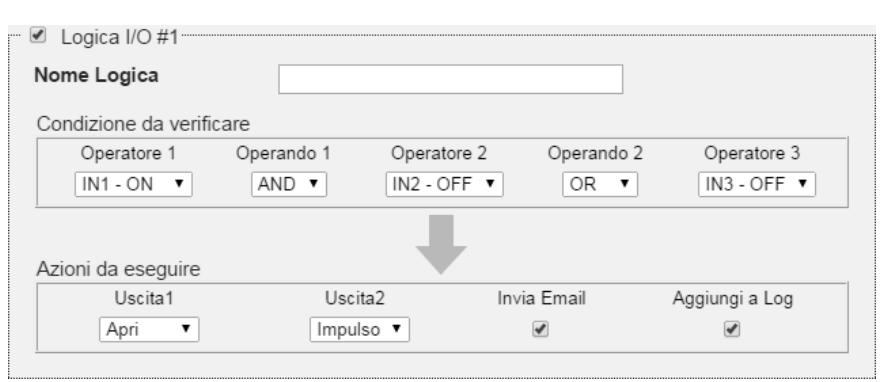

(IN1=ON) AND (IN2=OFF) OR (IN3=OFF)

**Figura 41 - Programmazione Logica**

<span id="page-51-0"></span>L'impostazione della logica permette di spuntare

- Invio mail: spedisce una mail ai destinatari impostati nella sezione [12.3](#page-31-0)
- Aggiungi a Log: aggiunge alla tabella Log, vedi Cap. [20.2](#page-80-0)

Premere Salva per salvare le impostazioni finora configurate.

## **16.2 Eventi M-Bus**

In questa sezione è possibile impostare condizioni con ingresso dati provenienti dai contatori presenti in impianto per il controllo delle uscite O1 e O2. Premere il pulsante nuovo evento come riportato in [Figura 42](#page-51-1) per generare un nuovo evento

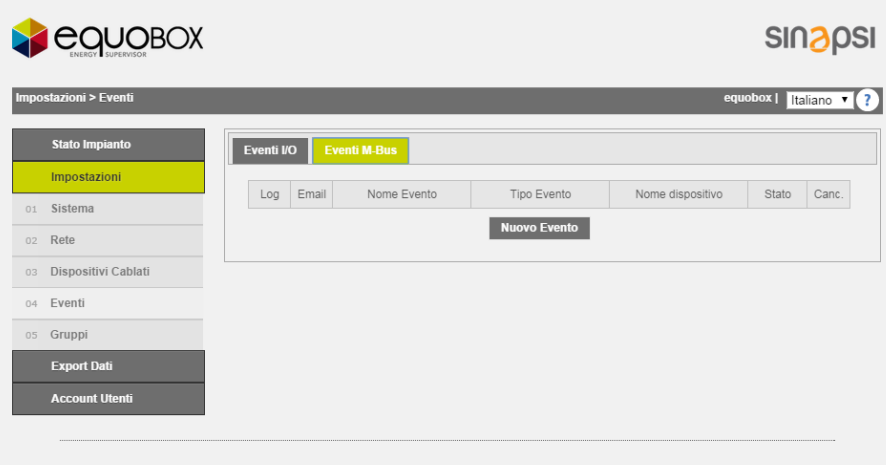

**Figura 42 - Creazione nuovo evento**

<span id="page-51-1"></span>Selezionare il contatore d'interesse dal quale si vuole prelevare il dato per l'impostazione dell'evento

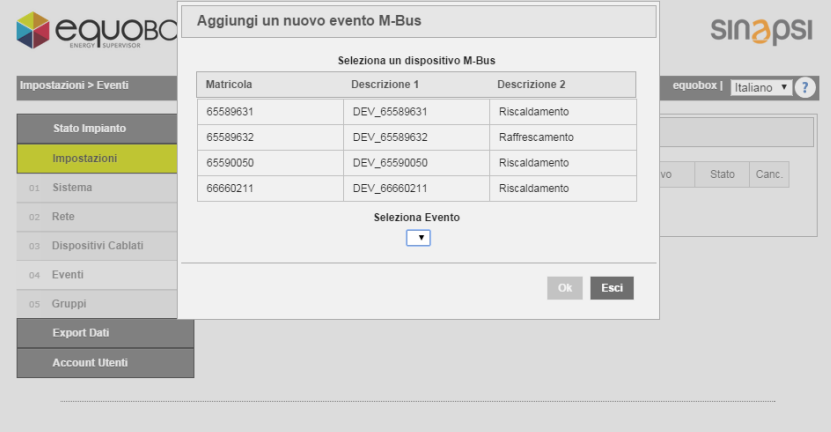

**Figura 43 - Selezione contatore**

Una volta selezionato il contatore specificare il tipo di condizione fra:

- Valore Massimo: condizione impostata in funzione del valore massimo acquisito dal dato
- Valori Minimo: condizione impostata in funzione del valore minimi acquisito dal dato
- Fuori intervallo: condizione impostata in funzione del range acquisito dal dato
- Segnalazione stato M-Bus: condizione impostata in funzione della creazione di un nuovo evento del contatore. Per attivare questa condizione fare sempre riferimento alla documentazione del contatore

Nei paragrafi successivi verranno esposte in maniera dettagliata i parametri da impostare per la configurazione dei punti appena esposti.

| equoBc                    |           | Aggiungi un nuovo evento M-Bus               |                |                          |
|---------------------------|-----------|----------------------------------------------|----------------|--------------------------|
|                           |           | <b>SINSPSI</b>                               |                |                          |
| Impostazioni > Eventi     | Matricola | Descrizione 1                                | Descrizione 2  | equobox   Italiano v (?) |
|                           | 65589631  | DEV 65589631                                 | Riscaldamento  |                          |
| <b>Stato Impianto</b>     | 65589632  | DEV_65589632                                 | Raffrescamento |                          |
| Impostazioni              | 65590050  | DEV_65590050                                 | Riscaldamento  |                          |
| Sistema<br>01             | 66660211  | DEV 66660211                                 | Riscaldamento  | Stato<br>Canc.<br>VO     |
| Rete<br>02                |           | Seleziona Evento                             |                |                          |
| Dispositivi Cablati<br>03 |           | Valore Massimo                               | ▼              |                          |
| Eventi<br>04              |           | <b>Valore Massimo</b><br>Valore Minimo       |                |                          |
| Gruppi<br>05              |           | Fuori Intervallo<br>Segnalazione stato M-Bus | Esci<br>Ok     |                          |
| <b>Export Dati</b>        |           |                                              |                |                          |
| <b>Account Utenti</b>     |           |                                              |                |                          |

**Figura 44 - Selezione evento**

#### **16.3Condizione in funzione del valore massimo**

Selezionare la voce Valore Massimo.

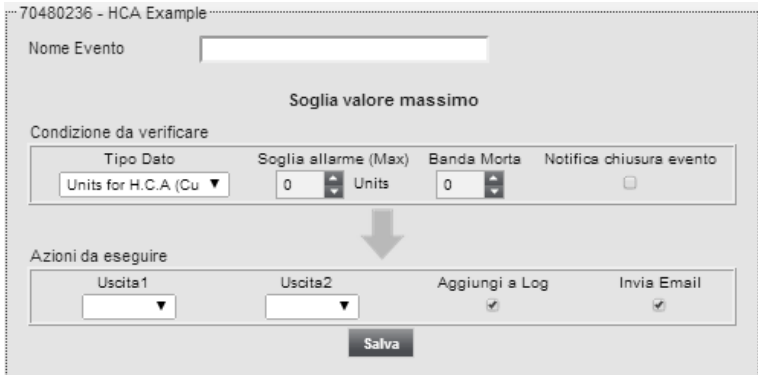

**Figura 45 - Completamento creazione evento**

Le celle da compilare sono:

- Nome Evento: inserire un nome all'evento in fase di creazione
- Tipo di dato: selezionare un tipo di dato dal contatore. I dati selezionabili sono quelli già impostati per ogni singolo contatore. Per chiarimenti fare riferimento al Cap. [15.3](#page-39-0) e [15.4](#page-45-0)
- Soglia di allarme (Max): selezionare una soglia di allarme. Il valore può essere sia positivo che negativo
- Banda Morta: inserire il valore per il quale la condizione non si verifica. È la caratteristica che permette al sistema di reagire in ritardo alle azioni da applicare e in dipendenza ai valori misurati in precedenza

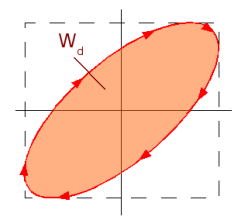

**Figura 46 - Banda morta**

- Notifica chiusura evento: spedisce una mail quando l'evento si chiude
- Uscita 1: abilita l'Uscita 1 come:
	- o Apri: invia comando d'apertura
	- o Chiuso: invia comando di chiusura
	- o Impulso: genera impulso
- Uscita 2: abilita l'Uscita 2 come:
	- o Apri: invia comando d'apertura
	- o Chiuso: invia comando di chiusura
	- o Impulso: genera impulso
- Aggiungi a Log: memorizza l'allarme nel log del contatore
- Invia Email: invia mail quando si verifica l'allarme (Rif. Cap. [5.4,](#page-11-0) [8.4.](#page-19-0))
- Salva: premere Salva per salvare la configurazione

## **16.4Condizione in funzione del valore minimo**

Selezionare la voce Valore Minimo.

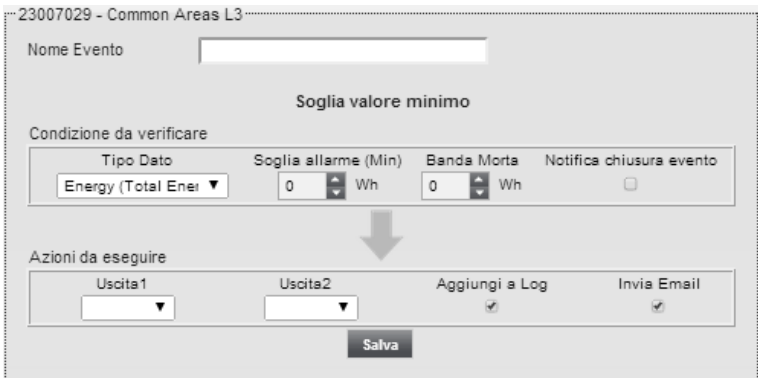

**Figura 47 - Completamento creazione evento**

Le celle da compilare sono:

- Nome Evento: inserire un nome all'evento in fase di creazione
- Tipo di dato: selezionare un tipo di dato dal contatore. I dati selezionabili sono quelli già impostati per ogni singolo contatore. Per chiarimenti fare riferimento al Cap. [15.3](#page-39-0) e [15.4](#page-45-0)
- Soglia di allarme (Min): selezionare una soglia di allarme. Il valore può essere sia positivo che negativo
- Banda Morta: inserire il valore per il quale la condizione non si verifica. È la caratteristica che permette al sistema di reagire in ritardo alle azioni da applicare e in dipendenza ai valori misurati in precedenza

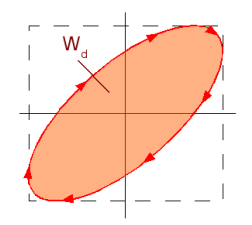

**Figura 48 - Banda morta**

- Notifica chiusura evento: spedisce una mail quando l'evento si chiude
- Uscita 1: abilita l'Uscita 1 come:
	- o Apri: invia comando d'apertura
	- o Chiuso: invia comando di chiusura
	- o Impulso: genera impulso
- Uscita 2: abilita l'Uscita 2 come:
	- o Apri: invia comando d'apertura
	- o Chiuso: invia comando di chiusura
	- o Impulso: genera impulso
- Aggiungi a Log: memorizza l'allarme nel log del contatore
- Invia Email: invia mail quando si verifica l'allarme (Rif. Cap. [5.4,](#page-11-0) [8.4.](#page-19-0))
- Salva: premere Salva per salvare la configurazione

## **16.5Condizione in funzione del Fuori Intervallo**

Selezionare la voce Fuori Intervallo.

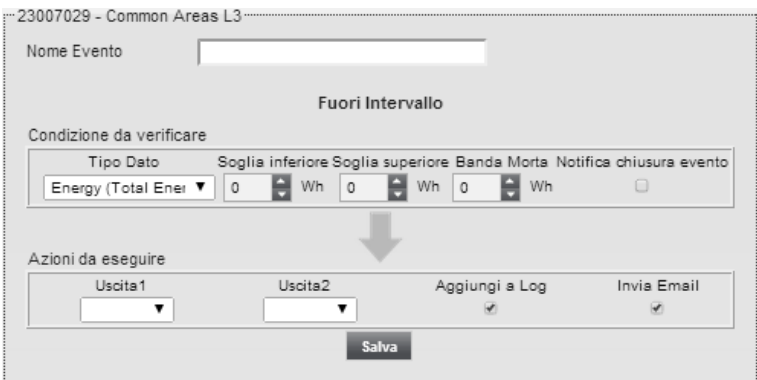

**Figura 49 - Completamento creazione evento**

Le celle da compilare sono:

- Nome Evento: inserire un nome all'evento in fase di creazione
- Tipo di dato: selezionare un tipo di dato dal contatore. I dati selezionabili sono quelli già impostati per ogni singolo contatore. Per chiarimenti fare riferimento al Cap. [15.3](#page-39-0) e [15.4](#page-45-0)
- Soglia inferiore: selezionare una soglia superiore di allarme. Il valore può essere sia positivo che negativo
- Soglia superiore: selezionare una soglia inferiore di allarme per al sogli di allarme. Il valore può essere sia positivo che negativo
- Banda Morta: inserire il valore per il quale la condizione non si verifica. È la caratteristica che permette al sistema di reagire in ritardo alle azioni da applicare e in dipendenza ai valori misurati in precedenza

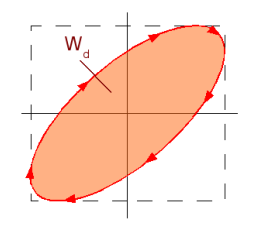

#### **Figura 50 - Banda morta**

- Notifica chiusura evento: spedisce una mail quando l'evento si chiude
- Uscita 1: abilita l'Uscita 1 come:
	- o Apri: invia comando d'apertura
	- o Chiuso: invia comando di chiusura
	- o Impulso: genera impulso
- Uscita 2: abilita l'Uscita 2 come:
	- o Apri: invia comando d'apertura
	- o Chiuso: invia comando di chiusura
	- o Impulso: genera impulso
- Aggiungi a Log: memorizza l'allarme nel log del contatore
- Invia Email: invia mail quando si verifica l'allarme (Rif. Cap. [5.4,](#page-11-0) [8.4.](#page-19-0))
- Salva: premere Salva per salvare la configurazione

## **16.6Condizione in funzione del Segnalazione stato M-Bus**

Selezionare la voce Segnalazione stato M-Bus.

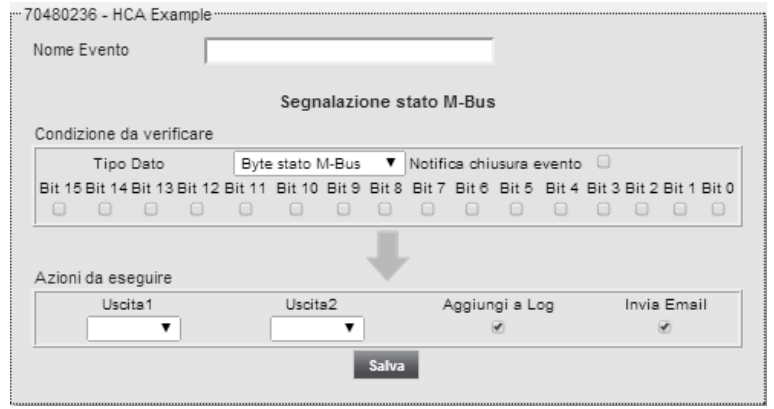

**Figura 51 - Completamento creazione evento**

Le celle da compilare sono:

- Nome Evento: inserire un nome all'evento in fase di creazione
- Tipo di dato: selezionare un tipo di dato dal contatore. I dati selezionabili sono quelli già impostati per ogni singolo contatore. Per chiarimenti fare riferimento al Cap. [15.3](#page-39-0) e [15.4](#page-45-0)
- Notifica chiusura evento: spedisce una mail quando l'evento si chiude
- Definizione Word: definire una word a 16 bit per la configurazione del nuovo evento da creare. Per fare questo tipo di configurazione fare sempre riferimento alla documentazione del contatore in utilizzo.
- Uscita 1: abilita l'Uscita 1 come:
	- o Apri: invia comando d'apertura
	- o Chiuso: invia comando di chiusura
	- o Impulso: genera impulso
- Uscita 2: abilita l'Uscita 2 come:
	- o Apri: invia comando d'apertura
	- o Chiuso: invia comando di chiusura
	- o Impulso: genera impulso
- Aggiungi a Log: memorizza l'allarme nel log del contatore
- Invia Email: invia mail quando si verifica l'allarme (Rif. Cap. [5.4,](#page-11-0) [8.4.](#page-19-0))
- Salva: premere Salva per salvare la configurazione

# **17.IMPOSTAZIONE – GRUPPI**

Sezione dedicata alla creazione e alla supervisione di gruppi virtuali. Sarà possibile gestire fino ad un massimo di 250 gruppi distinti. Ogni singolo gruppo può avere un minimo di un dispositivo fino ad un massimo di 250 dispositivi, tanti quanti ne supporto l'RTU.

La sezione è suddivisa in

- Gruppi: sezione dedicata alla creazione del gruppo
- Definizione: sezione dedicata alla definizione del gruppo. Per definizione si intende l'inclusione dei dispositivi precedentemente configurati nell'RTU all'interno dello stesso gruppo

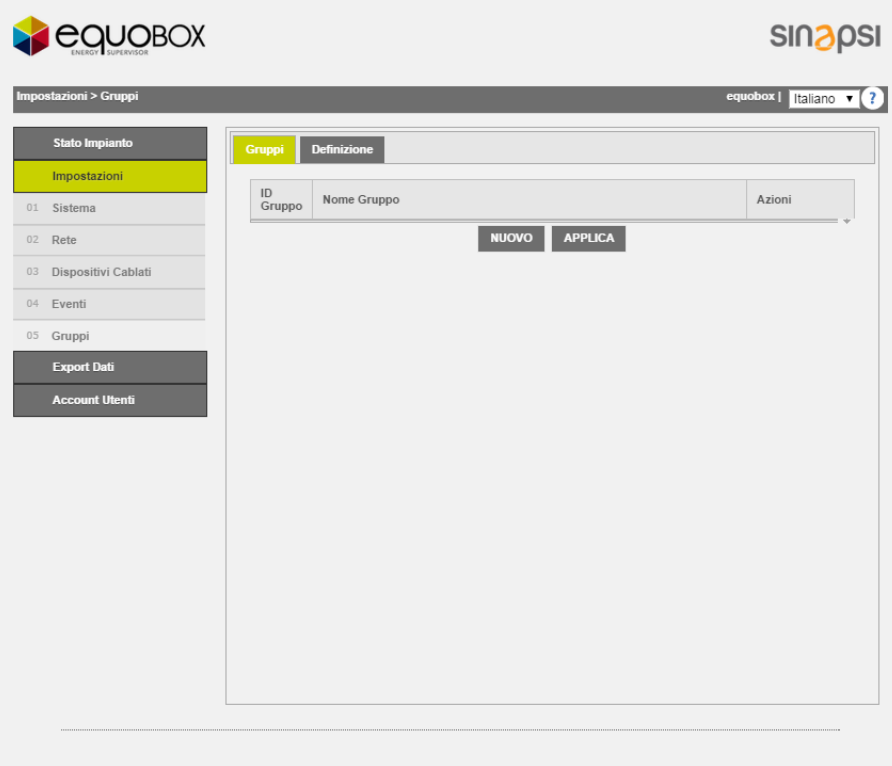

#### **Figura 52 - Gestione Gruppi**

## <span id="page-57-0"></span>**17.1Creazione del Gruppo**

Per la creazione di un gruppo è sufficiente selezionare NUOVO, associargli un nome e premere OK:

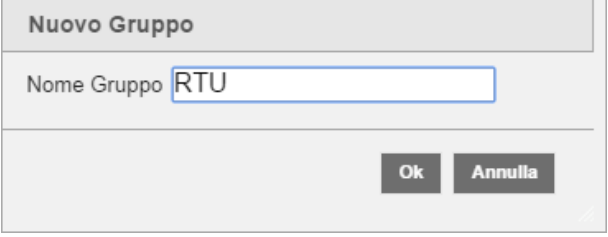

**Figura 53 - Creazione nuovo gruppo**

A seguito della creazione gruppo premere il tasto APPLICA. Una volta creato il gruppo sarà visibile in forma tabellare.

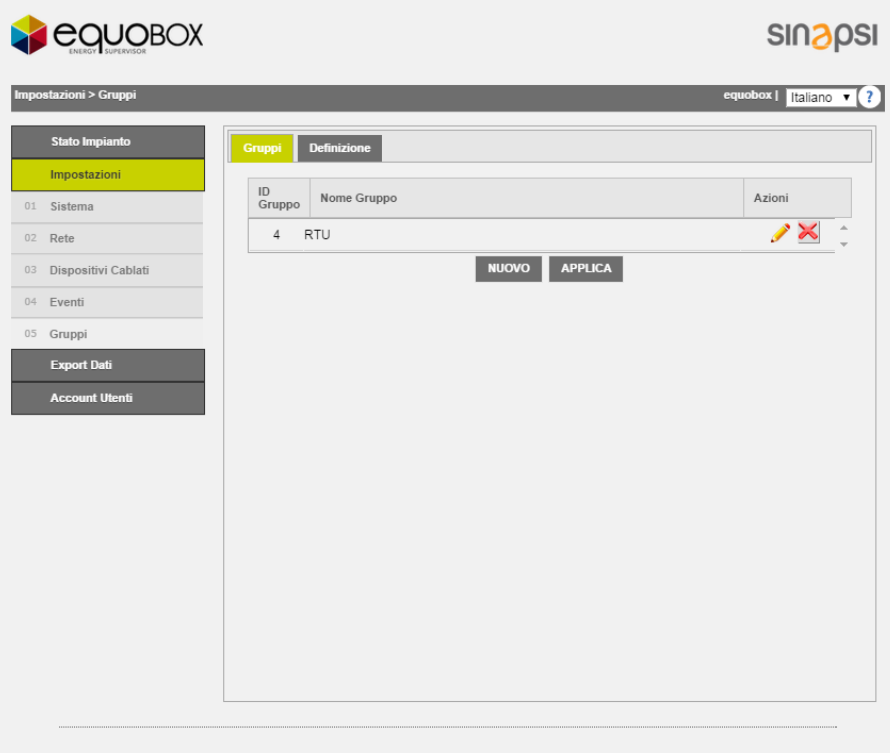

## **Figura 54 - Lista gruppi creati**

Per ogni gruppo creato è possibile

- $\bullet$   $\bullet$  modificare il nome del gruppo
- $\mathbf{K}$  eliminare un gruppo precedentemente creato

A conclusione delle operazioni premere sempre il tasto APPLICA per fissare le modifiche.

## **17.2 Definizione del gruppo**

Una volta creato un gruppo, Rif Cap. [17.1,](#page-57-0) sarà possibile definire i componenti facenti parte del gruppo. La finistra è suddivisa in due riquadri distinti:

- a. Riquadro sinistro: mostra tutti i dispositivi configurati nell'RTU
- b. Riquadro destro: mostra ttutti di dispositivi configurati nell'RTU e già facenti parti del gruppo selezionato

Un singolo dispositivo può essere posizionato o nel riquadro destro o nel riquadro sinistro attraverso le frecce direzionali poste tra i due riquadri.

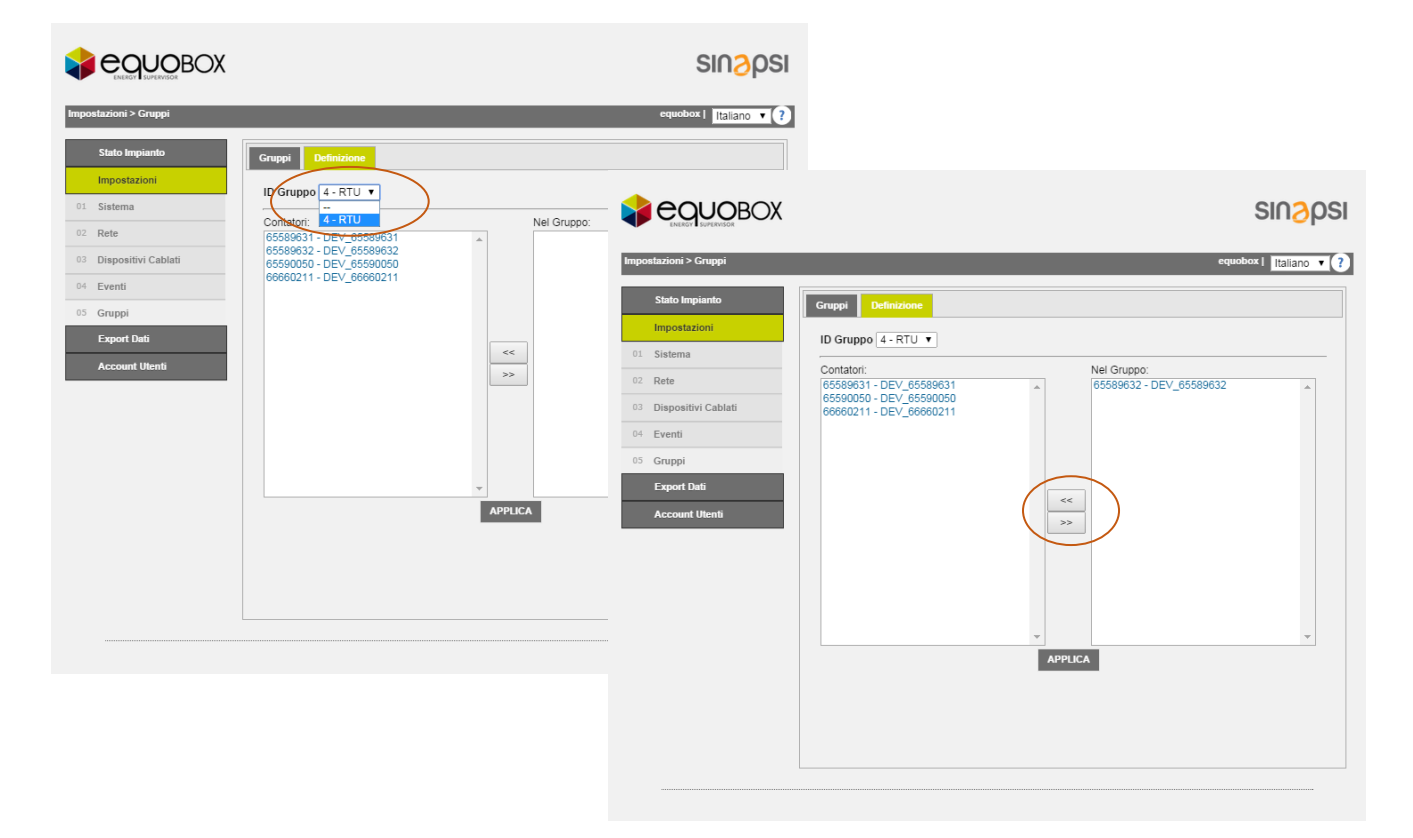

## **Figura 55 - Definizione del Gruppo**

- 1. Selezionare il gruppo di interesse nella casella ID Gruppo
- 2. Selezionare il dispositivo da voloe includere nel gruppo
- 3. Premere la freccia verso sinistra per includerlo

A conclusione delle operazioni premere sempre il tasto APPLICA per fissare le modifiche. Fare riferimento al Cap. [18.2](#page-70-0) per l'utilizzo del Gruppo.

# **18.ESPORTA DATI**

Questa sezione è dedicata al trattamento/esportazione dei dati storicizzati nel dispositivo RTU. Si ricorda che i dati storicizzati per ogni singolo contatore vengono definiti come riportato nel Cap. [15.3](#page-39-0) e [15.4](#page-45-0) e nei Cap. [13](#page-33-0) e [14.](#page-34-0) Le voci selezionabili sono:

- Crea Report: Contatori Gruppi
- Pianificazione
- Archivio Report

Ogni voce sarà descritta separatamente.

## **18.1Crea Report – Contatori**

A seguire la pagina di Crea Report - Contatori

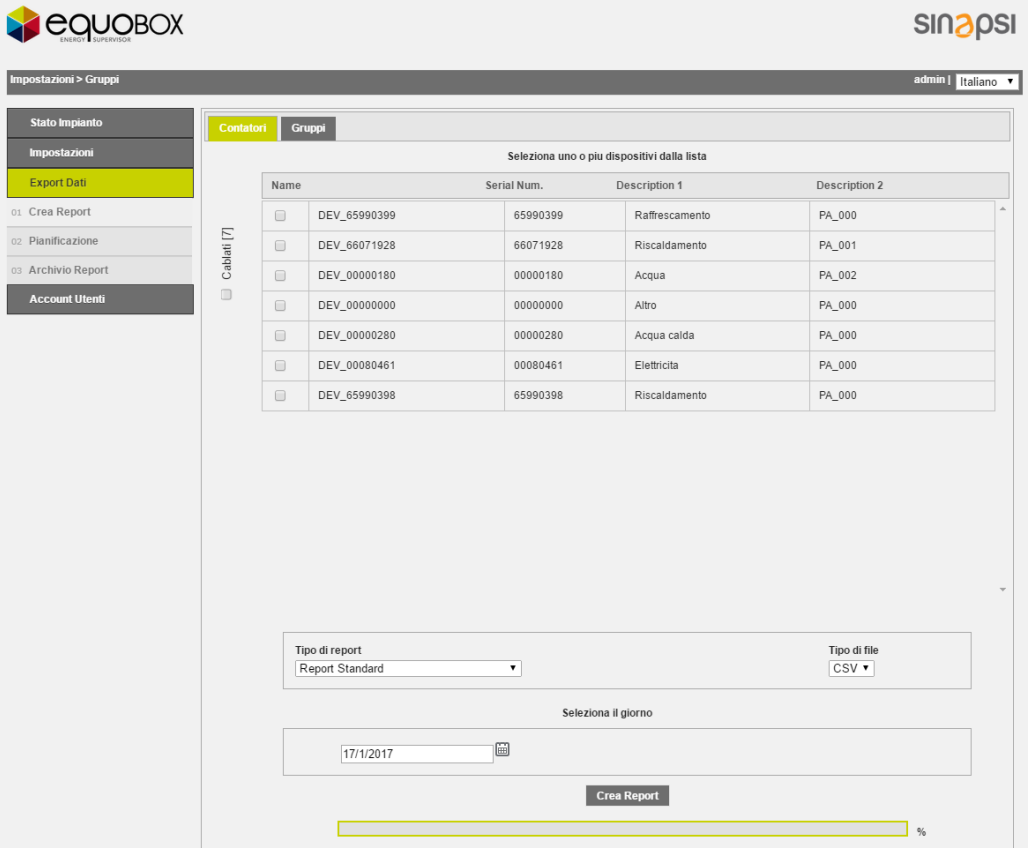

**Figura 56 - Creazione report**

Selezionare uno o tutti i dispositivi presenti nella lista. Per quest'ultima opzione è sufficiente spuntare il quadrato in alto a sinistra della tabella, vedi [Figura 57](#page-60-0)

| Seleziona uno o piu dispositivi dalla lista |                          |              |             |                |                      |  |  |  |  |  |
|---------------------------------------------|--------------------------|--------------|-------------|----------------|----------------------|--|--|--|--|--|
| Ε<br>Cablati<br>$\overline{\phantom{a}}$    | Name                     |              | Serial Num. | Description 1  | <b>Description 2</b> |  |  |  |  |  |
|                                             | $\overline{\mathcal{C}}$ | DEV 65990399 | 65990399    | Raffrescamento | PA 000               |  |  |  |  |  |
|                                             | $\overline{\mathcal{L}}$ | DEV 66071928 | 66071928    | Riscaldamento  | PA 001               |  |  |  |  |  |
|                                             | $\overline{\mathcal{C}}$ | DEV 00000180 | 00000180    | Acqua          | PA 002               |  |  |  |  |  |
|                                             | $\overline{\mathcal{L}}$ | DEV 00000000 | 00000000    | Altro          | PA 000               |  |  |  |  |  |
|                                             | $\overline{\mathcal{C}}$ | DEV 00000280 | 00000280    | Acqua calda    | PA 000               |  |  |  |  |  |
|                                             | $\overline{\mathscr{L}}$ | DEV 00080461 | 00080461    | Elettricita    | PA 000               |  |  |  |  |  |
|                                             | $\overline{\mathcal{L}}$ | DEV 65990398 | 65990398    | Riscaldamento  | PA 000               |  |  |  |  |  |

**Figura 57 - Selezione dispositivi**

<span id="page-60-0"></span>La schermata del menù Crea report si suddivide come:

- 1. Dati dispositivi:
	- Nome: nome associato del contatore
	- Serial Number: Serial Number del contatore
	- Description 1: Descrizione 1 associata al contatore Cap. [15.3](#page-39-0) e [15.4](#page-45-0)
	- Description 2: Descrizione 2 associata al contatore Cap. [15.3](#page-39-0) e [15.4](#page-45-0)
- 2. Dati da esportare: è possibile selezionare tra sei diverse tipologie di esportazione

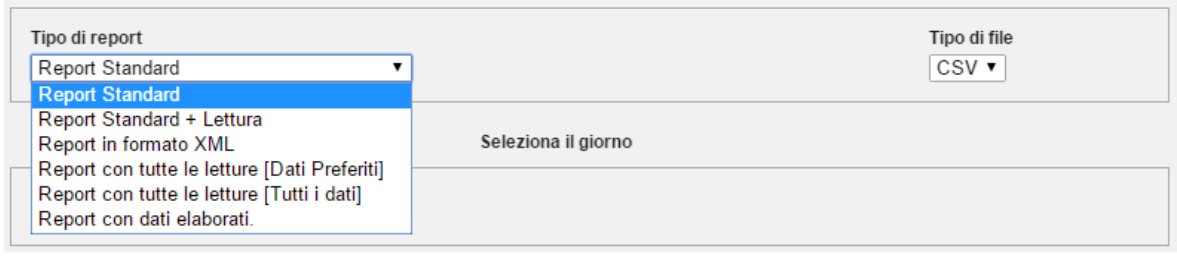

## *a. Report Standard*

Genera un file nel formato CSV con i dati dei contatori selezionati relativi all'ultima lettura effettuata fino al giorno selezionato. **Nota:** l'immagine seguente illustra dove è possibile impostare l'associazione tra i dati e la relativa descrizione di ciascun contatore.

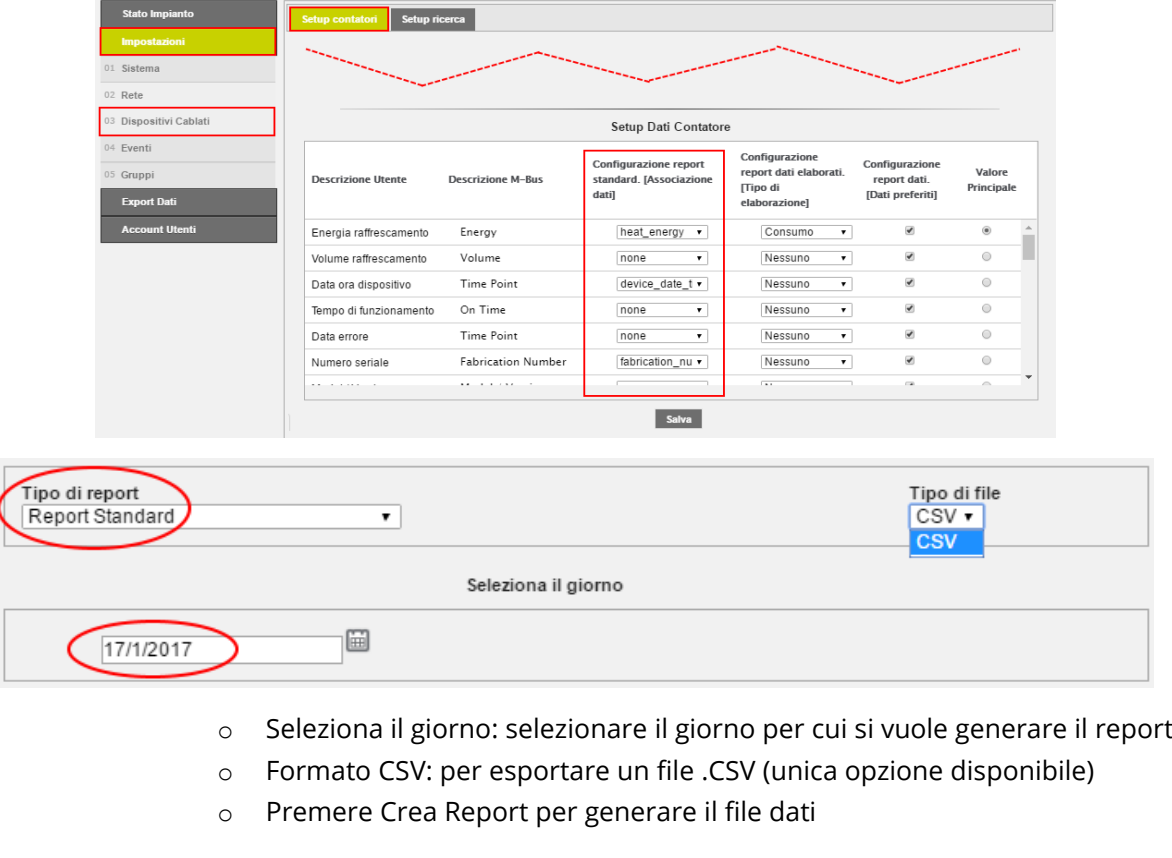

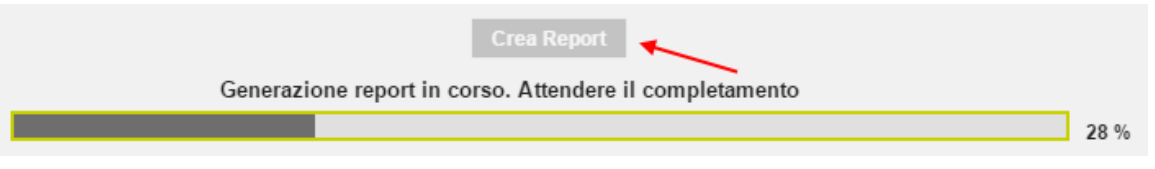

- o Il nome del file sarà creato automaticamente e farà riferimento alla data selezionata (1).
- o Posizionarsi sopra il nome del file appena creato (1) e fare click per aprirlo

È possibile inviare il report tramite mail e/o FTP se sono configurati (2).

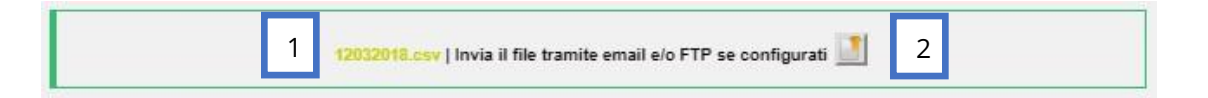

#### Il file report standard si presenta come in figura:

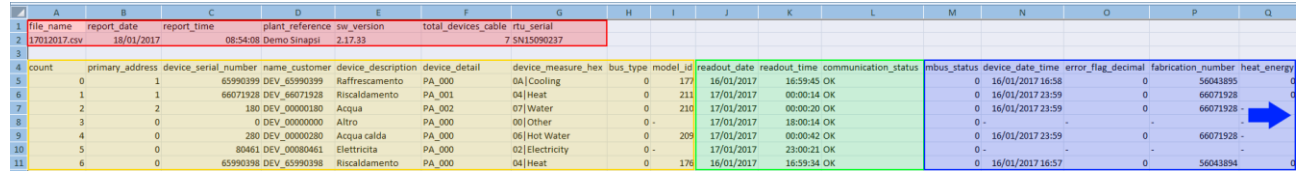

#### Intestazione del report:

- file name: nome del file
- 
- 
- 
- 
- 
- 

#### Sezione dispositivi:

- 
- 
- 
- 
- 
- 
- 
- 
- 

## Sezione letture:

- 
- 
- non è

## Sezione dati:

- mbus status: stato mbus
- device date time: data e ora del dispositivo
- 
- 
- heat energy: calore
- 
- cool\_energy: freddo
- 
- 
- heat water volume: volume ACS
- 
- 
- 
- 
- report\_date: data di generazione del report
- report time: ora di generazione del report
- plant reference: nome impianto
- sw\_version: versione del software della RTU
- total\_devices\_cable: numero totale dei dispositivi cablati
- rtu\_serial: numero di serie della RTU
- count: numero progressivo del dispositivo nel report
	- primary\_address: indirizzo primario del dispositivo
- device\_serial\_number: numero seriale del dispositivo
	- name\_customer: nome del dispositivo
	- device\_description: descrizione 1 del dispositivo
	- device\_detail: descrizione 2 del dispositivo
	- device measure hex: tipo di grandezza misurata codificata con numero esadecimale
	- bus type: tipo di bus;  $0 =$  cablato,  $1 =$  wireless
	- model\_id: numero identificativo assegnato al modello nel data base
	- readout\_date: data dell'ultima lettura effettuata del dispositivo
	- readout\_time: ora dell'ultima lettura effettuata del dispositivo
	- communication\_status: stato della comunicazione; OK = corretto, Error = il dispositivo

mai stato letto dalla RTU

- -
- error\_flag\_decimal: codice errore secondo standard mbus
	- fabrication\_number: numero di matricola del dispositivo
		-
	- heat\_energy\_units: unità di misura del calore
		-
	- cool\_energy\_units unità di misura del freddo
	- HCA: Heat Cost Allocator / Unità di Ripartizione
		-
	- heat water units: unità di misura ACS
	- cool\_water\_volume: volume acqua fredda • cool\_water\_volume\_units: unità di misura volume acqua fredda
- vater\_volume: volume acqua
- water\_volume\_units: unità di misura volume acqua
- aux1\_volume: volume ingresso ausiliario 1
- aux1\_volume\_units: unità di misura volume ingresso ausiliario 1
- aux2\_volume: volume ingresso ausiliario 2
- aux2\_volume\_units: unità di misura volume ingresso ausiliario 2
- aux3\_volume: volume ingresso ausiliario 3
- aux3\_volume\_units: unità di misura volume ingresso ausiliario 3
- gas\_volume: volume gas
- gas\_volume\_units: unità di misura volume gas
- electricity\_active\_energy: energia elettrica attiva
- 
- 
- electricity active energy units: unità di misura energia elettrica attiva
	- electricity ractive energy: energia elettrica reattiva
	- electricity\_ractive\_energy\_units: unità di misura energia elettrica reattiva

#### *b. Report Standard + Lettura*

Effettua una lettura dei contatori selezionati e genera un file nel formato CSV del tutto simile a quello del report standard.

**Nota:** se nel momento in cui viene effettuata la lettura alcuni contatori non funzionano o non comunicano con la RTU, nel report mancheranno i dati relativi ai suddetti contatori.

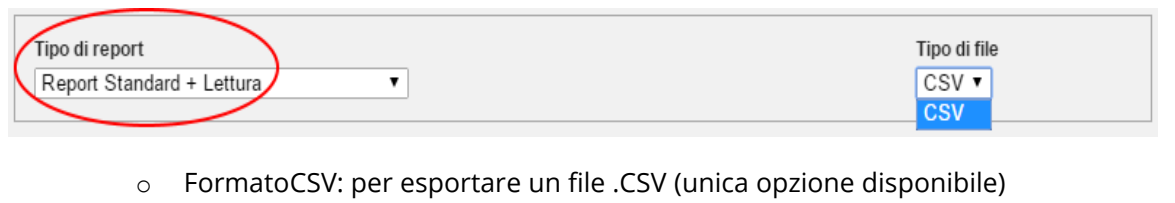

o Premere CreaReport per generare il file dati

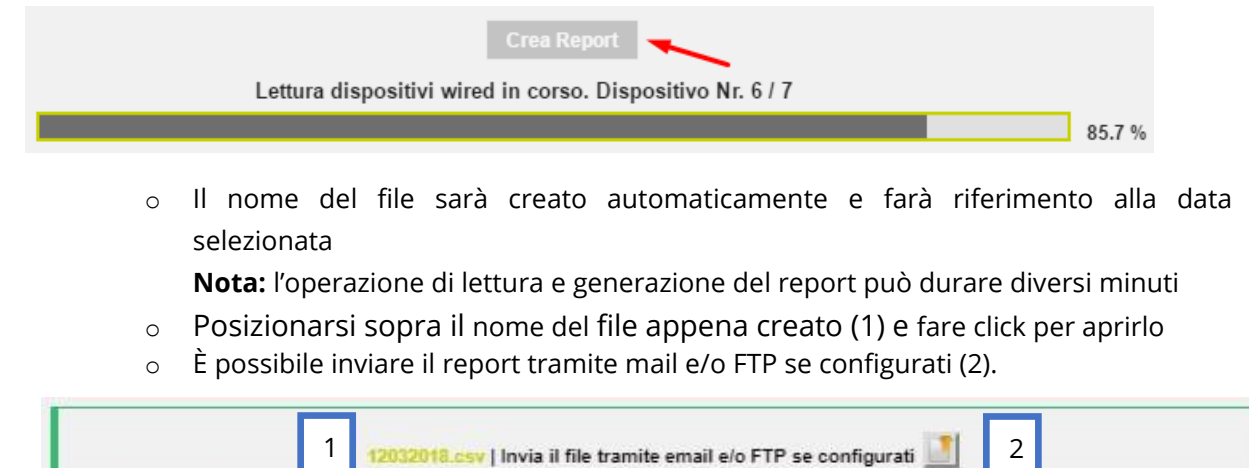

Il file report standard + lettura si presenta come in figura:

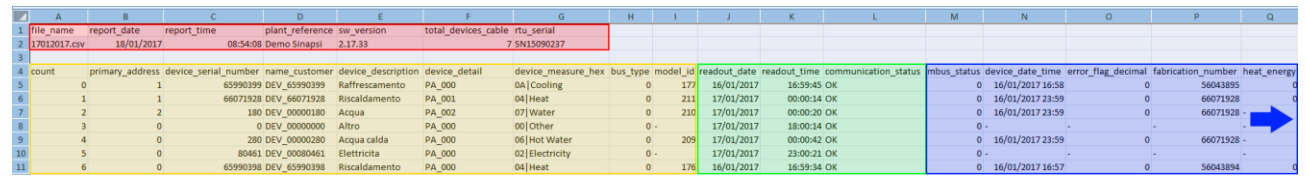

Intestazione del report:

L'intestazione del report standard + lettura è uguale a quella del report standard descritto in precedenza.

Sezione dispositivi:

La sezione dispositivi del report standard + lettura è uguale a quella del report standard descritto in precedenza.

#### Sezione letture:

- readout\_date: data della lettura del dispositivo (data in cui si avvia la generazione del report)
- readout\_time: ora della lettura del dispositivo (ora in cui si avvia la generazione del report)

• communication\_status: stato della comunicazione; OK = corretto, Error = il dispositivo non è stato letto dalla RTU dopo l'avvio della generazione del report)

#### Sezione dati:

La sezione dati del report standard + lettura è uguale a quella del report standard descritto in precedenza.

## *c. Report in formato XML*

Genera un file nel formato XML con i dati dei contatori selezionati relativi al giorno selezionato.

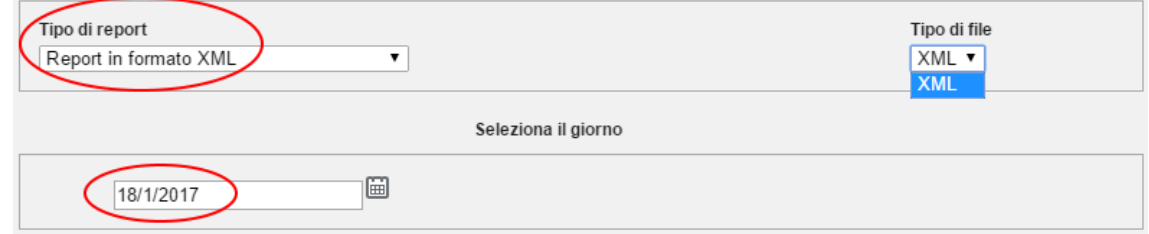

- o Seleziona il giorno: selezionare il giorno per cui si vuole generare il report
- o Formato XML: per esportare un file .XML (unica opzione disponibile)
- o Premere Crea Report per generare il file dati

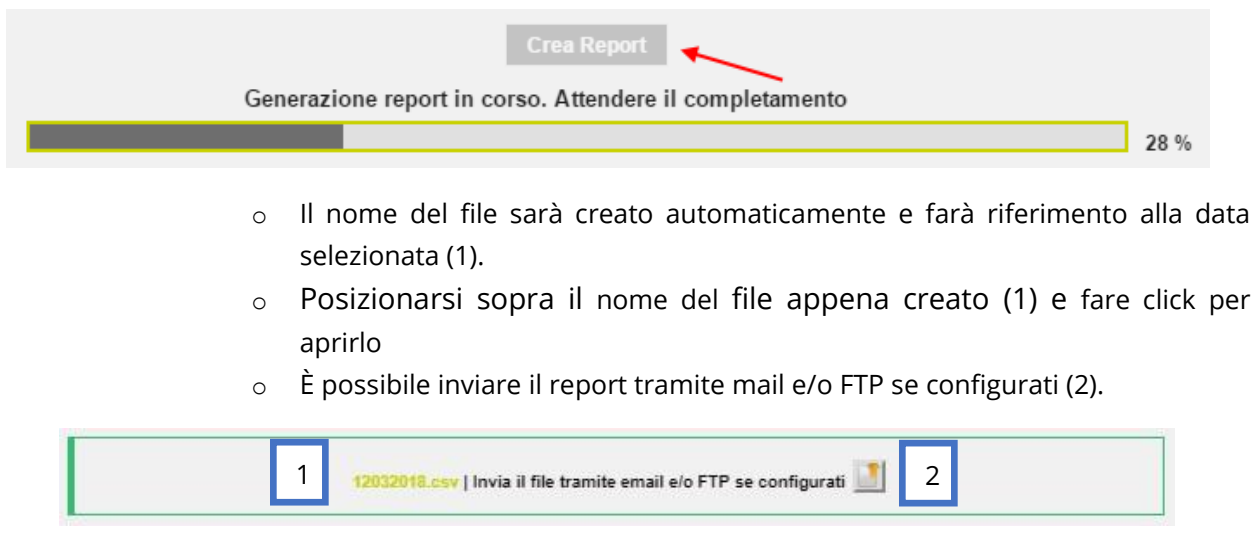

In figura una porzione del file report in formato XML:

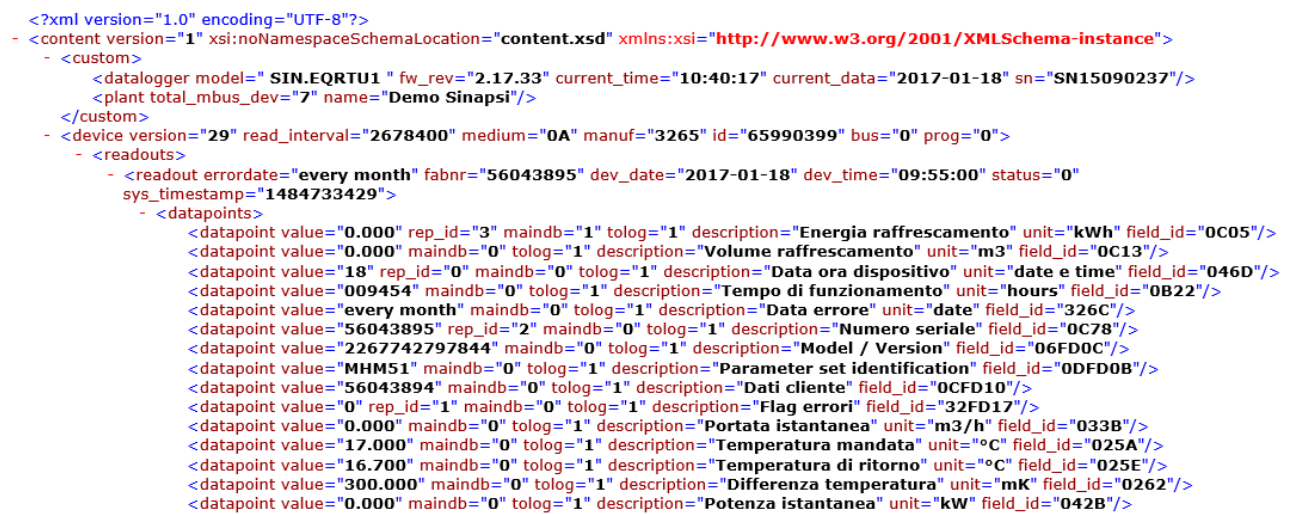

**Nota:**Per i dettagli sul formato del file, fare riferimento al documento di specifica "RTU XML Data Reports Technical Specification" (MOD 05 B RTU XML API SPEC REVx.pdf).

#### *d. Report con tutte le letture [Dati Preferiti]*

Genera un file nel formato XLS o CSV con i dati preferiti di ciascun contatore selezionato relativi a tutte le letture effettuate nel giorno selezionato. **Nota:** l'immagine seguente illustra dove è possibile impostare i dati preferiti di ciascun contatore.

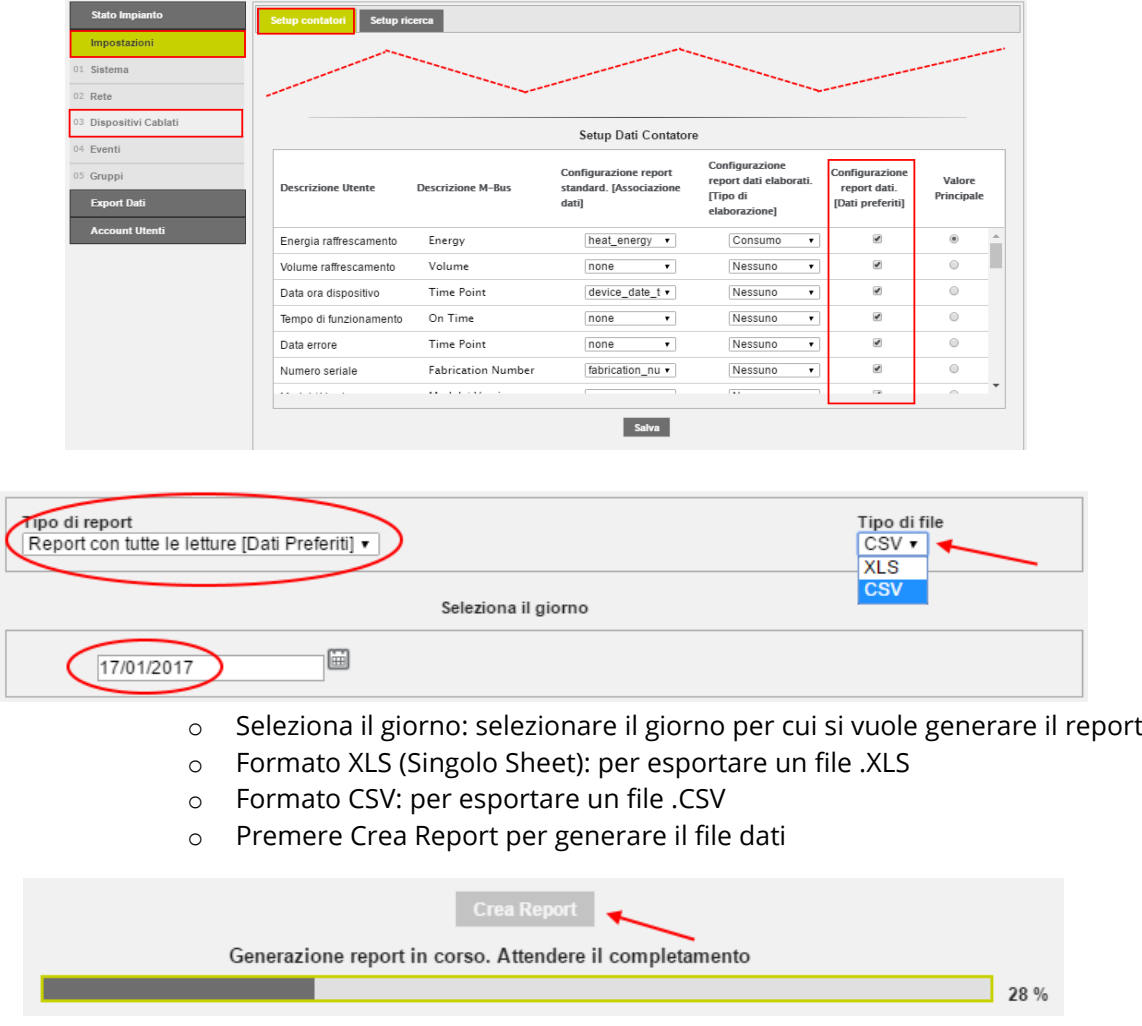

- o Il nome del file sarà creato automaticamente e farà riferimento alla data selezionata
- o Posizionarsi sopra il nome del file appena creato (1) e fare click per aprirlo
- o È possibile inviare il report tramite mail e/o FTP se configurati (2).

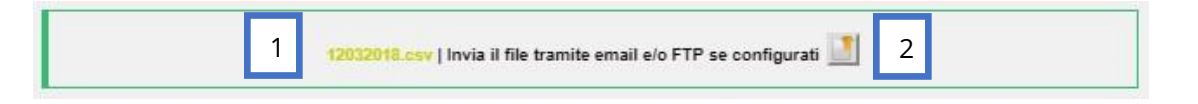

Quando si apre un file generato con formato .XLS viene visualizzato il messaggio visualizzato sotto; premere Si per una corretta visualizzazione.

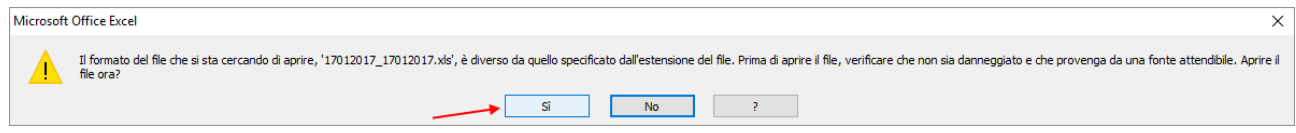

Il file report con tutte le letture dati preferiti si presenta come in figura:

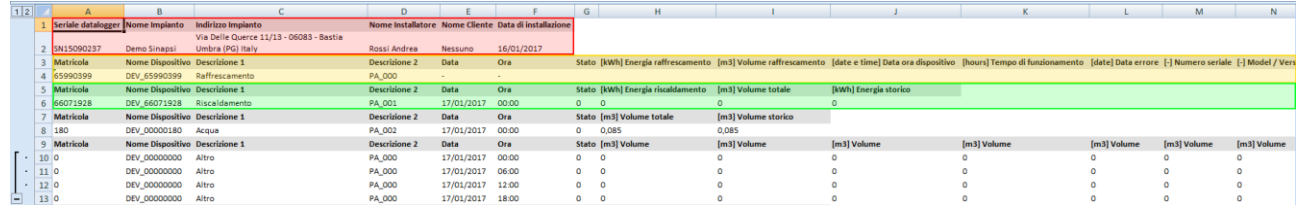

#### Intestazione del report:

- Seriale datalogger
- Nome Impianto
- Indirizzo Impianto
- Nome Installatore
- Nome Cliente
- Data di Installazione

Intestazione e letture effettuate nel giorno selezionato del primo dispositivo.

Intestazione e letture effettuate nel giorno selezionato del secondo dispositivo.

Intestazione e letture effettuate nel giorno selezionato del terzo, quarto… ennesimo dispositivo.

#### *e. Report con tutte le letture [Tutti i dati]*

Genera un file nel formato XLS o CSV con tutti i dati di ciascun contatore selezionato relativi a tutte le letture effettuate nel giorno selezionato.

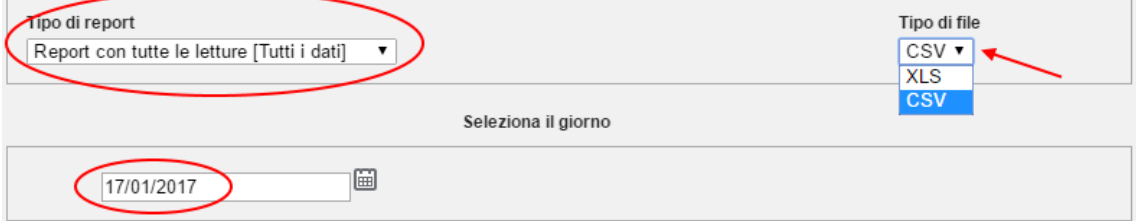

- o Seleziona il giorno: selezionare il giorno per cui si vuole generare il report
- o Formato XLS (Singolo Sheet): per esportare un file .XLS
- o Formato CSV: per esportare un file .CSV
- o Premere Crea Report per generare il file dati

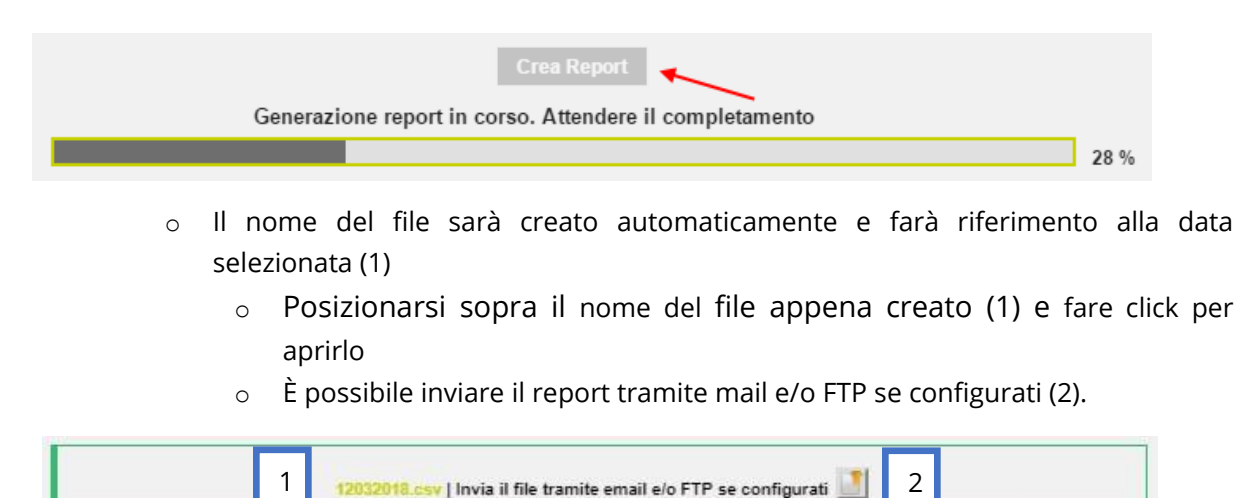

Quando si apre un file generato con formato .XLS viene visualizzato il messaggio visualizzato sotto; premere Si per una corretta visualizzazione.

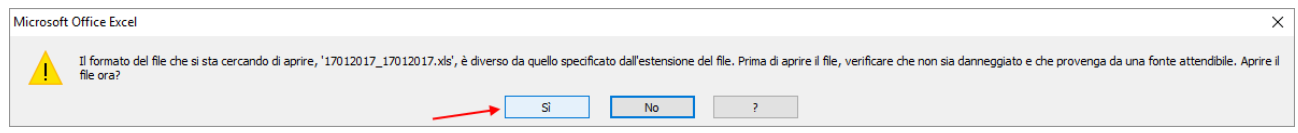

Il file report con tutte le letture di tutti i dati è uguale a quello del report con tutte le letture dei dati preferiti descritto in precedenza con la differenza che include tutti i dati anziché solo i dati preferiti.

## *f. Report con dati elaborati*

Genera un file nel formato XLS o CSV con tutti i dati elaborati di ciascun contatore selezionato relativi all'intervallo di tempo selezionato (Da gg/mm/aaaa ÷ A gg/mm/aaaa). **Nota:** l'immagine seguente illustra dove è possibile impostare il tipo di elaborazione da effettuare su ciascun dato di ciascun contatore.

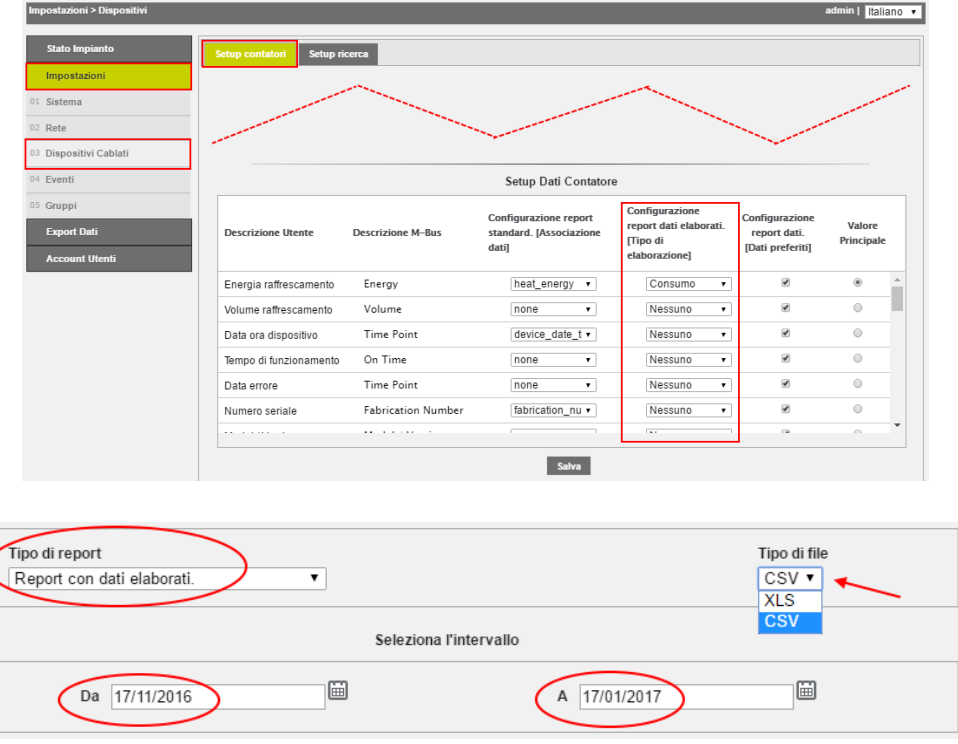

## o Da: selezionare il giorno di inizio dell'intervallo di tempo

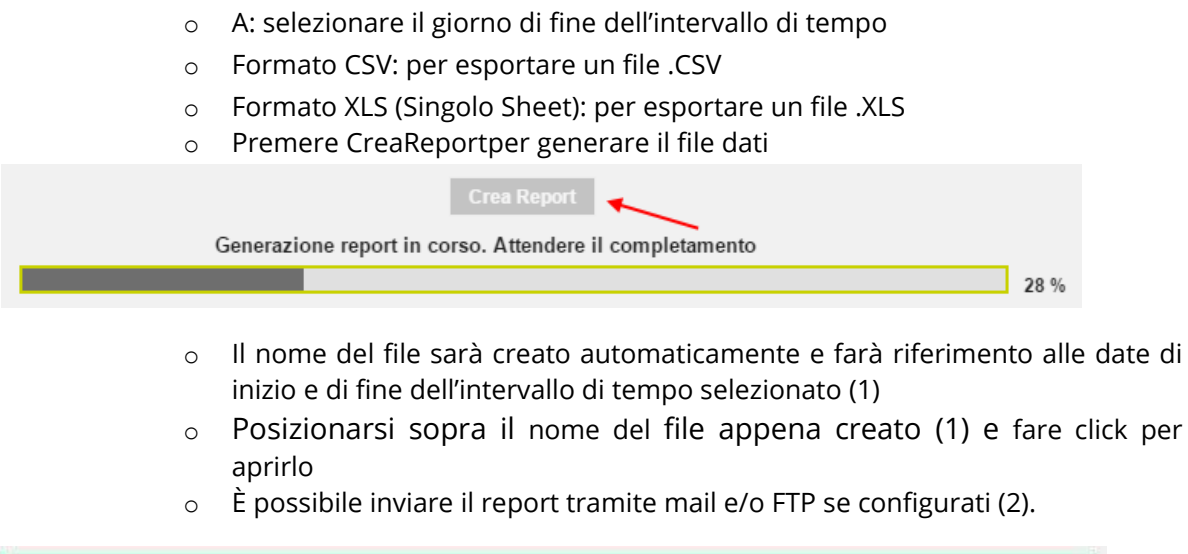

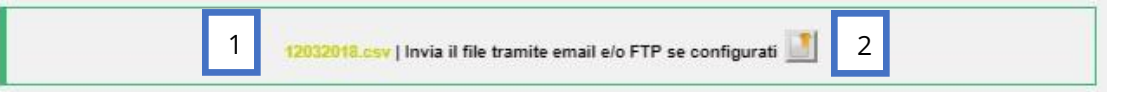

Quando si apre un file generato con formato .XLS viene visualizzato il messaggio visualizzato sotto; premere Si per una corretta visualizzazione.  $\times$ 

Microsoft Office Excel

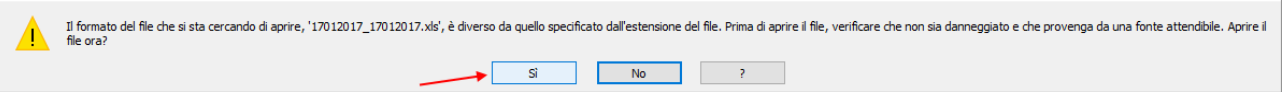

Il file report con le letture dei dati elaborati si presenta come in figura:

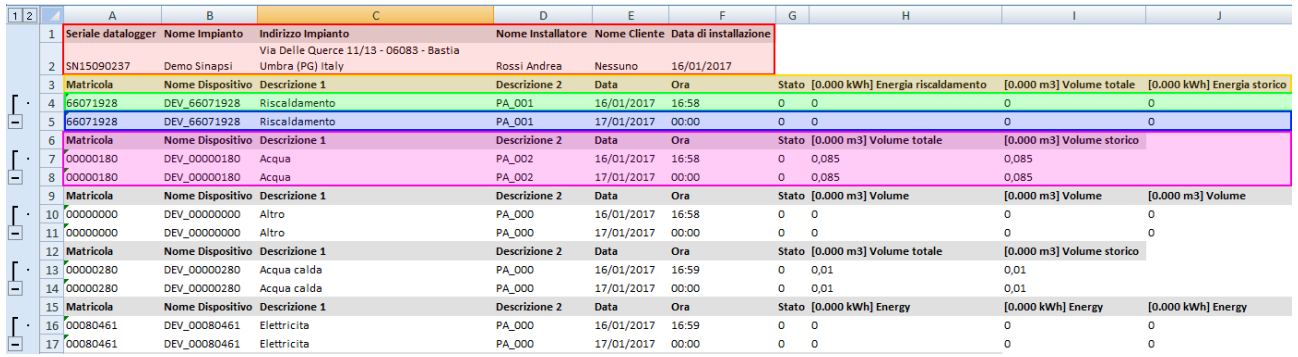

#### Intestazione del report:

- Seriale datalogger
- Nome Impianto
- Indirizzo Impianto
- Nome Installatore
- Nome Cliente
- Data di Installazione

#### Intestazione e dati elaborati del primo dispositivo:

- Matricola dispositivo
- Nome Dispositivo
- Descrizione 1 dispositivo
- Descrizione 2 dispositivo
- Data lettura
- Ora lettura
- Stato M-Bus

**SINAPSI S.r.l.** | Via delle Querce 11/13 - 06083 BASTIA UMBRA (PG) - Italy T . + 3 9 **0 7 5 8 0 1 1 6 0 4** - F . + 3 9 **0 7 5 8 0 1 4 6 0 2 | [w w w . s i n a p s i t e c h . i t](file:///C:/Users/AppData/Local/Temp/www.sinapsitech.it)** -**[i n f o @ s i n a p s i t e c h . i t](mailto:info@sinapsitech.it)** 69 • Dati Elaborati, riferiti all'intervallo temporale selezionato, del dispositivo

riga della prima lettura utile, nell''intervallo temporale selezionato, del primo dispositivo:

- $\bullet$
- Data della prima lettura utile del dispositivo
- Ora della prima lettura utile del dispositivo
- Stato M-Bus
- Dati Elaborati, riferiti alla prima lettura utile, del dispositivo

riga dell'ultima lettura utile, nell''intervallo temporale selezionato, del primo dispositivo:

- $\ddot{\cdot}$
- Data dell'ultima lettura utile del dispositivo
- Ora dell'ultima lettura utile del dispositivo
- Stato M-Bus
- Dati Elaborati, riferiti all'ultima lettura utile, del dispositivo

Sezione relativa al secondo dispositivo

Sezioni relative al terzo, quarto… ennesimo dispositivo.

## *NB: i dati estrapolati dal sistema prevedono*

- *Utilizzo del punto per la separazione delle migliaia*
- *Utilizzo della virgola per la separazione dei decimi*

## <span id="page-70-0"></span>**18.2Crea Report – Gruppi**

A seguire la pagina di Crea Report - Gruppi

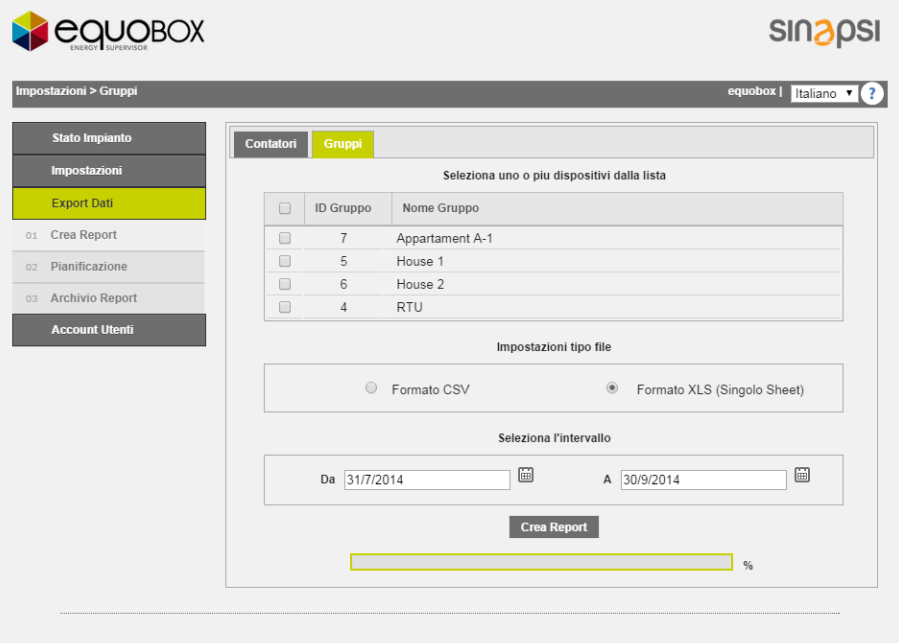

#### **Figura 58 - Creazione report**

Selezionare uno o tutti i gruppi presenti nella lista. Per quest'ultima opzione è sufficiente spuntare il quadrato in alto a sinistra della tabella, vedi [Figura 59.](#page-70-1)

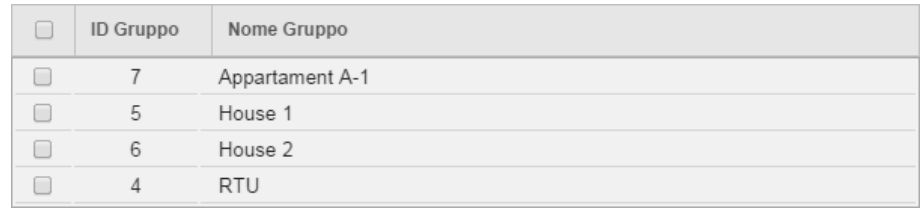

#### **Figura 59 - Selezione dispositivi**

<span id="page-70-1"></span>La schermata del menù Crea report si suddivide come:

- 1. Dati Gruppi:
	- ID Gruppo: riporta l'ID progressivo del gruppo creato
	- Nome Gruppo: riporta il nominativo associato al gruppo
- 2. Dati da esportare: è possibile selezionare tra due tipologie di esportazione, tra

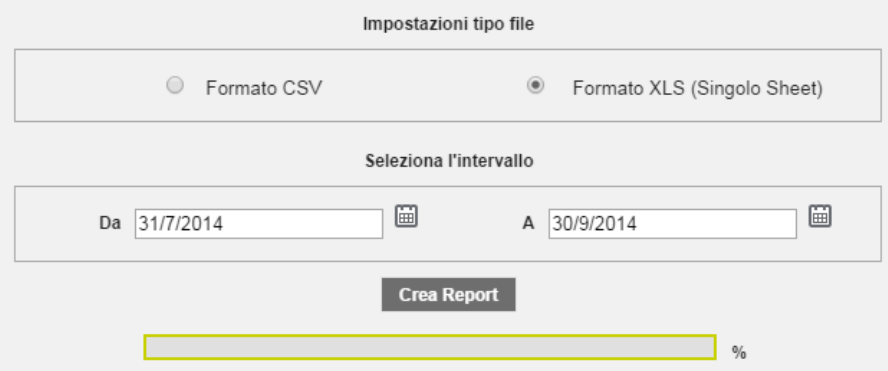

- o Da: selezionare il giorno di inizio esportazione
- o A: selezionare il giorno di fine esportazione
- o Formato CSV: per esportare un file .CSV
- o Formato XLS (Singolo Sheet): per esportare un file .XLS
- o Premere Genera Report per scaricare i dati

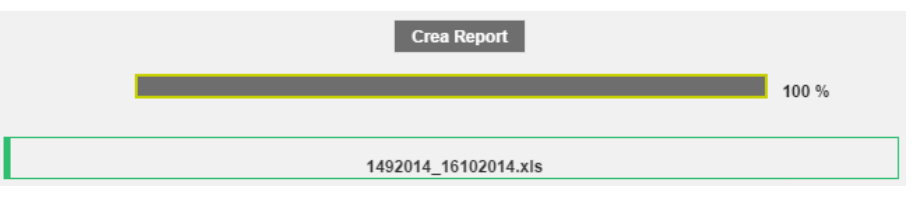

- o Il nome del file sarà creato automaticamente e farà riferimento alle date selezionate
- o Posizionarsi sopra il file appena creato e aprirlo con il pulsante sinistro del mouse

Se si apre un file con formato .XLS premere si per una corretta visualizzazione.

Il formato del file che si sta cercando di aprire, '14102014\_14102014.xls', è diverso da quello specificato dall'estensione del file. Prima di aprire il file, verificare che non sia danneggiato e che provenga da una fonte attendibile. Aprire il file ora? Si **No**  $\rightarrow$ 

#### **Figura 60 – Excel**

#### **18.3 Esempio dati di Sintesi per gruppo in formato .xls e .csv**

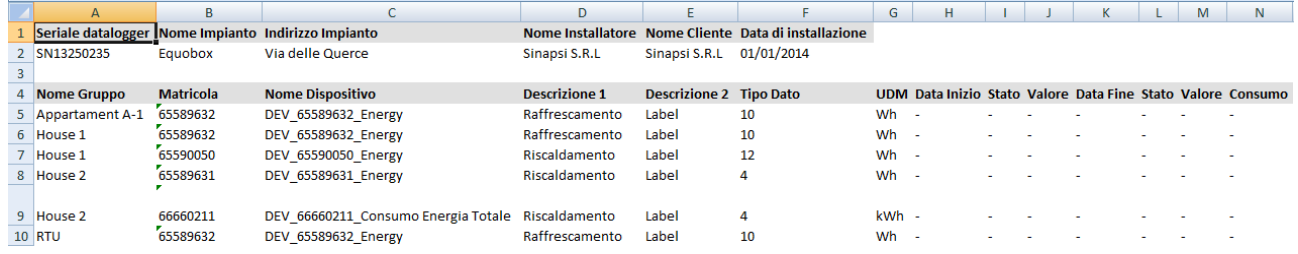

**Figura 61 - Esportazione dati di Sintesi in .xls e .CSV**

#### *NB: i dati estrapolati dal sistema prevedono*

- *Utilizzo del punto per la separazione delle migliaia*
- *Utilizzo della virgola per la separazione delle decine*
### <span id="page-72-0"></span>**18.4Pianificazione**

Dalla sezione è possibile:

- 1. pianificare, per ogni dispositivo, il periodo di creazione dei report, consultabili poi nella sezione [Archivio report.](#page-77-0)
- 2. impostare il tipo di report da generare ed il tipo di file in cui generare il report
- 3. attivare il trasferimento FTP (File Transfer Protocol) dei dati verso un server esterno

|                                           |                                                                                                    |                       |                |                  |                | <b>SIN<sub>2</sub>PSI</b>                       |  |  |  |
|-------------------------------------------|----------------------------------------------------------------------------------------------------|-----------------------|----------------|------------------|----------------|-------------------------------------------------|--|--|--|
| Esportazione Dati > Pianificazioni report |                                                                                                    |                       |                |                  |                | 1<br>admin   Italiano v                         |  |  |  |
| <b>Stato Impianto</b><br>Impostazioni     |                                                                                                    | Serial Num.           |                | Nome dispositivo | Descrizione    | Pianificazione<br>nessuno<br>$\pmb{\mathrm{v}}$ |  |  |  |
|                                           |                                                                                                    | 65990399              | DEV_65990399   |                  | Raffrescamento | mensile<br>$\pmb{\mathrm{v}}$                   |  |  |  |
| <b>Export Dati</b>                        |                                                                                                    | 66071928<br>00000180  |                | DEV 66071928     | Riscaldamento  | mensile<br>$\pmb{\mathrm{v}}$                   |  |  |  |
| 01 Crea Report                            | Cablati [7]                                                                                                    |                       |                | DEV 00000180     | Acqua          | mensile<br>$\pmb{\mathrm{v}}$                   |  |  |  |
| 02 Pianificazione                         |                                                                                                    | 00000000              |                | DEV_00000000     | Altro          | mensile<br>$\pmb{\mathrm{v}}$                   |  |  |  |
| 03 Archivio Report                        |                                                                                                    | 00000280              |                | DEV_00000280     | Acqua calda    | mensile<br>$\pmb{\mathrm{v}}$                   |  |  |  |
| <b>Account Utenti</b>                     |                                                                                                    | 00080461              |                | DEV_00080461     | Elettricita    | mensile<br>$\pmb{\mathrm{v}}$                   |  |  |  |
|                                           |                                                                                                    | 65990398              |                | DEV_65990398     | Riscaldamento  | $\pmb{\mathrm{v}}$<br>mensile                   |  |  |  |
|                                           | -Impostazioni tipo file<br>Tipo di file<br>Tipo di report<br>$\overline{2}$<br>CSV v<br>Report con tutte le letture del giorno [Dati Preferiti] v |                       |                |                  |                |                                                 |  |  |  |
|                                           | - Invio Report a FTP Server<br>3<br>$\qquad \qquad \qquad \qquad \qquad \qquad$<br>Abilita invio FTP                                              |                       |                |                  |                |                                                 |  |  |  |
|                                           |                                                                                                    | Indirizzo server FTP: | servername.com |                  |                |                                                 |  |  |  |
|                                           | Username:<br>Password:                                                                                                    |                       | admin<br>      |                  |                |                                                 |  |  |  |
|                                           |                                                                                                    |                       |                |                  |                |                                                 |  |  |  |

**Figura 62 - Pianificazione**

**Nota:** ogni volta che un report viene generato, in automatico viene inviato un link per il download dello stesso report agli indirizzi di posta elettronica impostati nel relativo menù

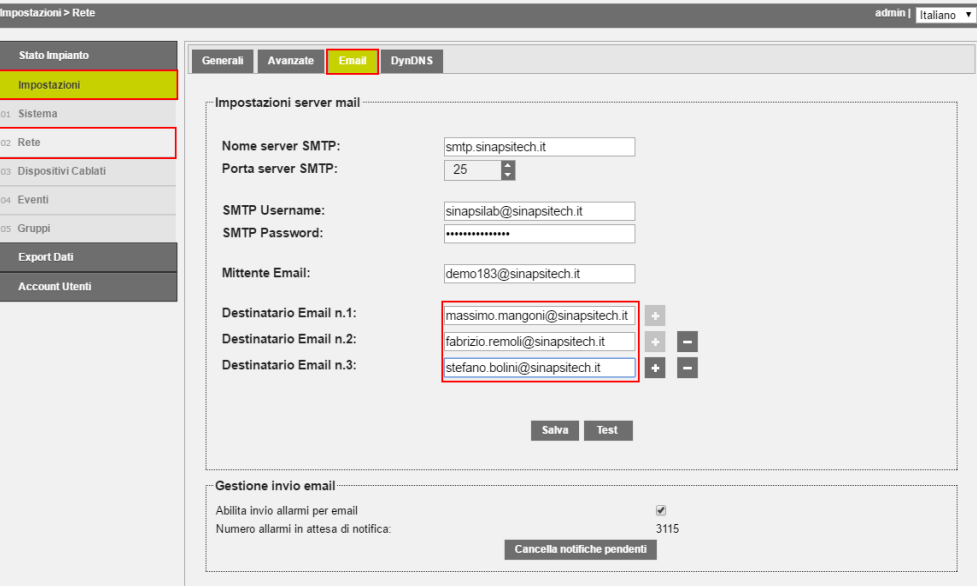

# *La pianificazione fa riferimento ad ogni singolo dispositivo e il documento creato sarà sempre consultabile nella sezione Archivio Report [18.5](#page-77-0)*.

Per impostare la pianificazione di un dispositivo selezionare

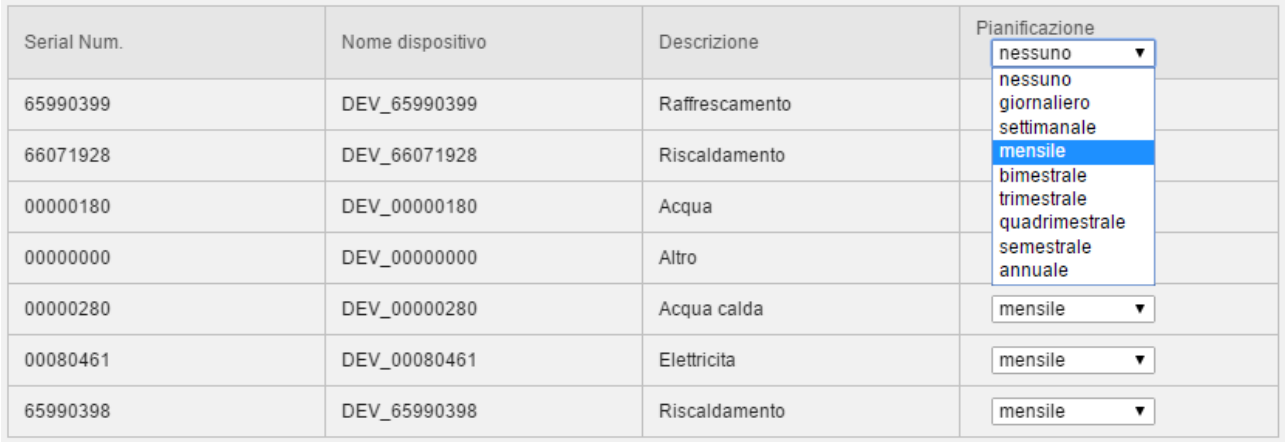

#### **Figura 63 - Pianificazione programmata**

- 1. Pianificazione
	- Nessuno: non abilita pianificazione
	- Giornaliero: abilita pianificazione giornaliera.
	- Settimanale: abilita pianificazione settimanale dell'ultimo giorno della settimana
	- Mensile: abilita pianificazione mensile dell'ultimo giorno del mese
	- Bimestrale: abilita pianificazione bimestrale dell'ultimo giorno del bimestre
	- Trimestrale: abilita pianificazione trimestrale dell'ultimo giorno del trimestre
	- Quadrimestrale: abilita pianificazione quadrimestrale dell'ultimo giorno del quadrimestre
	- Semestrale: abilita pianificazione semestrale dell'ultimo giorno del semestre
	- Annuale: abilita pianificazione annuale dell'ultimo giorno dell'anno
- 2. Impostazione tipo di report e tipo di file
	- Report Standard + Lettura

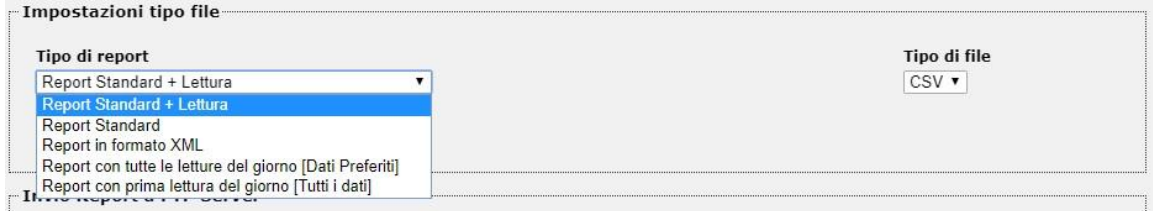

Questa selezione anticipa all'operazione di invio un'operazione di lettura per i dispositivi acquisiti via cavo. Si può decidere l'orario di inizio. Il file generato è di tipo CSV (unica opzione disponibile).

**Nota:** se nel momento in cui viene effettuata la lettura alcuni contatori non funzionano o non comunicano con la RTU, nel report mancheranno i dati relativi ai suddetti contatori.

**Nota:** l'immagine seguente illustra dove è possibile impostare l'associazione tra i dati e la relativa descrizione di ciascun contatore.

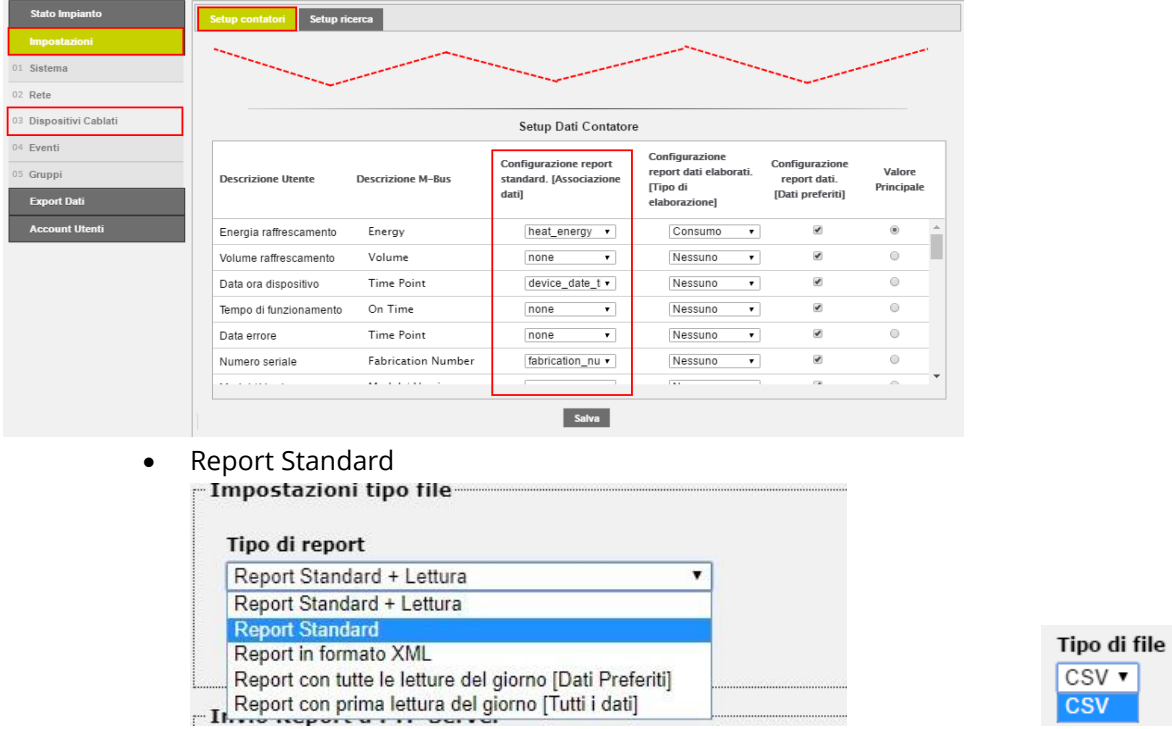

Genera un report standard in un file nel formato CSV (unica opzione disponibile).

**Nota:** l'immagine seguente illustra dove è possibile impostare l'associazione tra i dati e la relativa descrizione di ciascun contatore.

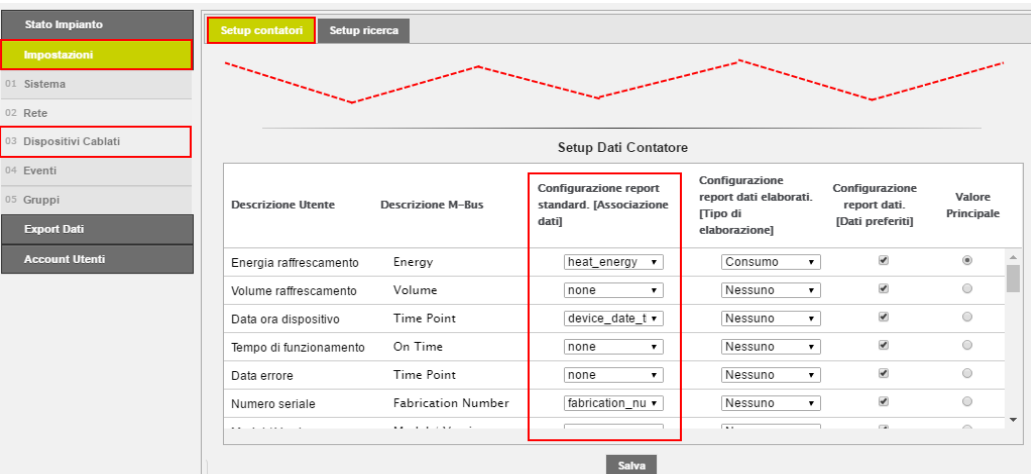

• Report in formato XML

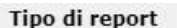

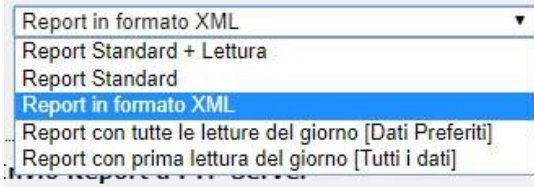

Tipo di file  $XML$ XML

Genera un report in un file nel formato XML (unica opzione disponibile).

Report con tutte le letture del giorno [Dati Preferiti]<br>Tipo di report

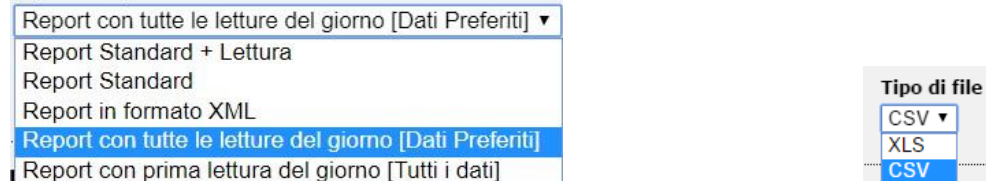

Genera un report con tutte le letture del giorno, dei soli dati preferiti di ciascun contatore, in un file nel formato XLS o CSV.

**Nota:** l'immagine seguente illustra dove è possibile impostare i dati preferiti di ciascun contatore.

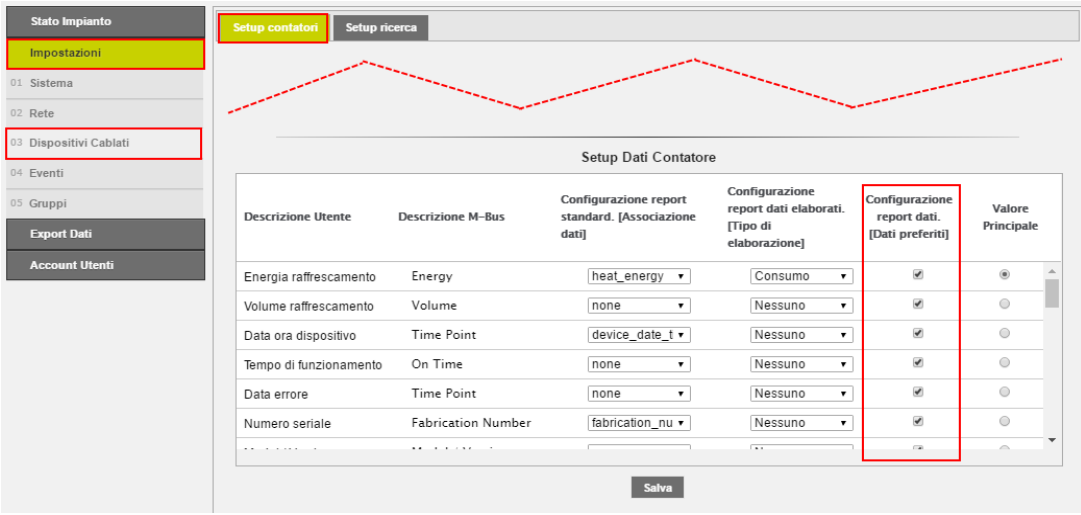

• Report con tutte le letture del giorno [Tutti i dati]  $Time$  di senest

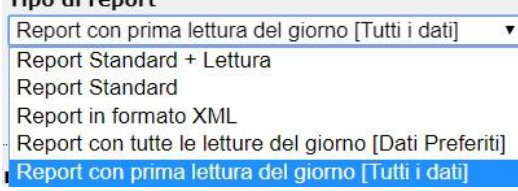

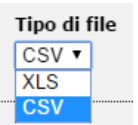

Genera un report con la prima lettura del giorno, con tutti i dati di ciascun contatore, in un file nel formato XLS o CSV.

**Nota:** tranne per il Report Standard + Lettura [@ 23.00], in tutti gli altri casi e solo per i singoli contatori cablati, se il periodo di Pianificazione impostato è inferiore all'Intervallo di lettura impostato per ogni contatore, viene visualizzata una finestra con un messaggio di avvertenza: i report generati saranno incompleti dei dati relativi ai contatori il cui numero di serie è indicato nella stessa finestra.

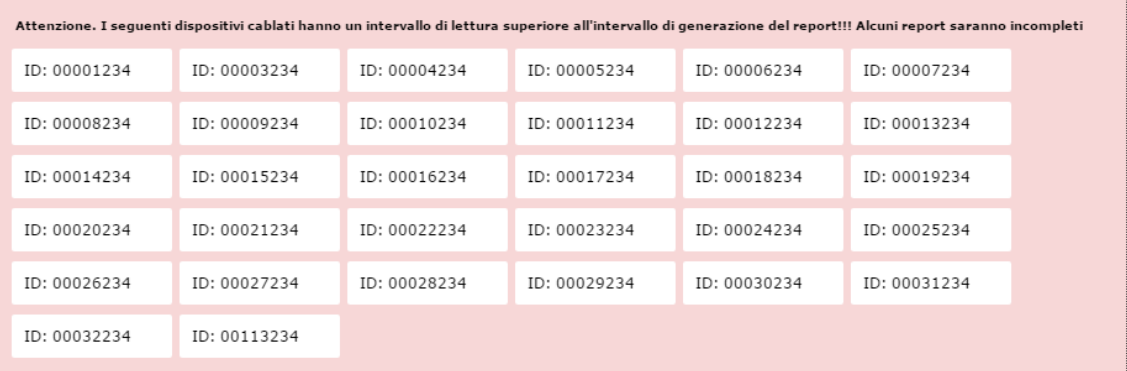

**Nota:** l'immagine seguente illustra dove è possibile impostare l'intervallo di lettura di ciascun contatore.

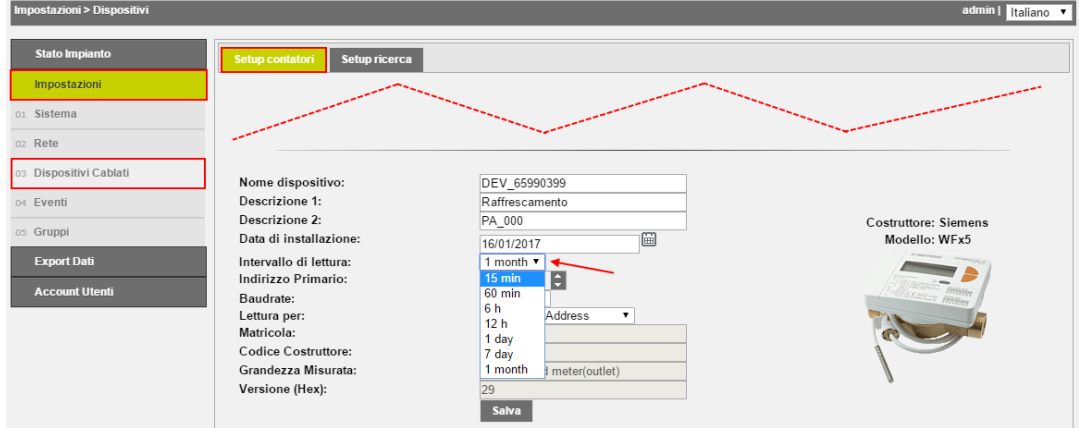

L'Intervallo di lettura di ciascun contatore si imposta nella sezione Impostazioni > Dispositivi Cablati > Setup contatori > Intervallo di lettura.

3. Trasferimento di file in FTP (File Transfer Protocol)

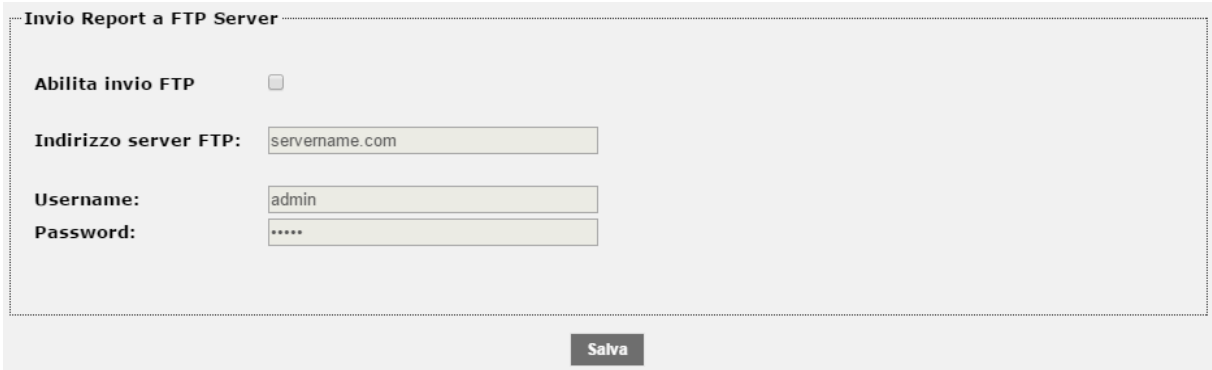

**Figura 64 - Attivazione FTP**

- Abilita invio FTP: spuntare per abilitare il servizio di FTP
- Indirizzo server FTP: inserire l'indirizzo del server per il servizio di FTP
- Username: inserire l'username per l'accesso al server di FTP
- Password: inserire la password per l'accesso al server di FTP

A conclusione delle impostazioni premere Salva per salvare la configurazione inserita.

*ATTENZIONE: La connessione via FTP al server è disponibile soltanto in modalità "Non sicura". Non sono gestite connessioni di tipo TLS/SSL o trasferimenti via SFTP. La porta disponibile è la porta 21 e non è modificabile*

*L' indirizzo server FTP non può contenere riferimenti a percorsi o sottocartelle*

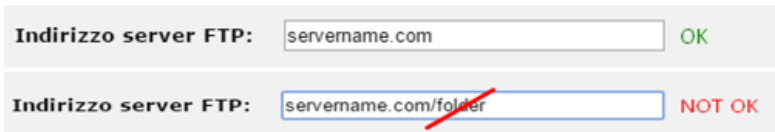

#### <span id="page-77-0"></span>**18.5Archivio report**

La sezione Archivio Report è un repository di tutti i documenti di pianificazione creati manualmente o secondo pianificazione (Rif. Cap. [18.1,](#page-60-0) [18.4\)](#page-72-0). Selezionando un qualsiasi file per la sua consultazione verrà attivato automaticamente il download del file selezionato.

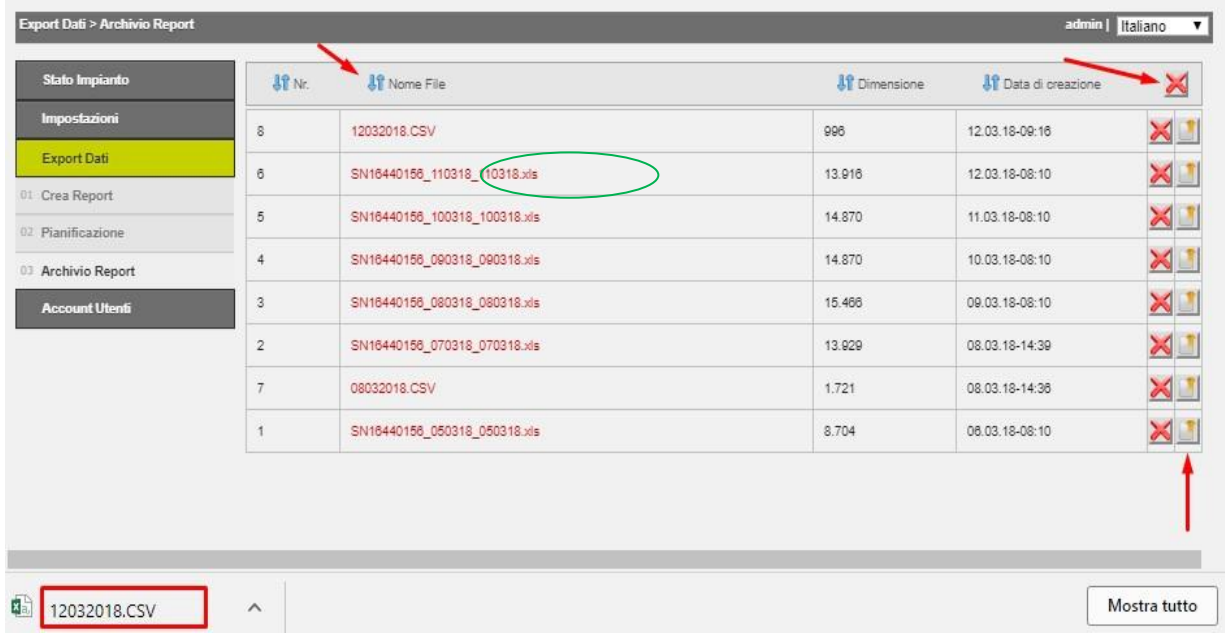

#### **Figura 65 - Archivio report**

Una volta completato il download del file selezionare il file nella sezione bassa della pagina del browser. Automaticamente di aprirà una finestra di conferma apertura del file selezionato. Premere su SI per aprire il file

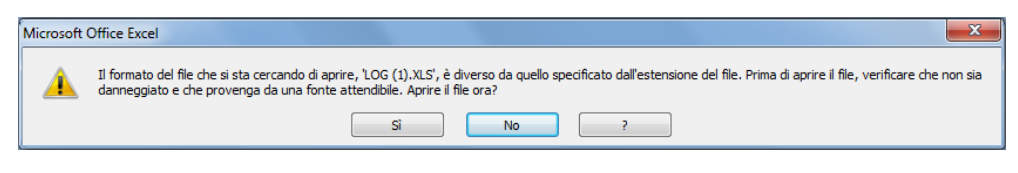

# - -premere il pulsante per eliminare il record

E' possibile inviare il file di report tramite mail oppure tramite FTP .

E' possibile anche ordinare in maniera differente l'ordine dei report dell'archivio  $\begin{bmatrix} \cdot & \cdot & \cdot \cdot \\ \cdot & \cdot & \cdot \end{bmatrix}$ 

# **19.ACCOUNT UTENTI**

La sezione Account Utenti permette la modifica dei dati per all'accesso al webserver. Sono utilizzabili due tipi di account che sono admin e user.

L'utente di tipo user permette la sola visualizzazione dei dati contenuti in RTU.

L'utente admin permette la visualizzazione e la modifica di tutti i dati contenuti in RTU.

Le credenziali di default per l'utente User sono:

- Username: user
- Password: user
- Ridigita la password: user
- Premere Salva per salvare la configurazione inserita

Le credenziali di default per l'utente Admin sono:

- Username: admin
- Password: admin
- Ridigita la password: user
- Premere Salva per salvare la configurazione inserita

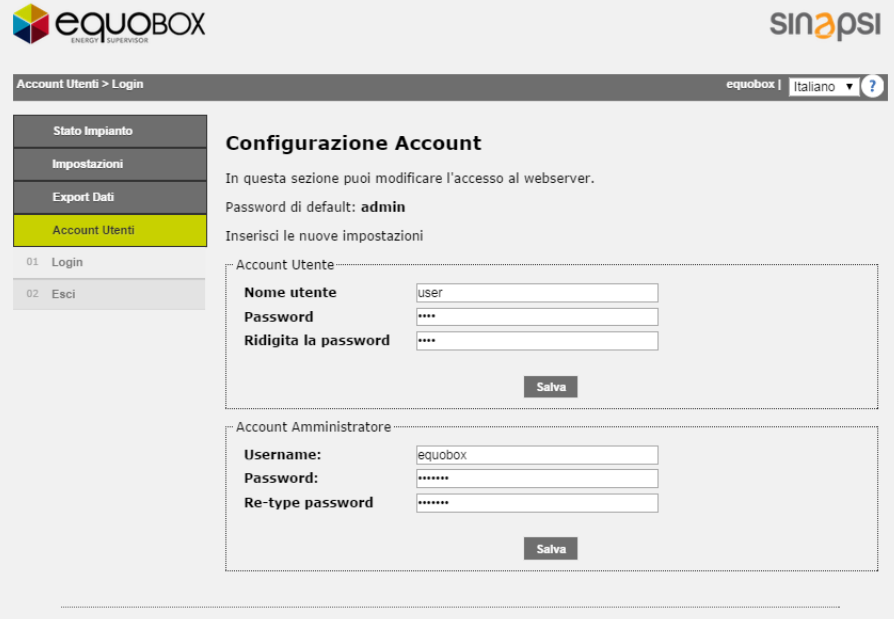

**Figura 66 - Configurazione account**

# **20.STATO IMPIANTO**

Sezione dedicata alla consultazione rapida dello stato dell'impianto. Le voci selezionabili sono

- Stato Impianto
	- o Stato del Sistema
		- Stato Sistema
		- Riepilogo eventi
	- o Dispositivi Cablati
	- o Dispositivi I/O
	- o Gruppi
		- Tutti
		- In Frrore

### **20.1 Stato Impianto - Stato del Sistema – Stato del Sistema**

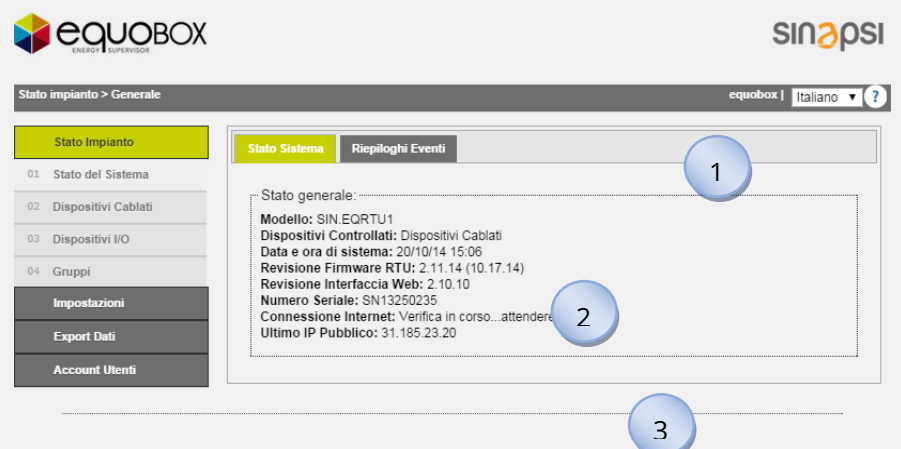

**Figura 67 - Stato impianto**

La schermata Dispositivi si suddivide in:

- Modello: riporta il modello del dispositivo
- Dispositivi Controllati: riporta la tipologia di dispositivi controllati dall'RTU
- Data e ora di sistema: data e ora corrente su RTU
- Revisione Firmware RTU: mostra la revisione del firmware
- Revisione interfaccia web: mostra la revisione dell'interfaccia web
- Numero seriale: mostra il numero seriale della macchina
- Connessione internet: mostra lo stato della connessione internet
- Ultimo IP pubblico: mostra l'indirizzo pubblico acquisito dall'RTU

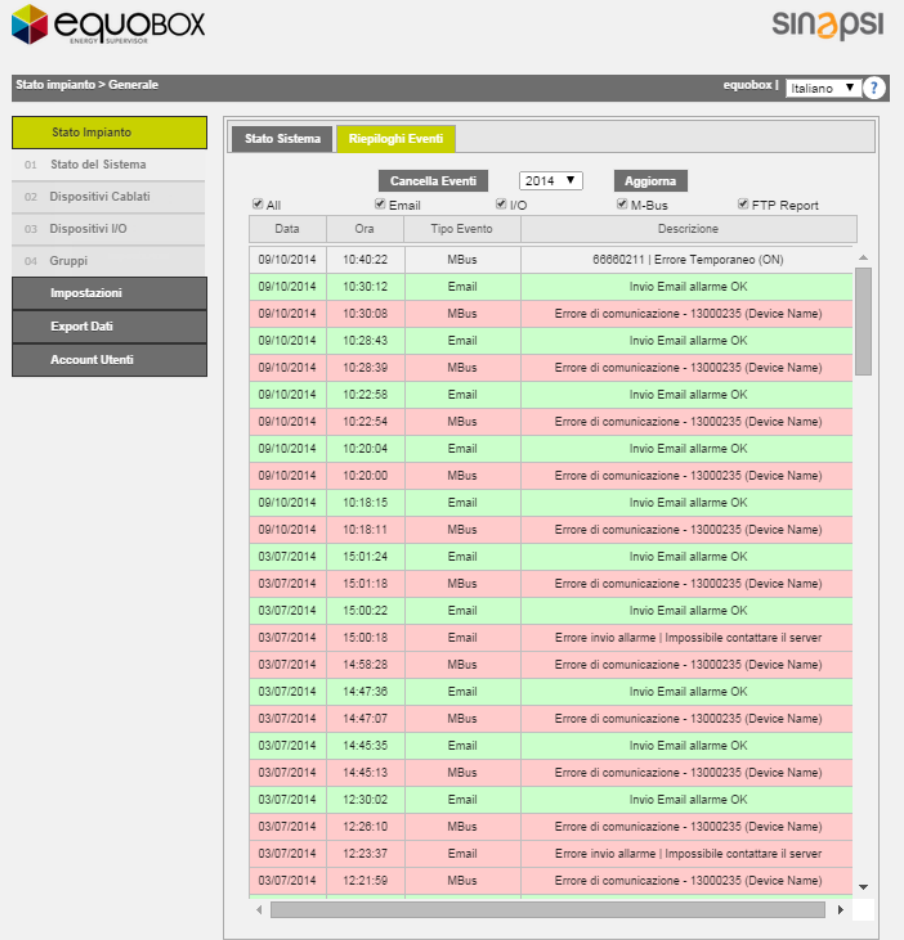

#### **20.2 Stato impianto - Stato del Sistema – Riepilogo Eventi**

**Figura 68 - Schermata Riepilogo Eventi**

#### I campi sono:

- Cancella Eventi: permette la cancellazione permanete degli eventi avvenuti nell'anno selezionato dal menù a tendina
- Aggiorna: aggiorna la visualizzazione degli eventi in funzione alle voci spuntate descritte di seguito
- All : se spuntata mostra tutti gli eventi
- Email: se spuntata mostra/nasconde gli eventi con notifica di tipo mail
- I/O: se spuntata mostra/nasconde gli eventi di tipo Ingresso/Uscita
- M-Bus: se spuntata mostra/nasconde gli eventi di tipo M-Bus
- FTP Report: se spuntata mostra/nasconde gli eventi di tipo FTP

### **20.3 Stato impianto – Dispositivi Cablati**

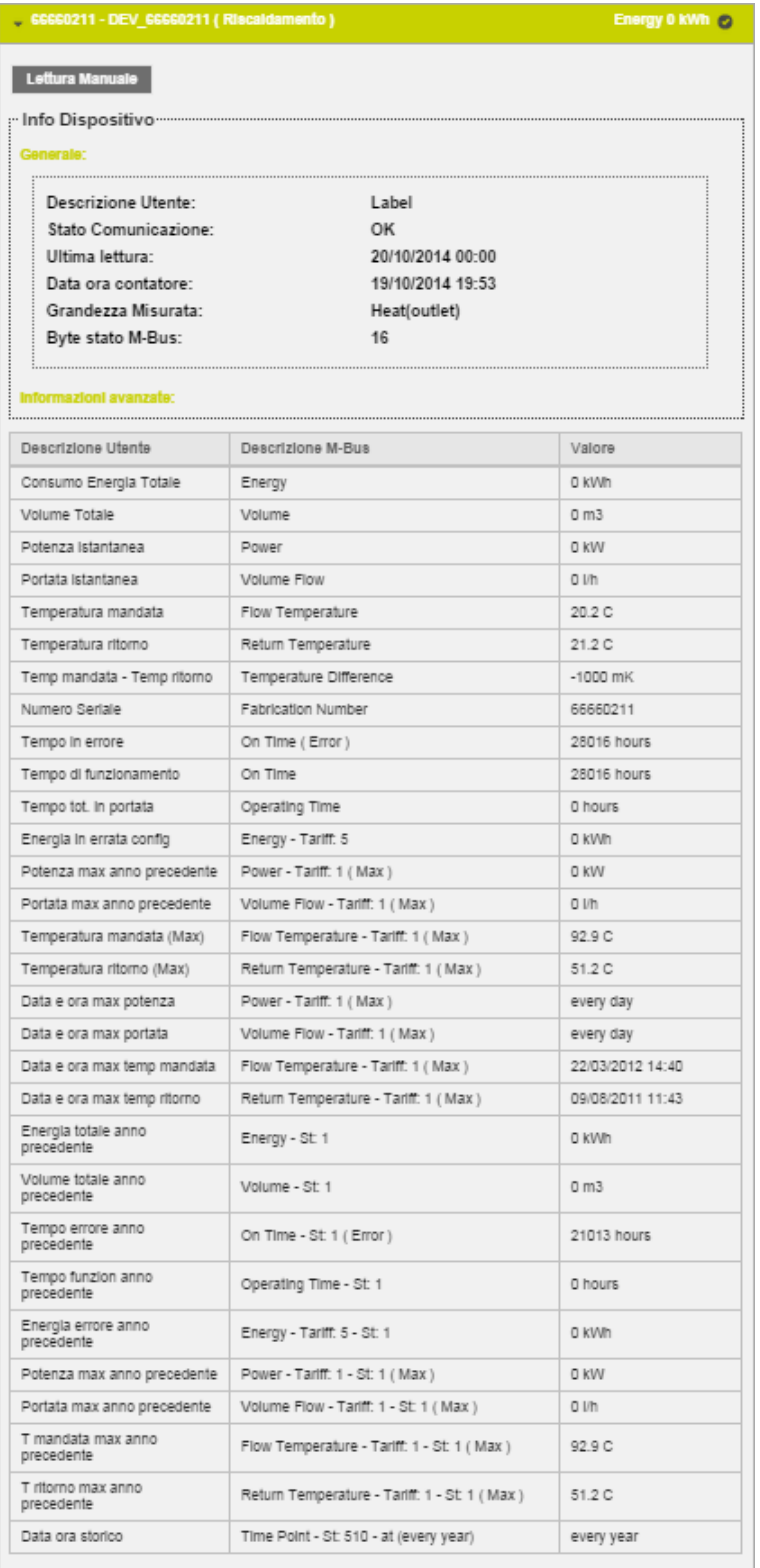

#### **Figura 69 - Visualizzazione Dispositivi Cablati**

Mostra tutti i contatori precedentemente configurati nel dispositivo RTU. Per ogni contatore è riportata la matricola, il modello, il nome del dispositivo, la descrizione e il valore principale impostato (Rif. Cap. [15.3\)](#page-39-0). Selezionando una riga corrispondente ad un contatore del si aprirà una finestra che riporta, nel dettaglio, le informazioni. Se in Rosso il contatore risulta in Errore. *Spuntato la voce Errore vengono visualizzati solo i contatori che sono in uno stato di errore di comunicazione.*

#### **20.4 Stato impianto – Dispositivi I/O**

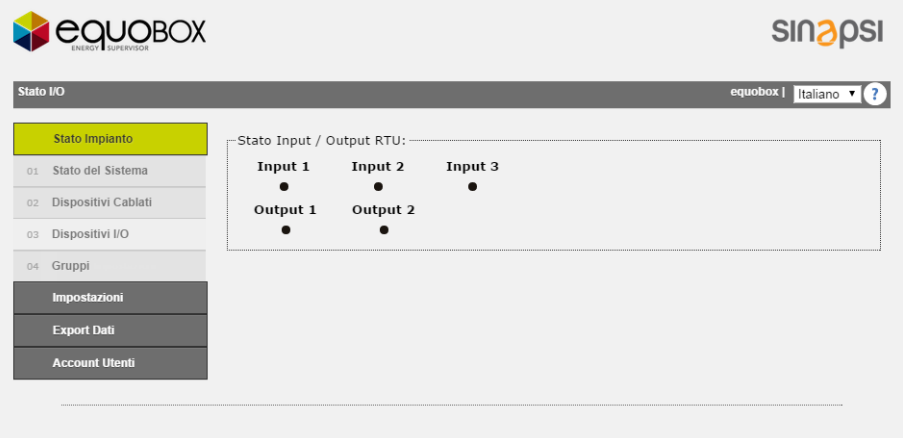

**Figura 70 - Visualizzazione Dispositivi I/O**

Riporta lo stato attuale dei dispositivi digitali in relazione alla configurazione. Rif. Cap. [16.1.](#page-50-0)

# **20.5 Stato impianto – Gruppi**

| Stato impianto > Generale |                          | equobox   Italiano              |
|---------------------------|--------------------------|---------------------------------|
| Stato Impianto            | ● Tutti ● In Errore      |                                 |
| Stato del Sistema<br>01   |                          |                                 |
| Dispositivi Cablati<br>02 | Appartament A-1          |                                 |
| Dispositivi I/O<br>03     | 65589632<br>DEV_65589632 | Energy 0 Wh                     |
| Gruppi<br>$04 -$          | Σ<br>House 1             |                                 |
| Impostazioni              | 65589632<br>DEV 65589632 | Energy 0 Wh                     |
| <b>Export Dati</b>        | 65590050<br>DEV_65590050 | Energy 0 Wh                     |
| <b>Account Utenti</b>     | House <sub>2</sub>       |                                 |
|                           | 65589631<br>DEV_65589631 | Energy 0 Wh                     |
|                           | 66660211<br>DEV_66660211 | Consumo Energia Totale<br>0 kWh |
|                           | <b>TRTU</b>              |                                 |
|                           | 65589632<br>DEV_65589632 | Energy 0 Wh                     |

**Figura 71 - Visualizzazione Gruppi**

Mostra tutti i gruppi precedentemente configurati nel dispositivo RTU. Per ogni gruppo è riportata il nome e i dispositivi sottostanti al gruppo, Rif. Cap. [18.2.](#page-70-0) *Spuntato la voce Errore vengono visualizzati solo i Gruppo contenente contatori che sono in uno stato di errore di comunicazione.*

# **21.APPENDICE**

## **21.1Configurazione ROUTER**

Il router fornito è già configurato e funzionante. Nel caso ci fosse la necessità di cambiare i parametri effettuare le seguenti operazioni:

- attivazione di un contratto flat con almeno una soglia di traffico maggiore uguale a 500Mb mensili e soppressione/limitazione della banda se il limite superiore della soglia viene superato
- inserire la Sim assicurandosi che sia priva di PIN
- collegare il router all'alimentatore
- collegare il router ad un pc tramite cavo cross nella porta LAN
- collegare l'antenna all'uscita "GSM MAIN"
- aprire il browser all'indirizzo: [http://192.168.1.1](http://192.168.1.1/)
- Verranno richiesti i dati per l'accesso:
	- o Username: admin
	- o Password: admin01

Al primo accesso verrà mostrato uno wizard di configurazione che permetterà un rapido settaggio delle informazioni base per il funzionamento del router. Controllare lo stato di connessione per assicurasi la presenza di segnale. Dal menù in alto premere il tasto Status, e successivamente la sezione Network Information. Comparirà una schermata come mostrato in [Figura 72.](#page-83-0)

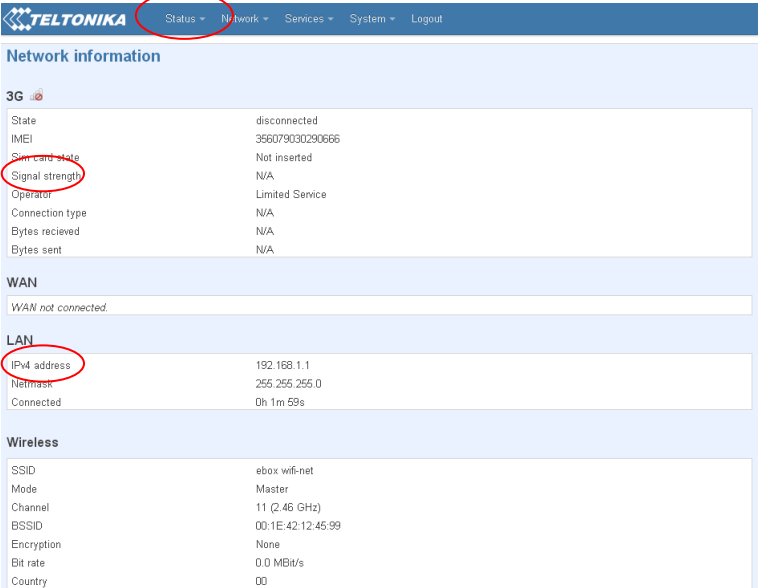

**Figura 72 - Network Information**

<span id="page-83-0"></span>Per una connessione accettabile che permetta la navigazione in Internet, devono essere presenti almeno due livelli verdi di segnale nella riga Signal Strenght. Nel caso non fossero presenti, applicare la seconda antenna in dotazione con il router, collegandola all'uscita GSM AUX. La presenza di un segnale con i requisiti sopra riportati garantisce una connessione ad internet confacente al servizio che deve fornire; l'assenza di un indirizzo IP nella riga IP Address implica una mancata connessione alla rete.

Nella sezione Network vi sono le sezioni presenti nello wizard iniziale ma complete di altre funzionalità. La schermata che segue si riferisce esclusivamente all'area 3G. La [Figura 73](#page-84-0) mostra il sottomenù 3G

CONFIGURATION, necessaria per la configurazione dell'APN appropriato. Per ogni provider di servizio è associato un APN

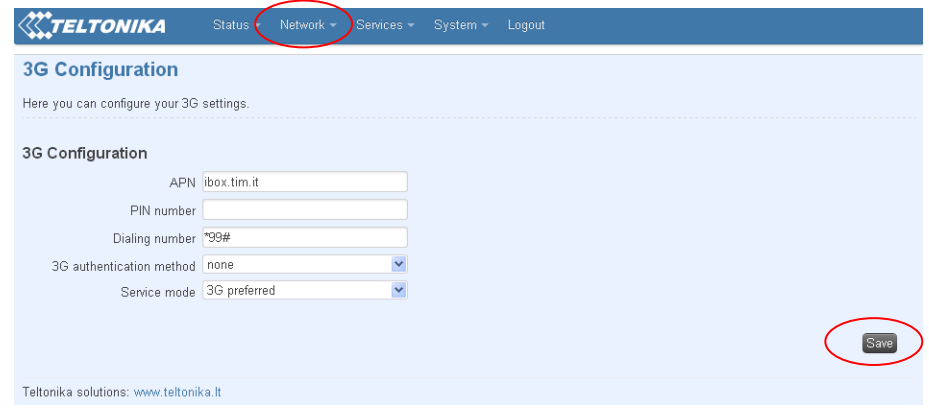

**Figura 73 - 3G Configuration**

- <span id="page-84-0"></span>• Tim: ibox.tim.it
- Vodafone: m2mbis.vodafone.it
- Wind: internet.wind

Si consiglia sempre l'attivazione di un contratto flat con almeno una soglia di traffico maggiore uguale a 500Mb mensili e soppressione/limitazione della banda se il limite superiore della viene superato. Inserire l'APN relativo al proprio provider di servizio (qualora il provider non corrisponda a quelli sopra elencati si consiglia di contattare il relativo customer service per avere informazioni dettagliate), il metodo di autenticazione ed eventuali username e password. Ricordarsi per ogni operazione di selezionare il tasto Save, situato in basso a destra in ogni pagina di configurazione.

La schermata che segue mostra il sottomenù LAN, sempre facente parte della sezione Network. [\(Figura](#page-84-1)  [74\)](#page-84-1)

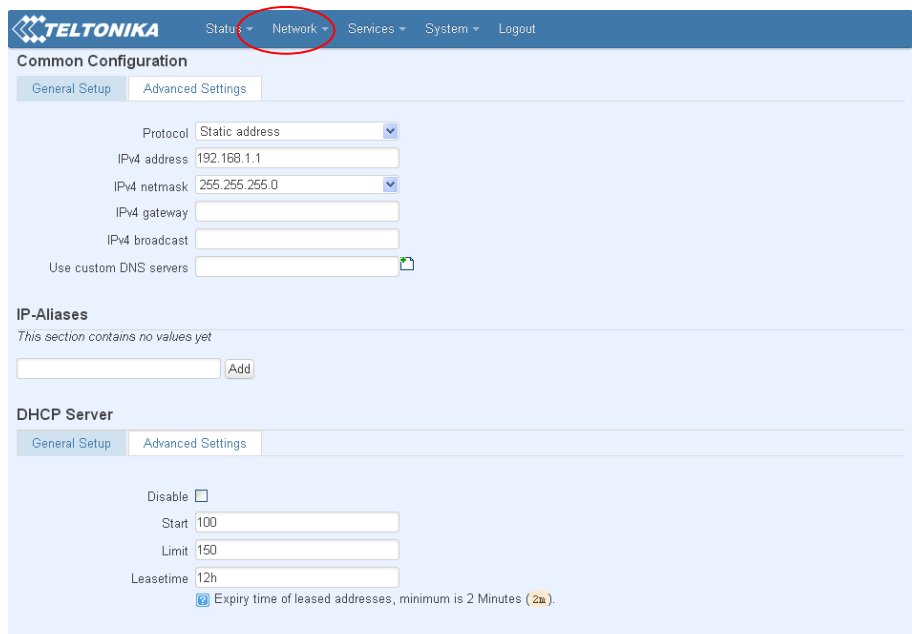

**Figura 74 - Common Configuration**

<span id="page-84-1"></span>E' possibile modificare l'indirizzo Ip del Router ed eventualmente abilitare la funzione DHCP inserendo il range di porte attive, in questo caso da 100 a 150 comprese.

Nell'eventualità fosse necessaria una configurazione wireless, entrare nell'area Wireless, sempre nel menù principale Network [\(Figura 75](#page-85-0)). Per l'attivazione della sezione Wifi *non spuntare* la voce Hide ESSID. E' possibile dare un nome alla connessione per un riconoscimento immediato. In questo caso è stato scelto ebox wifi-net.

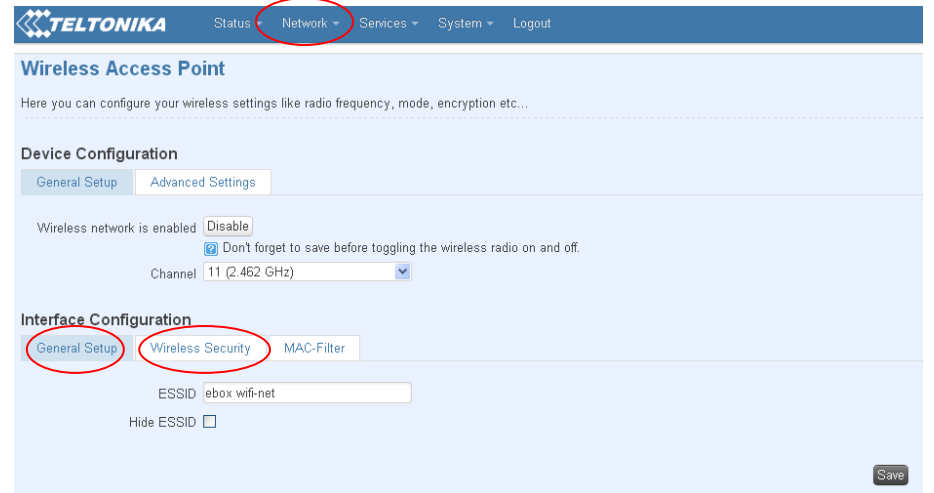

**Figura 75 - Wireless Access Point**

<span id="page-85-0"></span>Per ragioni di sicurezza si consiglia sempre l'attivazione della Encryption, nella sottosezione Wireless Security. Selezionare il tipo di chiave per la protezione e inserire una password. Premere Save per salvare le impostazioni. Vedere [Figura 76](#page-85-1)

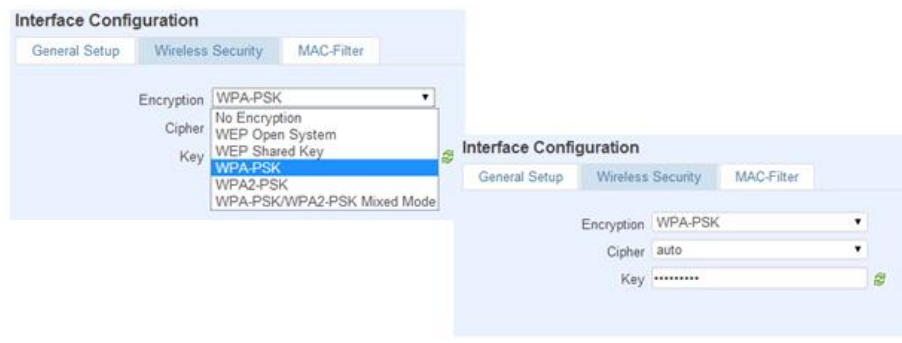

**Figura 76 - Security**

<span id="page-85-1"></span>Per utilizzare le regole di Port Forwarding premere Network dal menù principale e successivamente Firewall, dall'ulteriore sottomenù che comparirà sarà possibile accedere alla sezione Port Forwarding e settarne le relative regole. [\(Figura 77\)](#page-86-0)

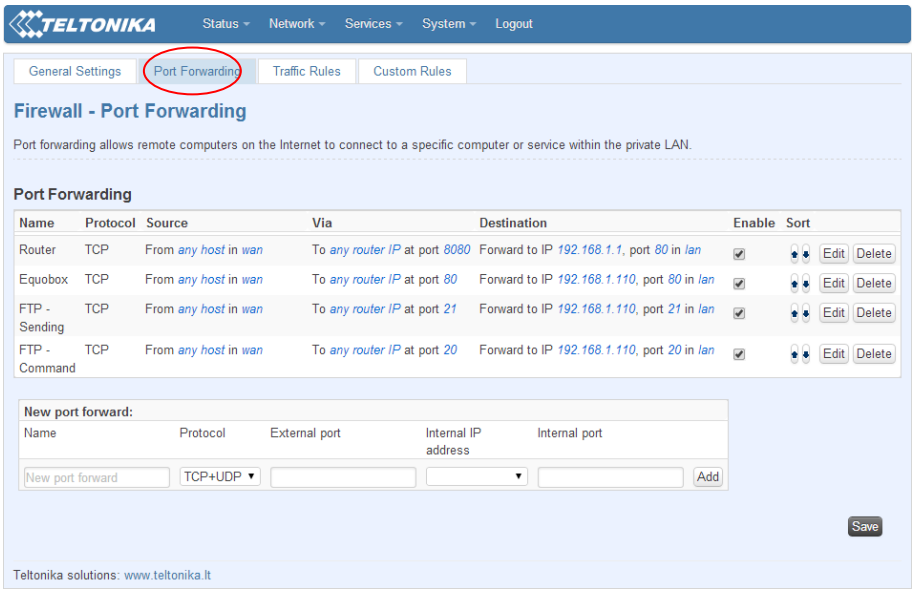

**Figura 77 – PortForWarding**

<span id="page-86-0"></span>Selezionare Port Forwarding, menù Network, Firewall.

Nelle [reti informatiche](http://it.wikipedia.org/wiki/Rete_informatica) il port forwarding è l'operazione che permette il trasferimento dei dati (forwarding) da un [computer](http://it.wikipedia.org/wiki/Computer) ad un altro tramite una specifica [porta](http://it.wikipedia.org/wiki/Porta_(reti)) di comunicazione. Questa tecnica può essere usata per permettere ad un utente esterno di raggiungere un host con [indirizzo IP](http://it.wikipedia.org/wiki/Indirizzo_IP_privato)  [privato](http://it.wikipedia.org/wiki/Indirizzo_IP_privato) (all'interno di una [LAN\)](http://it.wikipedia.org/wiki/LAN) mediante una porta dell['IP pubblico](http://it.wikipedia.org/wiki/IP_pubblico) dello stesso. Per compiere questa operazione si ha bisogno di un [router](http://it.wikipedia.org/wiki/Router) in grado di eseguire una traduzione automatica degli indirizzi di rete, detta [NAT.](http://it.wikipedia.org/wiki/Network_address_translation) Il port forwarding permette a computer esterni di connettersi a uno specifico computer della rete locale, a seconda della porta usata per la connessione.

Operativamente, l'utente dal [browser](http://it.wikipedia.org/wiki/Browser) del proprio PC con un indirizzo "http:// IP del router" accede alle opzioni di configurazione del router, nel quale dichiara una sincronizzazione fra una porta del router e la corrispondente nel dispositivo interno.

Perché il router riconosca il computer, è necessario creare un indirizzo IP LAN statico.

Per default le regole impostate nel router sono

- Router: porta esterna 8080
- Equobox: porta esterna 80
- FTP Sending: porta esterna 21
- FTP Command: porta esterna 20

Premendo Firewall dal menù in alto, e successivamente Traffic Rules, sarà possibile impostare delle funzioni di sicurezza, come indirizzi da filtrare dal sistema o impostare indirizzi https, ovvero protocolli di crittografia asimmetrica per la gestione di trasferimenti d'informazioni riservate [\(Figura 78\)](#page-87-0).Nell'area General Settings troveremo invece DMZ Zone, che non è altro che un collegamento diretto tra un indirizzo pubblico e un indirizzo della macchina. Ricordarsi di spuntare il tasto Enable ed eventualmente di premere il tasto Save.

|                                                                                                    | <b>TELTONIKA</b> | Status <sup></sup>                                                                                                    | Network -<br>Services -                                               | System -<br>Logout                                                 |                                                         |                         |                                    |  |  |  |
|----------------------------------------------------------------------------------------------------|------------------|----------------------------------------------------------------------------------------------------|-----------------------------------------------------------------------|--------------------------------------------------------------------|---------------------------------------------------------|-------------------------|------------------------------------|--|--|--|
| <b>Firewall - Traffic Rules</b><br>Traffic rules define policies for packets traveling between different zones, for example to reject traffic between certain hosts or to open WAN ports on the router.<br><b>Traffic Rules</b> |                  |                                                                                                    |                                                                       |                                                                    |                                                         |                         |                                    |  |  |  |
| Name                                                                                                    |                  | <b>Family Protocol</b>                                                                                                    | Source                                                                | Destination                                                        | Action                                                  | Enable Sort             |                                    |  |  |  |
| Allow-<br>DHCP-<br>Renew                                                                                                    | IP <sub>v4</sub> | <b>UDP</b>                                                                                                    | From any host in wan                                                  | To any router IP at port 68<br>on this device                      | Accept input                                            | ☑                       | Edit Delete<br>$\bullet$           |  |  |  |
| Allow-<br>Ping                                                                                                    | IP <sub>v4</sub> | ICMP with type echo-<br>request                                                                                                    | From any host in wan                                                  | To any router IP on this<br>device                                 | Accept input                                            | ☑                       | Edit Delete<br>$\bullet$ $\bullet$ |  |  |  |
| Allow-<br>DHCPv6                                                                                                    | IP <sub>V6</sub> | <b>UDP</b>                                                                                                    | From IP range<br>FF80:0:0:0:0:0:0:0/10 in<br>wan with source port 547 | To IP range<br>FF80:0:0:0:0:0:0:0/10 at<br>port 546 on this device | Accept input                                            | $\overline{\mathbf{v}}$ | Edit Delete<br>$\bullet$           |  |  |  |
| Allow-<br>ICMPv6-<br>Input                                                                                                    | IP <sub>V6</sub> | ICMP with types echo-<br>request, echo-reply,<br>destination-unreachable,<br>packet-too-big, time-<br>exceeded, bad-header,<br>unknown-header-type,<br>router-solicitation.<br>neighbour-solicitation | From any host in wan                                                  | To any router IP on this<br>device                                 | Accept input and limit<br>to 1000 pkts, per<br>second   | $\overline{\mathbf{v}}$ | Edit<br>Delete                     |  |  |  |
| Allow-<br>ICMP <sub>v6</sub> .<br>Forward                                                                                                    | IPv6             | ICMP with types echo-<br>request, echo-reply,<br>destination-unreachable.<br>packet-too-big, time-<br>exceeded bad-header<br>unknown-header-tune                                                      | From any host in wan                                                  | To any host in any zone                                            | Accept forward and<br>limit to 1000 pkts. per<br>second | ☑                       | Edit Delete                        |  |  |  |

**Figura 78 - Traffic Roules**

<span id="page-87-0"></span>Nel caso si volesse utilizzare il servizio di sms per ricevere lo stato del router o effettuare un reboot tramite cellulare, è possibile inserire il proprio numero di telefono e spuntare le caselle di abilitazione [\(Figura 79\)](#page-87-1). Inviando dal proprio telefono un messaggio al numero della scheda inserita nel router, sarà possibile effettuare le due operazioni mostrate in figura. Il contenuto del messaggio inviato dovrà essere identico a quello scritto nel campo SMS text (es. reboot). Nel proprio telefono arriverà un messaggio di conferma dell'avvenuta operazione.

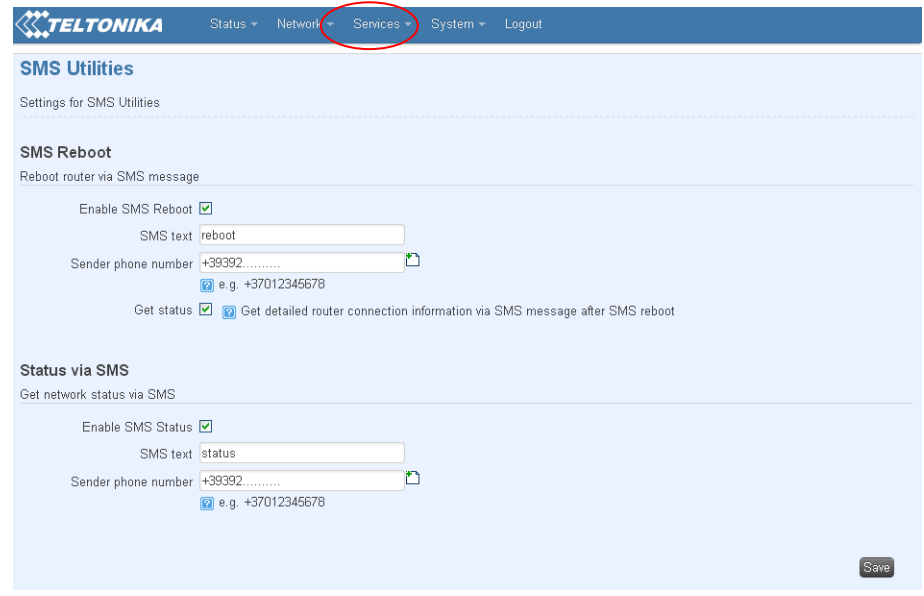

**Figura 79 - SMS Utility**

<span id="page-87-1"></span>Per default è attivo il Ping Reboot, sezione System, Ping Reboot. Il ping reboot è un automatismo del router che riavvia il dispositivo qualora lo stesso non ha risposte alla chiamata di ping per un intervallo di tempo impostabile. I parametri standard sono riportati nella [Figura 80](#page-88-0)

- Enable Ping Reboot: spuntato
- Reboot router if no echo received: spuntato
- Interval between pings: 15 minuti
- Ping timeoute (sec): 10 secondi
- Packet Size: 54 byte
- Retry count: 5
- Server to ping: 208.67.222.222

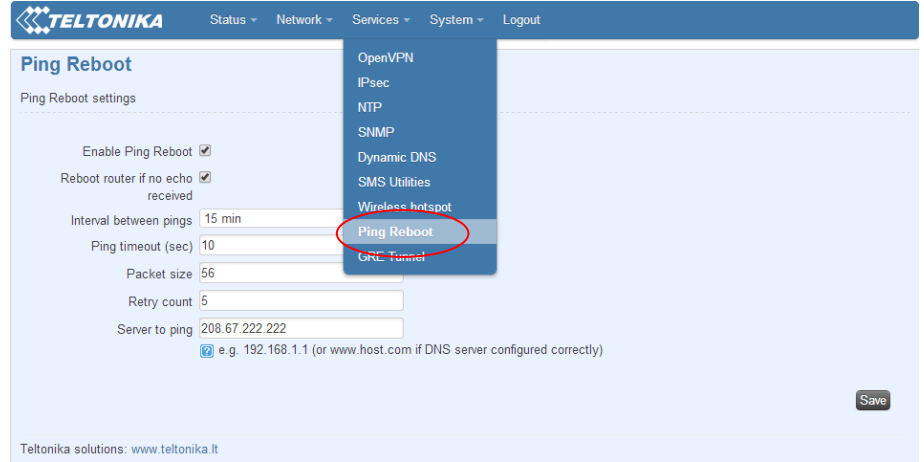

**Figura 80 - Ping Reboot**

<span id="page-88-0"></span>Per cambiare la password di sistema accedere dal menù principale alla sezione System e cliccare il relativo sottomenù Administration [\(Figura 81\)](#page-88-1). E' possibile effettuare l'Upgrade del Firmware o caricare una precedente configurazione dalla voce Backup e Firmware, sempre dal menù System [\(Figura 82\)](#page-89-0).

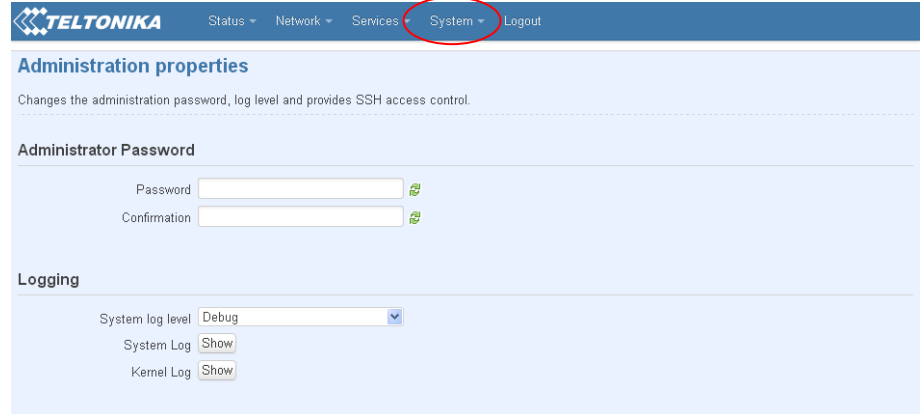

<span id="page-88-1"></span>**Figura 81 - Administration properties**

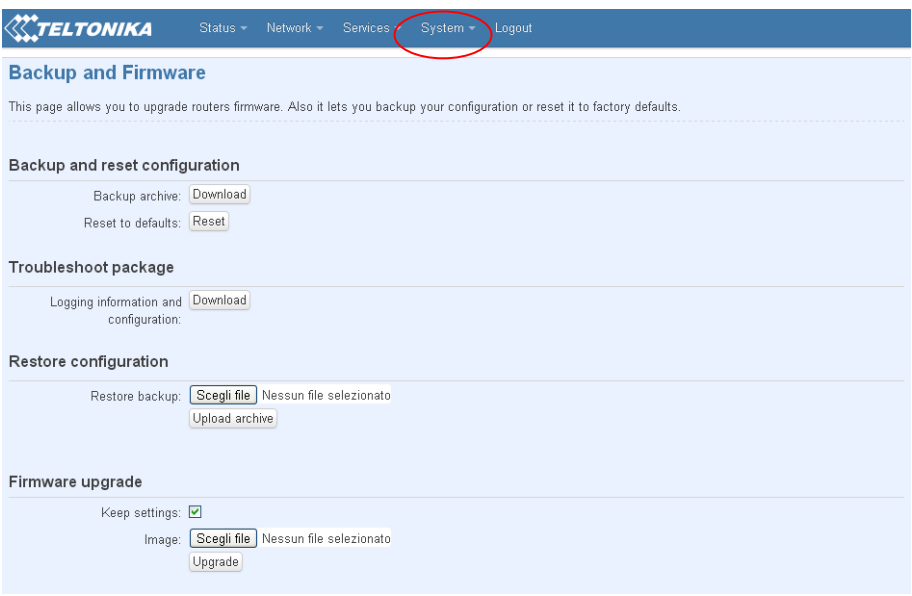

**Figura 82 - Backup and Firmware**

<span id="page-89-0"></span>Per l'impostazione del servizio del servizio Dynamic DNS andare sotto Services, Dynamic DNS. [Figura](#page-89-1)  [83](#page-89-1)

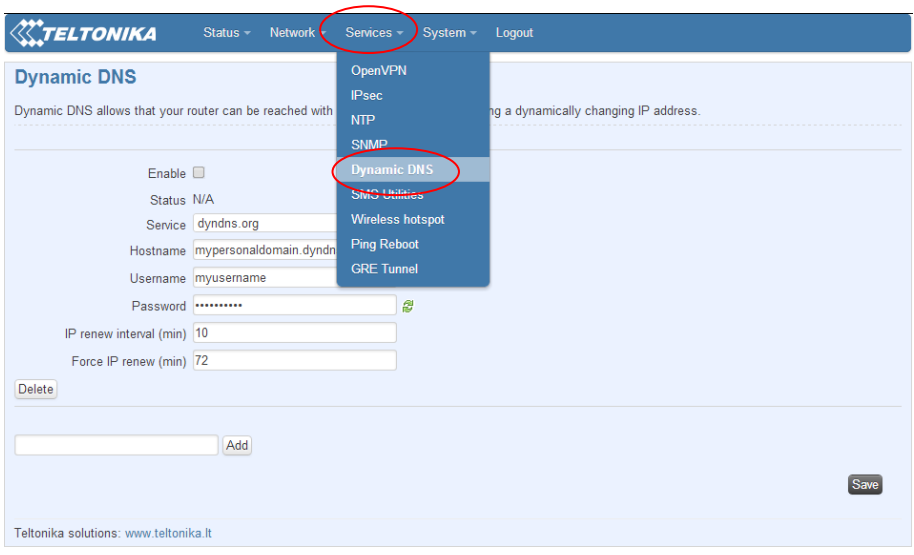

**Figura 83 - Attivazione servizio Dynamic DNS**

<span id="page-89-1"></span>Selezionare tra i seguenti fruitori di servizio

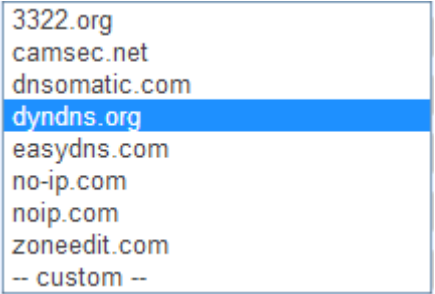

A completamento dell'operazione inserire spuntare ENABLE e riempire i campi. Ved[i Figura 84.](#page-90-0)

- Service: selezionare il servizio tra quelli offerti
- Hostname: inserire l'Host name del servizio
- Username: inserire l'username per l'accesso al servizio desiderato
- Password: inserire la password per l'accesso al servizio desiderato
- IP renew interval (min): inserire un intervallo di tempo per il rinnovo dell'IP. Se non specificatamente richiesto lasciare il valore di default
- Force IP renew (min): inserire un intervallo di tempo per forzare il rinnovo dell'IP.Se non specificatamente richiesto lasciare il valore di default

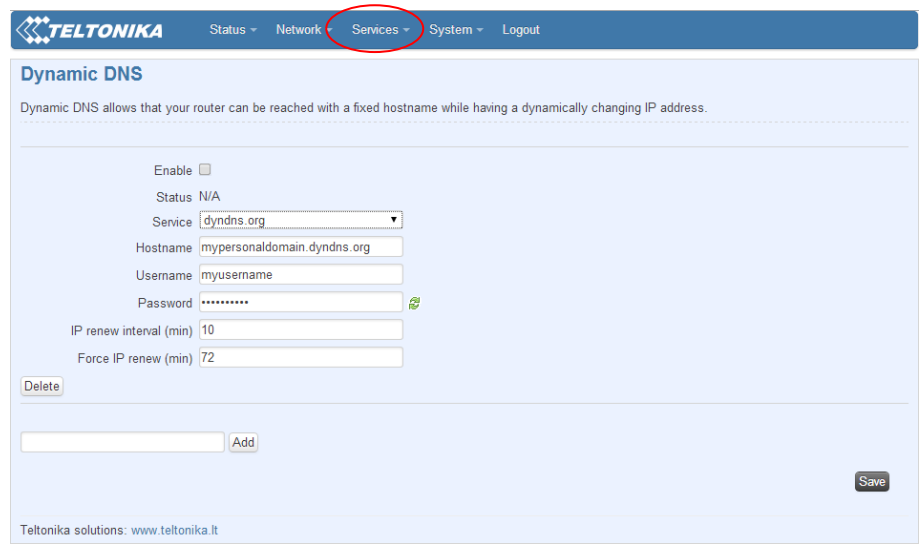

**Figura 84 - Configurazione parametri accesso per Dynamic DNS**

<span id="page-90-0"></span>Per ottenere i dati per il completo riempimento dei campi far riferimento ai seguenti link

- 1. <http://dyn.com/support/>
- 2. <http://www.noip.com/support/>